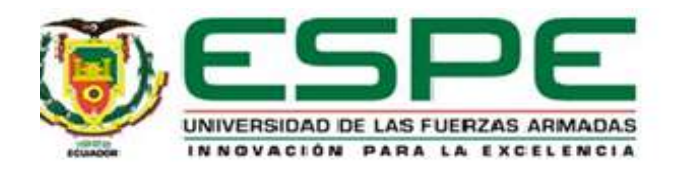

**Repotenciación de la celda de manufactura que contiene brazo robótico KUKA KR16 y sistema automático de cambio de diversas herramientas en el Laboratorio de Robótica Industrial de la Universidad de las Fuerzas Armadas ESPE Sede Latacunga.**

Chachapoya Espín, Klever Geovanny y Shulca Razo, Angelica Monserrath

Departamento de Energía y Mecánica

Carrera de Ingeniería Mecatrónica

Trabajo de integración curricular, previo a la obtención del título de Ingeniero en Mecatrónica

Ing. Singaña Amaguaña, Marco Adolfo

17 de agosto del 2022

Latacunga

# <span id="page-1-0"></span>**Reporte de verificación de contenido**

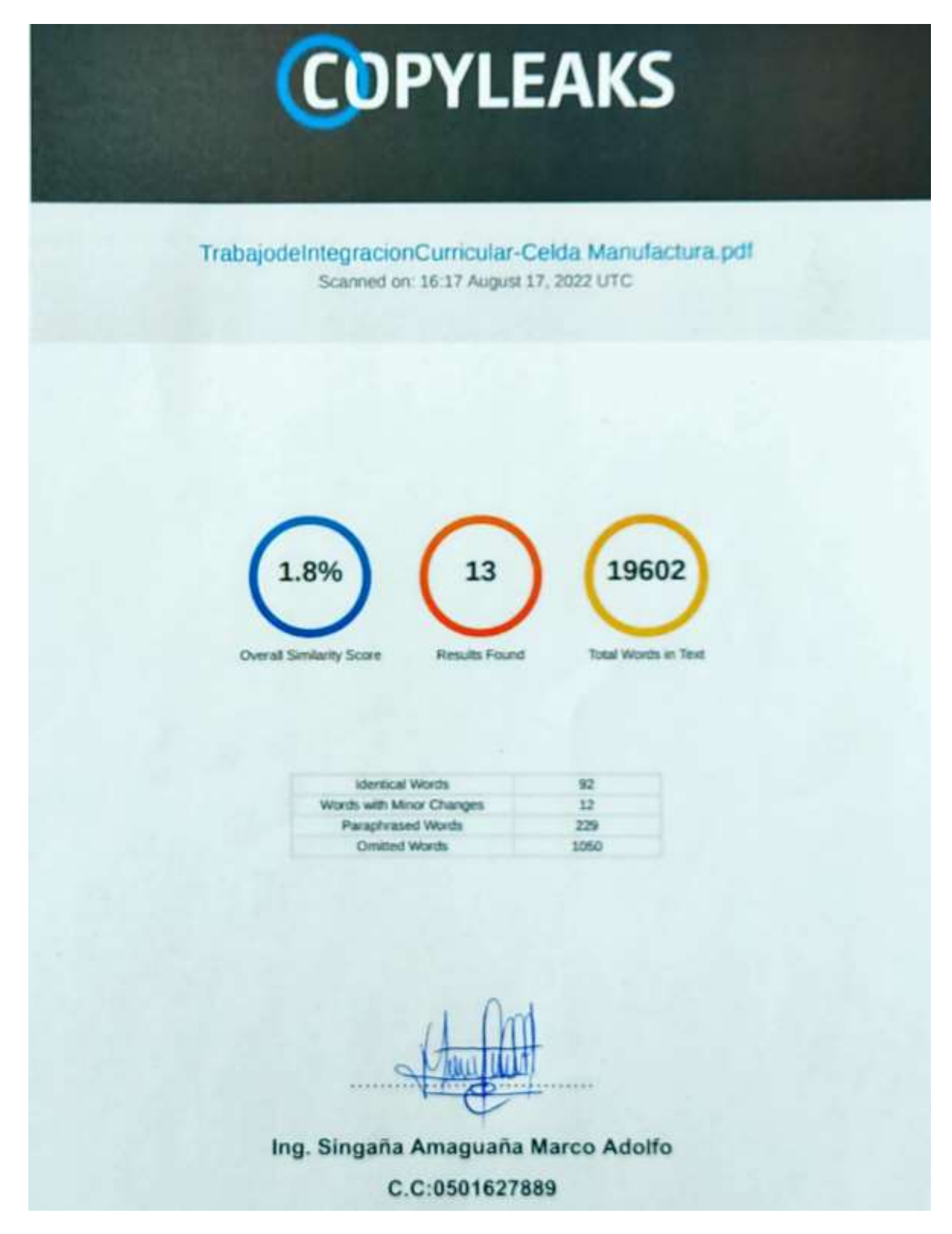

<span id="page-2-0"></span>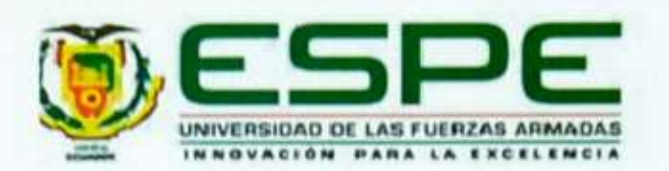

Departamento de Energía y Mecánica Carrera de Ingeniería Mecatrónica

## Certificación

Certifico que el trabajo de integración curricular: "Repotenciación de la celda de manufactura que contiene brazo robótico KUKA KR16 y sistema automático de cambio de diversas herramientas en el Laboratorio de Robótica Industrial de la Universidad de las Fuerzas Armadas ESPE Sede Latacunga" fue realizado por los señores Chachapoya Espín, Klever Geovanny y Shulca Razo, Angelica Monserrath, el mismo que cumple con los requisitos legales, teóricos, científicos, técnicos y metodológicos establecidos por la Universidad de las Fuerzas Armadas ESPE, además fue revisado y analizada en su totalidad por la herramienta de prevención y/o verificación de similitud de contenidos; razón por la cual me permito acreditar y autorizar para que se lo sustente públicamente.

Latacunga, 17 agosto 2022

Ing. Singaña Amaguaña Marco Adolfo C.C:0501627889

<span id="page-3-0"></span>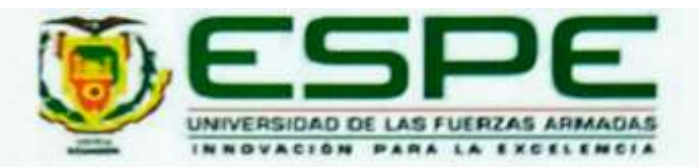

Departamento de Energía y Mecánica Carrera de Ingeniería Mecatrónica

Autorización de Publicación

Nosotros Chachapoya Espín, Klever Geovanny y Shulca Razo, Angelica Monserrath, con cédulas de ciudadania n°0502989106 y 1803812807., autorizamos a la Universidad de las Fuerzas Armadas ESPE publicar el trabajo de integración curricular: Repotenciación de la celda de manufactura que contiene brazo robótico KUKA KR16 y sistema automático de cambio de diversas herramientas en el Laboratorio de Robótica Industrial de la Universidad de las Fuerzas Armadas ESPE Sede Latacunga en el Repositorio Institucional, cuyo contenido, ideas y criterios son de mi/nuestra responsabilidad.

Firma

Latacunga, 17 agosto 2022

There

Chachapoya Espin, Klever Geovanny

C.C.: 0502989106

Shulca Razo, Angelica Monserrath

C.C.: 1803812807

<span id="page-4-0"></span>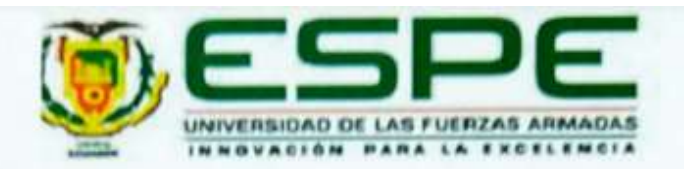

Departamento de Energía y Mecânica Carrera de Ingenieria Mecatrónica

Responsabilidad de Autoria

Nosotros, Chachapoya Espin, Klever Geovanny y Shulca Razo, Angelica Monserrath, con cédulas de ciudadanía nº0502989106 y 1803812807, declaramos que el contenido, ideas y criterios del trabajo de integración curricular: Repotenciación de la celda de manufactura que contiene brazo robótico KUKA KR16 y sistema automático de cambio de diversas herramientas en el Laboratorio de Robótica Industrial de la Universidad de las Fuerzas Armadas ESPE Sede Latacunga es de nuestra autoría y responsabilidad, cumpliendo con los requisitos legales, teóricos, científicos, técnicos, y metodológicos establecidos por la Universidad de las Fuerzas Armadas ESPE, respetando los derechos intelectuales de terceros y referenciando las citas bibliográficas.

Firma

Latacunga, 17 agosto 2022

Totale Co

Chachapoya Espin, Klever Geovanny

C.C.: 0502989106

Shulca Razo, Angelica Monserrath

C.C.: 180381280

#### **Dedicatoria**

<span id="page-5-0"></span>Este trabajo de integración curricular se lo dedico a la vida por presentarme tantas oportunidades las cuales siempre llegaron en forma de pruebas, a mis abuelos Vilma Panchi, Sergio Chachapoya por guiarme y aconsejarme siempre que lo necesitaba, a Miguel Espín y Margarita Carrasco por enseñarme y cuidarme cuando más indefenso estaba.

A la persona que siempre estuvo acompañándome Tania Espín, mi madre la cual paso noches en vela preocupada por mi bienestar, aun cuando yo no sabía retribuirle todo el amor y comprensión que me daba.

A mi padre Klever Chachapoya quien me trataba de comprender a pesar de la distancia física y problemas que siempre nos han acompañado, la vida nunca es fácil, pero son estos momentos los cuales nos rebozan de alegría que nos motivan a seguir adelante.

A Paul Mena y a Linda Miranda a quienes los considero mis segundos padres, siempre aconsejándome y guiándome.

A mi mascota Maylin quien pasaba muchas noches en vela a mi lado mientras realizaba todas mis tareas siempre preocupadas por mí y aunque no entendía que estaba haciendo me estaba dando apoyo a su manera.

Finalmente, a Tomas, Joel, Alexander, Iván, Henry, Polette, Diego, Cinthia, Ronny, Haskel, Christian, Angelica amigos los cuales siempre me apoyaron.

#### **Klever Geovanny Chachapoya Espín**

#### **Dedicatoria**

<span id="page-6-0"></span>Dedico este trabajo de integración curricular a Dios por darme la vida, la salud, y la valentía para cumplir uno de mis más grandes sueños.

A mis padres por tenerme en sus oraciones, apoyarme, aconsejarme y hacerme una mujer de bien, pero en especial a ti madrecita por nunca dejarme sola, por muchas veces limpiar mis lágrimas, por ser mi mejor amiga y decirme que puedo con todo.

A Alfredo por el apoyo incondicional que siempre tuvo hacia mí y siempre creer en mi potencial. A toda mi familia que, con sus palabras de aliento, me daban la fortaleza para poder culminar esta gran etapa.

A mis hermanos Maybrit, Damaris y Maykel por ser mi motor en este transcurso universitario, y sacarme muchas sonrisas cuando más las necesitaba, este trabajo no lo hubiese logrado sin su apoyo. También a mi tía Taty S que, a pesar de la distancia física, me hizo saber que siempre podría contar con su soporte, por darme el mejor regalo y motivo de lucha mi pequeña Arelis, este logro también es para ustedes.

A Jhon por el apoyo y la ayuda brindada en estos años universitarios, para mí no ha sido fácil este trayecto, sin embargo, siempre tenía las palabras adecuadas para decirme, que lo todo lo que yo me proponga lo iba a lograr, gracias por brindarme todos tus conocimientos y nunca dejarme sola.

**Angelica Monserrath Shulca Razo**

## **Agradecimiento**

<span id="page-7-0"></span>Agradezco a la Universidad de las Fuerzas Armadas por permitirme formar en sus instalaciones, a mi director de trabajo Ing. Marco Singaña por la paciencia, el apoyo y la entrega para que esto culmine con éxito.

A mi compañera de trabajo de integración curricular porque a pesar de las adversidades que se nos presentaron, nunca se rindió y logramos obtener un buen resultado de este largo proceso.

A mi madre y a mi padre por darme el apoyo necesario, brindarme su comprensión en los momentos más difíciles de la carrera.

A mis compañeros de UIC del laboratorio de robótica que sin su apoyo y su buena vibra no hubiésemos alcanzado a terminar este trabajo, muchas gracias chicos.

Finalmente agradezco a todas las personas que se hicieron presentes con un mensaje o una llamada en todo este transcurso universitario.

**Klever Geovanny Chachapoya Espín**

#### **Agradecimiento**

<span id="page-8-0"></span>Agradezco a la Universidad de las Fuerzas Armadas por permitirme formar en sus instalaciones, a mi director de trabajo Ing. Marco Singaña por la paciencia, el apoyo y la entrega para que esto culmine con éxito.

A mi compañero de trabajo de integración curricular porque a pesar de las adversidades que se nos presentaron, nunca se rindió y logramos obtener un buen resultado de este largo proceso.

A mi madre por darme las bendiciones a diario desde que empecé esta gran aventura, gracias gordita.

A mis compañeros de UIC del laboratorio de robótica que sin su apoyo y su buena vibra no hubiésemos alcanzado a terminar este trabajo, muchas gracias chicos.

Finalmente agradezco a todas las personas que se hicieron presentes con un mensaje o una llamada en todo este transcurso universitario.

**Angelica Monserrath Shulca Razo**

# <span id="page-9-0"></span>ÍNDICE DE CONTENIDO

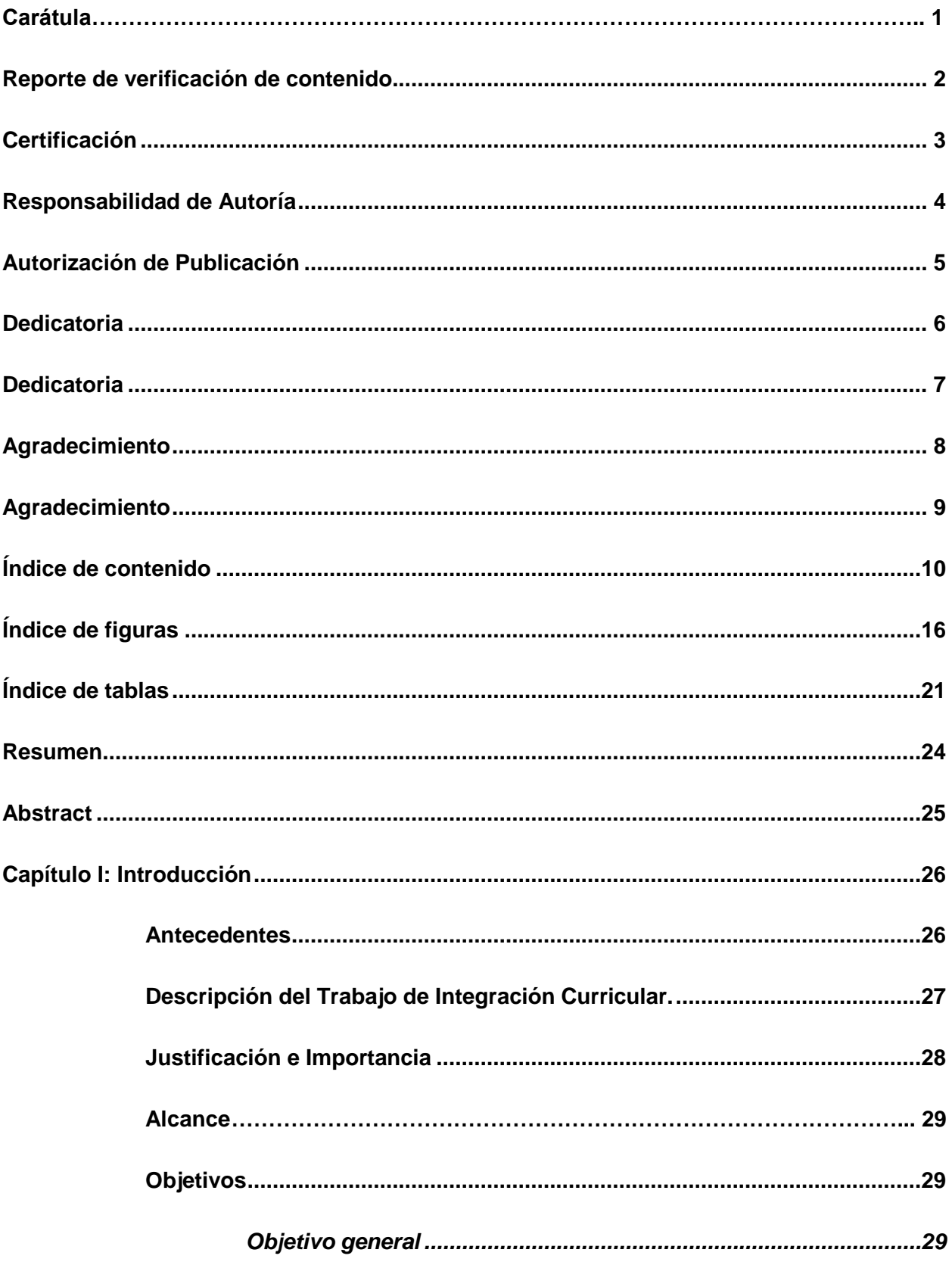

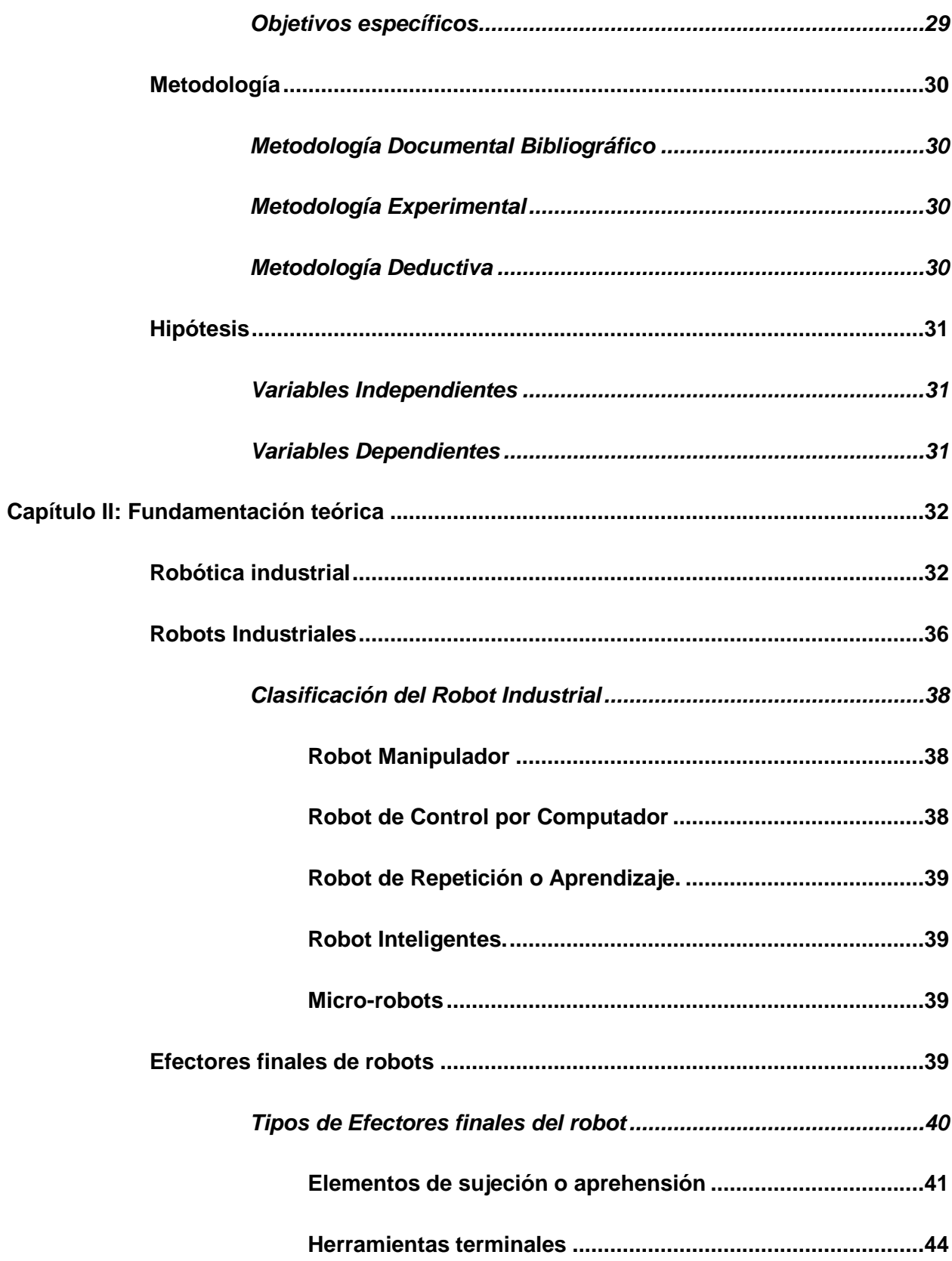

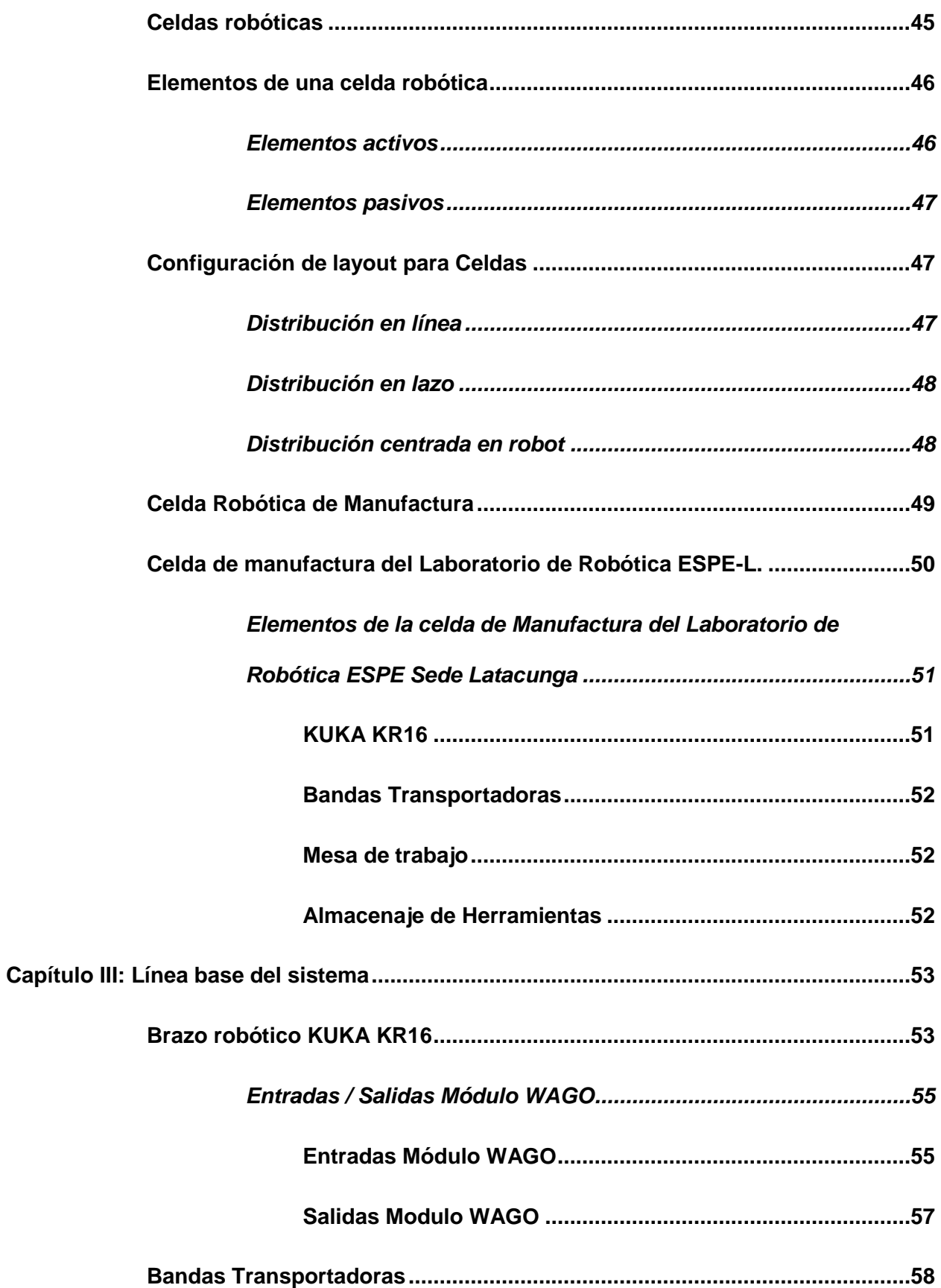

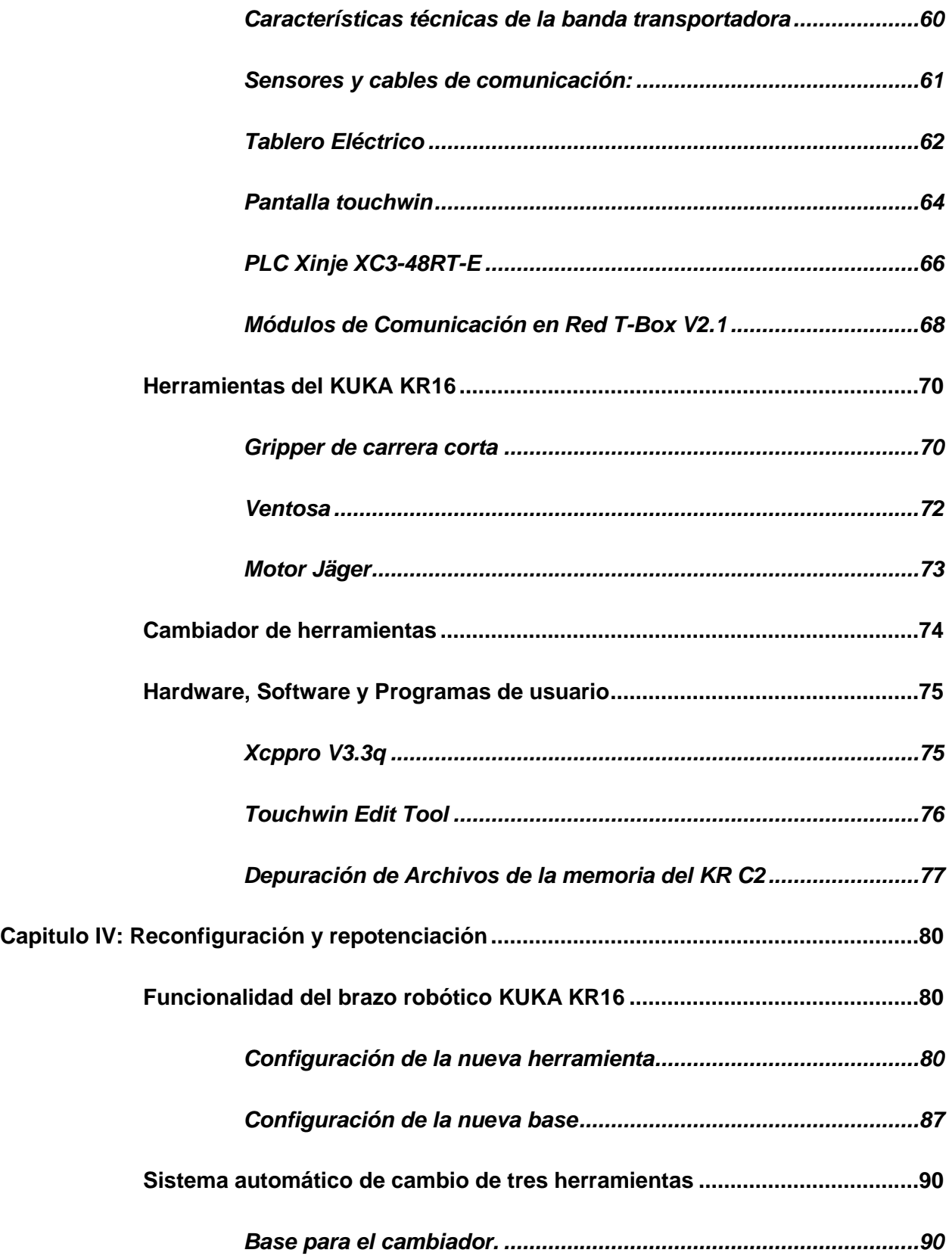

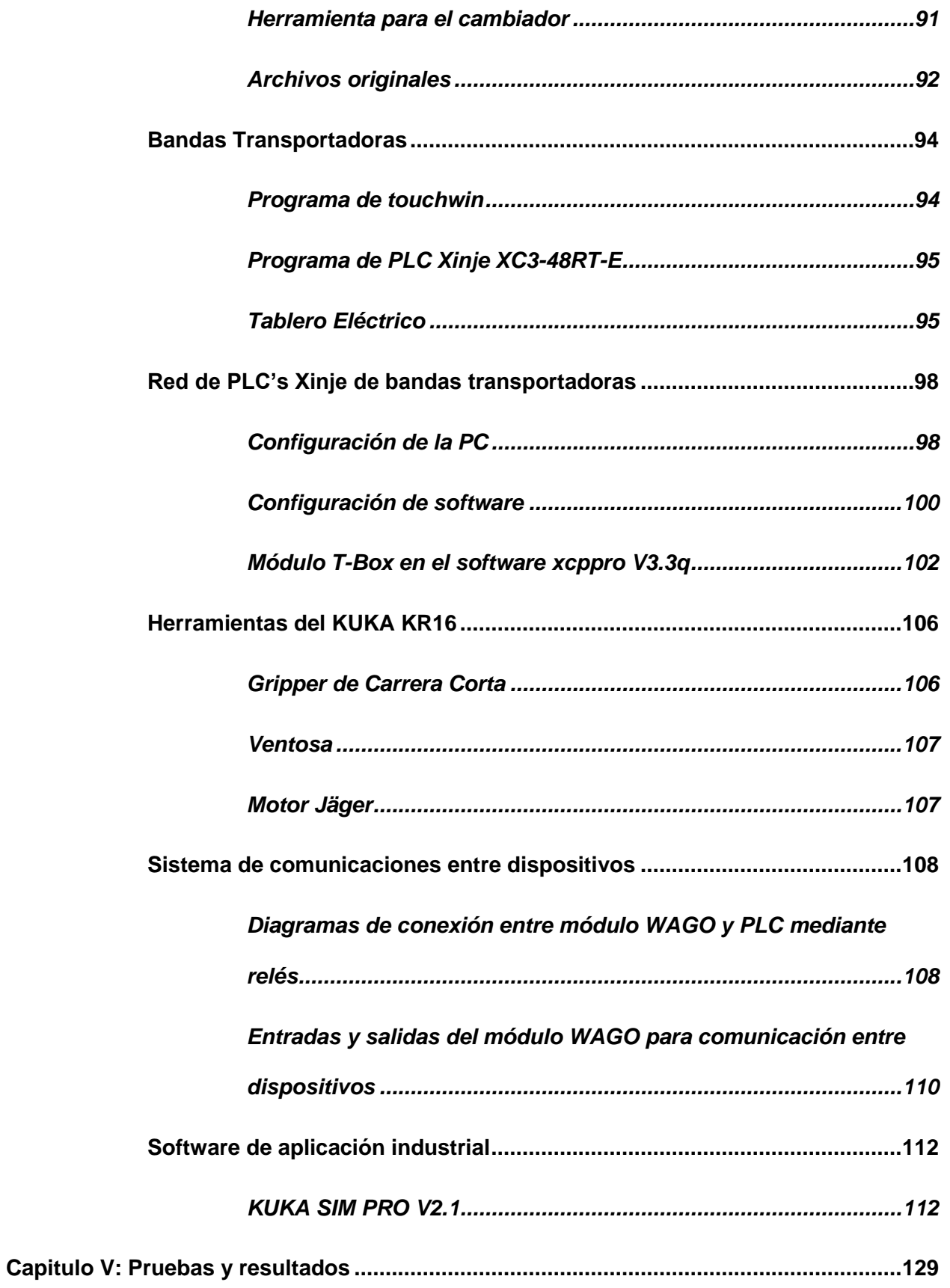

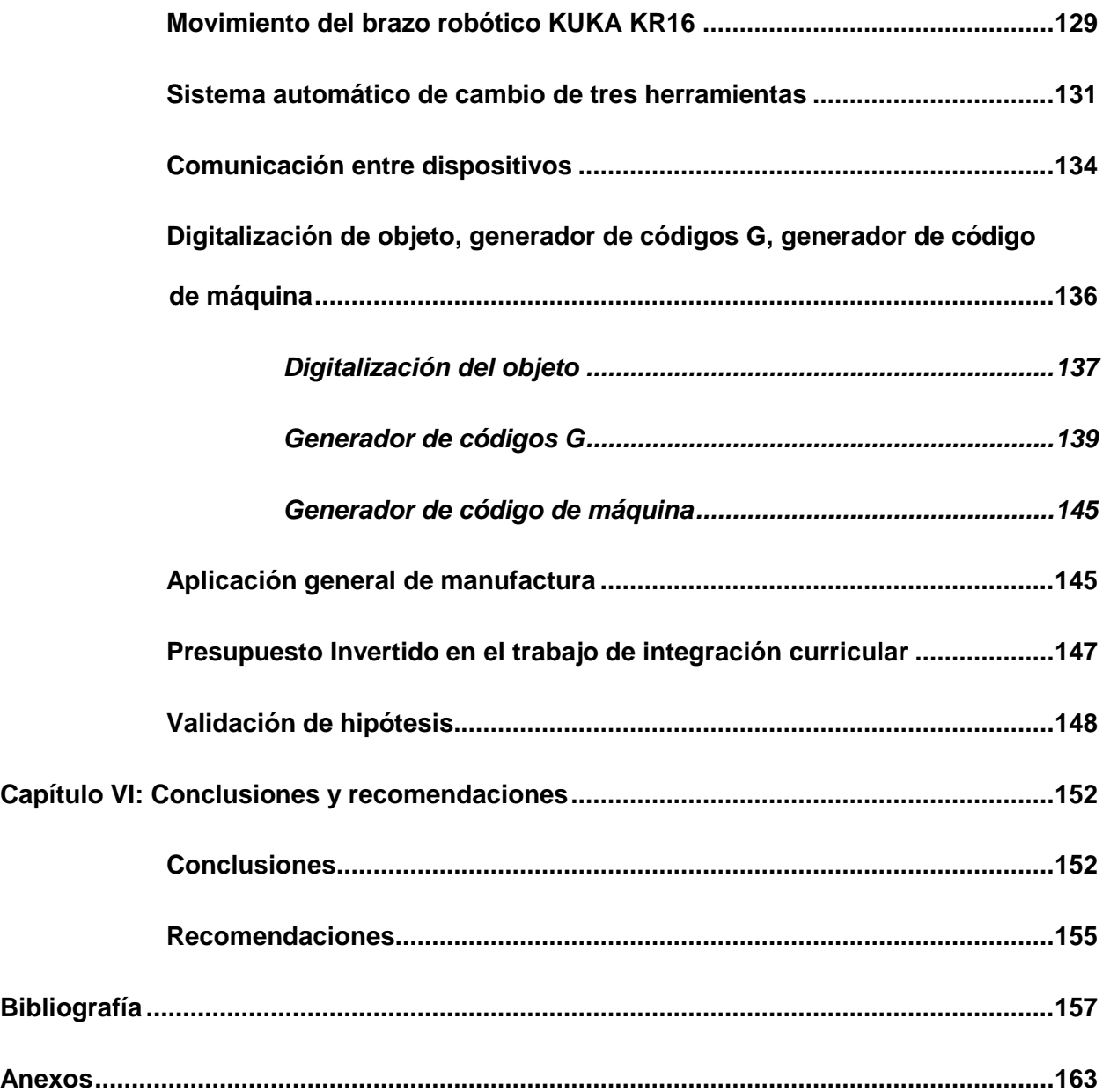

# <span id="page-15-0"></span>**ÍNDICE DE FIGURAS**

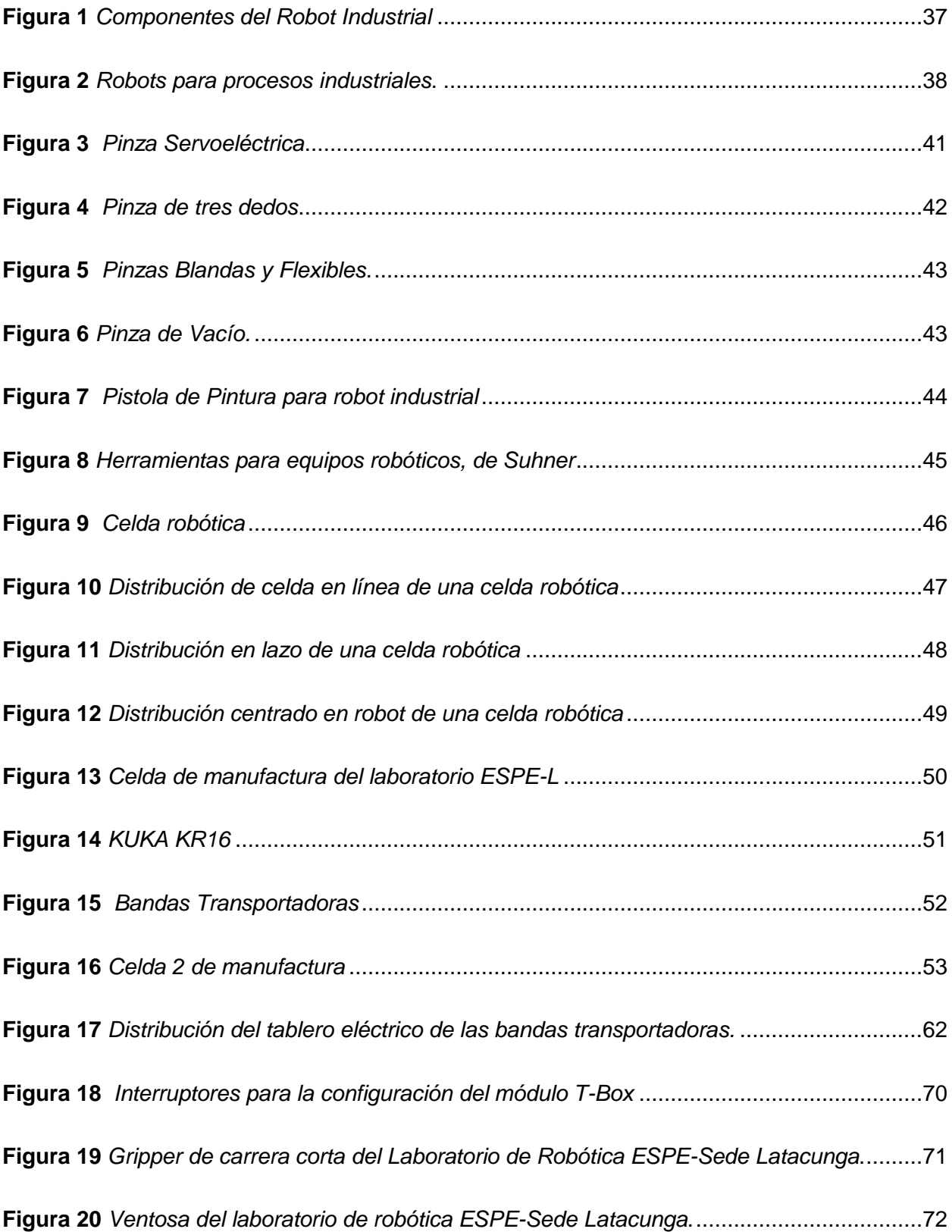

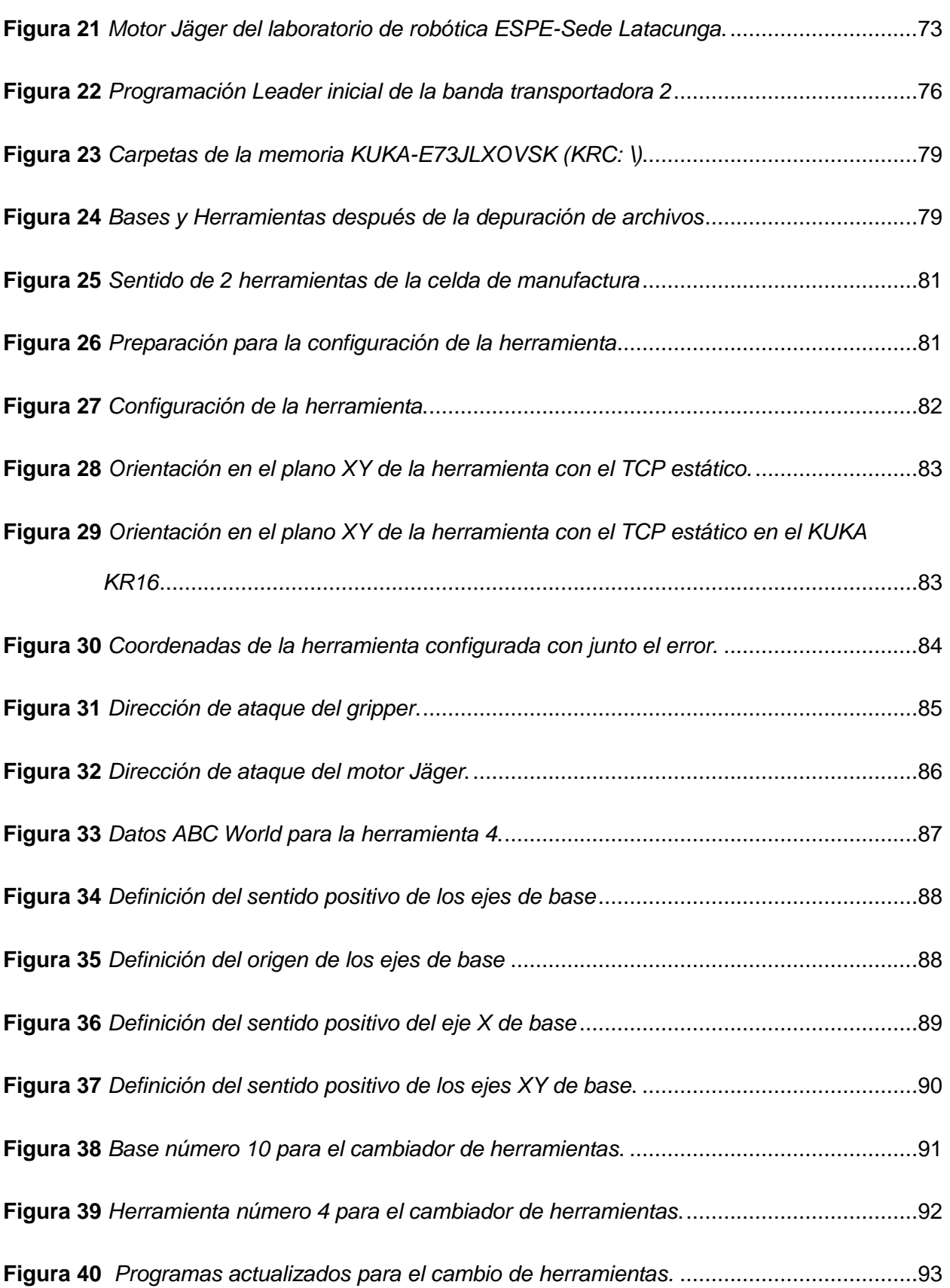

17

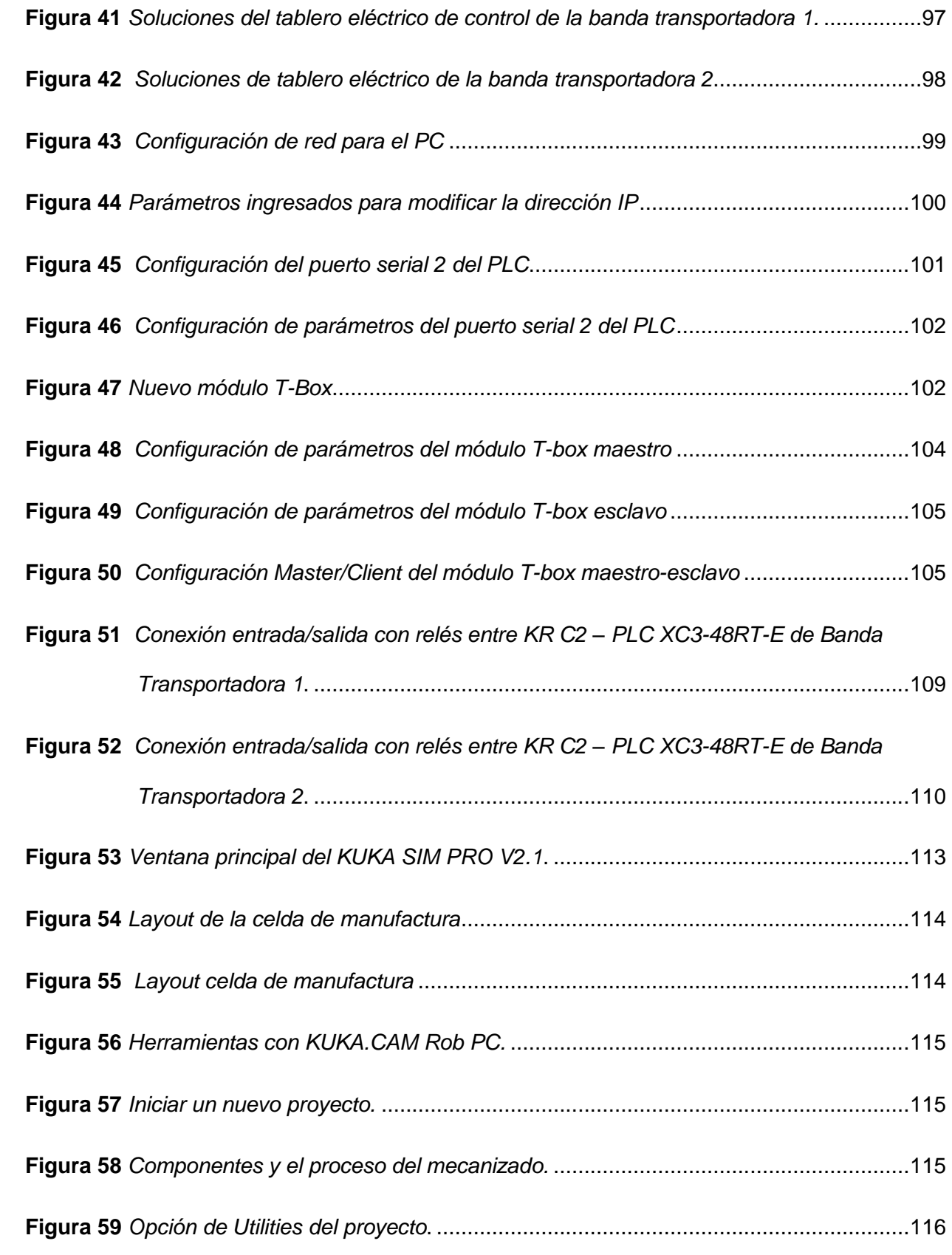

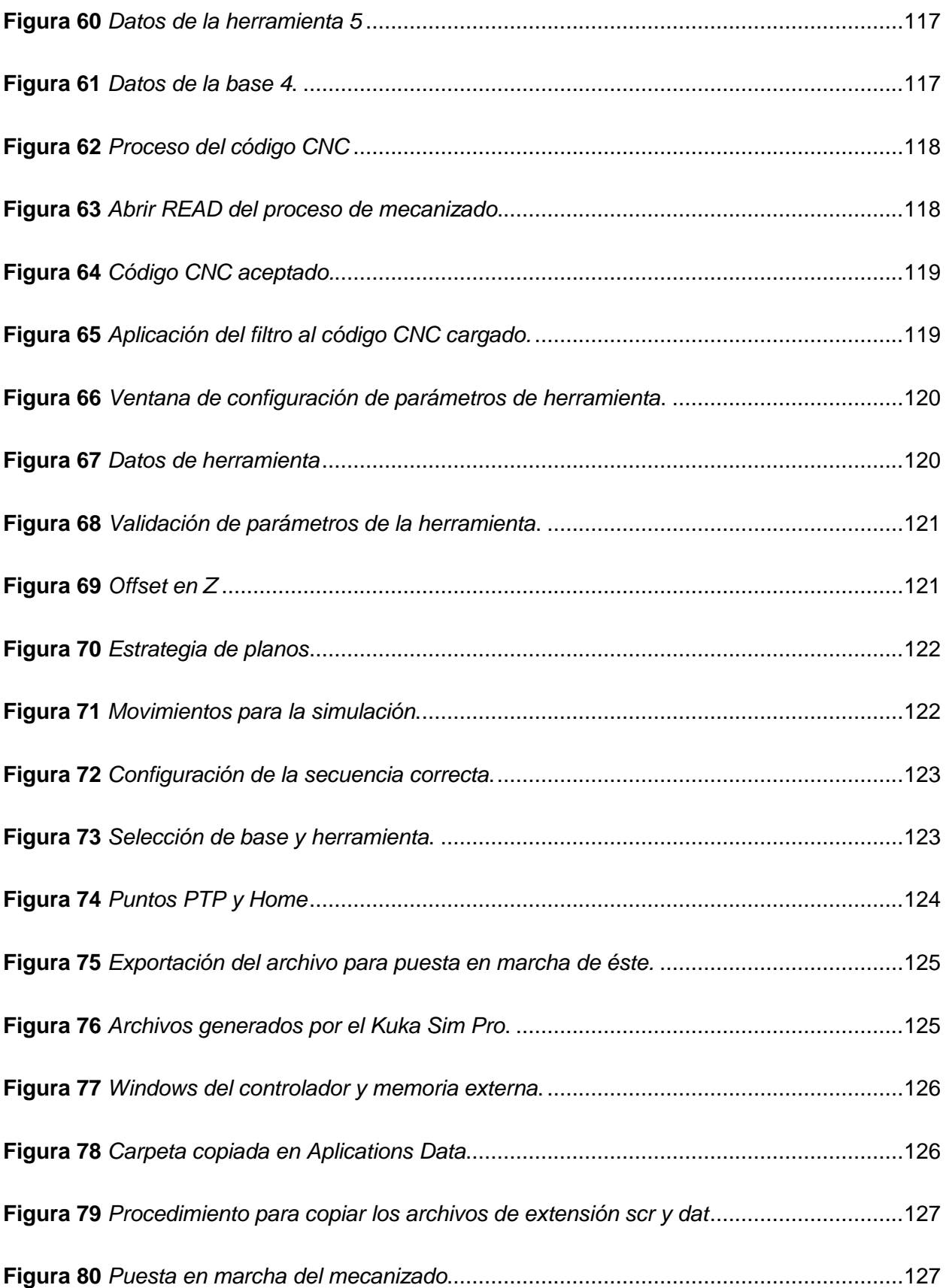

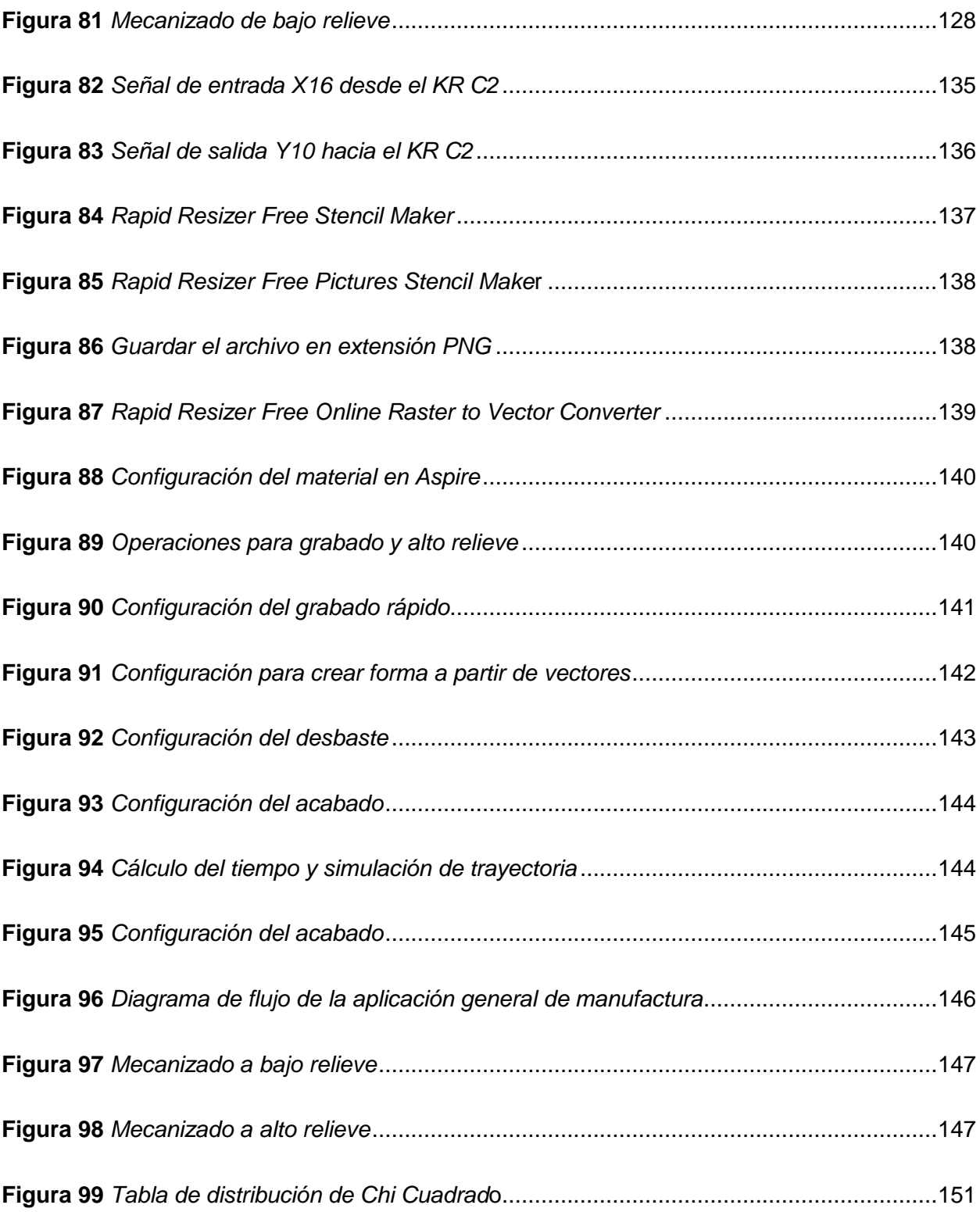

# <span id="page-20-0"></span>**ÍNDICE DE TABLAS**

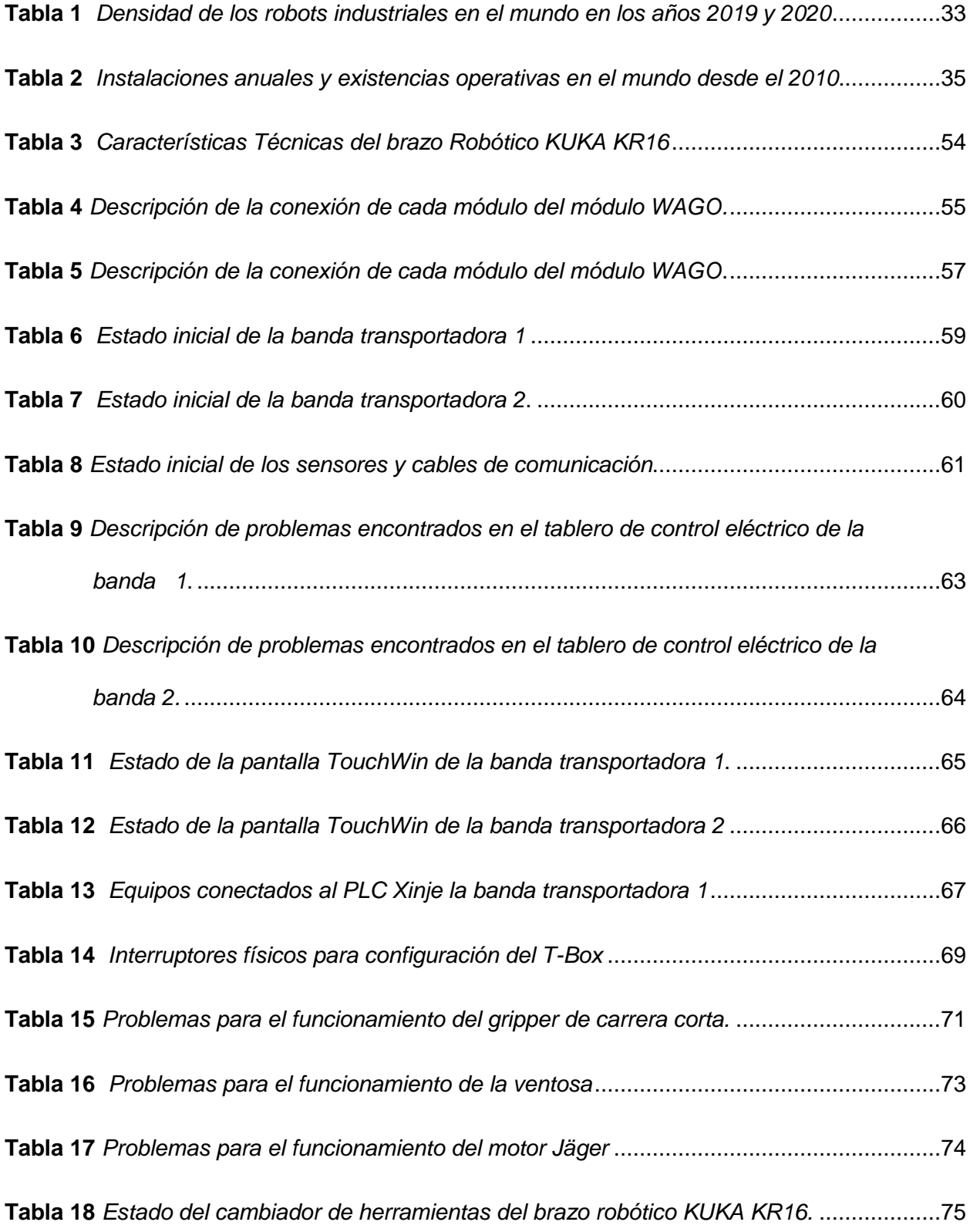

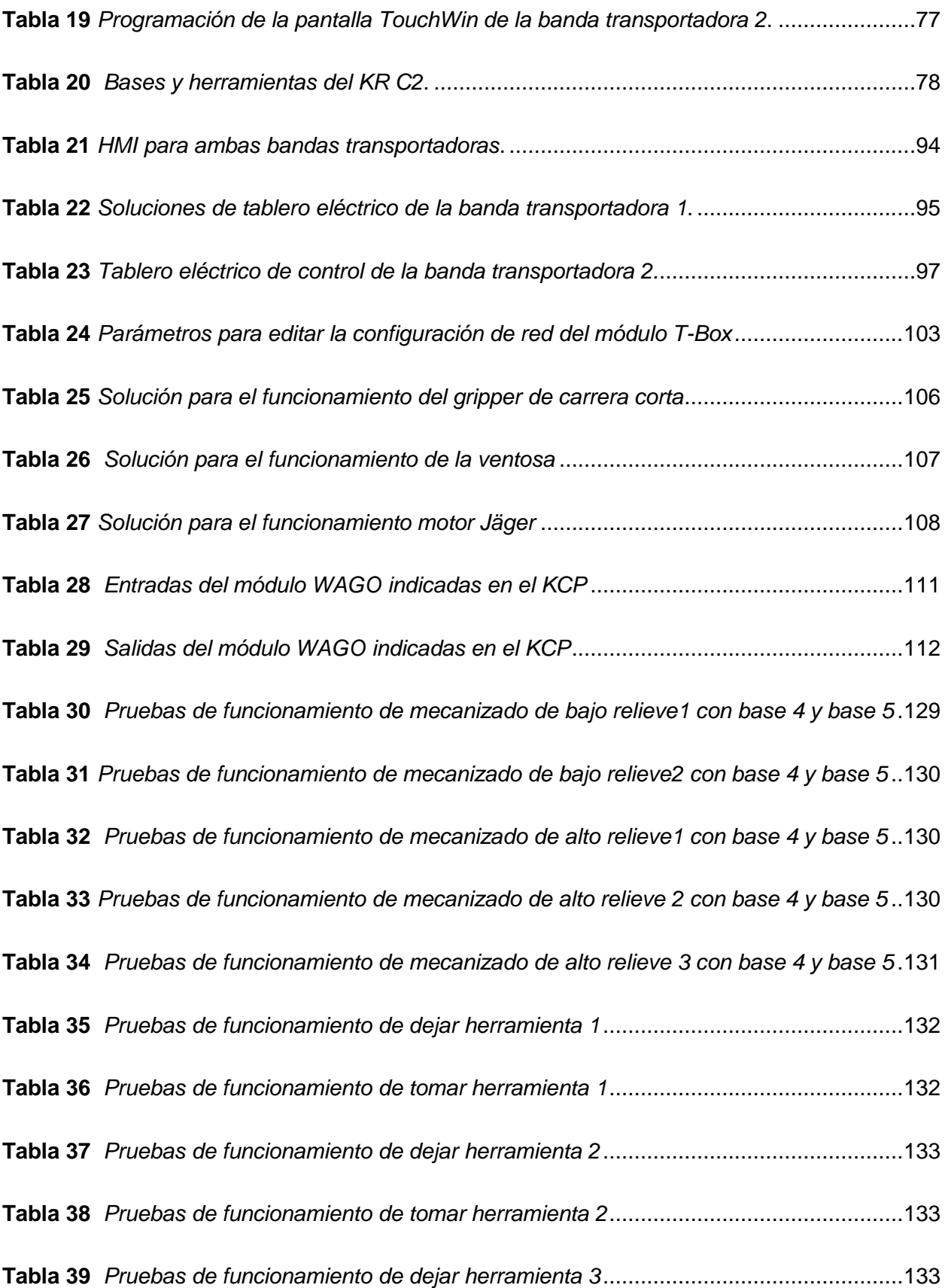

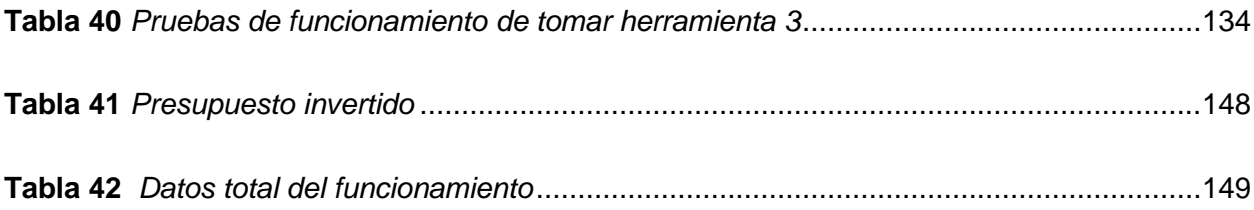

#### **Resumen**

<span id="page-23-0"></span>En el presente Trabajo de Integración Curricular se repotencia la celda de manufactura del laboratorio de Robótica Industrial de la Universidad de las Fuerzas Armadas Espe Sede Latacunga con el fin de utilizar el sistema automático de cambio de tres herramientas, gripper de carrera corta, motor Jäger y ventosa; depurando los archivos existentes en la base de datos del KR C2, conjuntamente se verificó el funcionamiento del brazo robótico con la actualización de bases y herramientas, además se puso en marcha las bandas transportadoras accionadas con PLC Xinje XC3-48RT-E las mismas que mediante la comunicación entre dispositivos permite realizar una aplicación general de manufactura, la cual implicó la reactivación del software industrial Kuka SIM PRO V2.1, de este modo se genera un código G para realizar el mecanizado con la asistencia de Kuka CamRob, simulando el mecanizado antes de ser exportado al controlador KR C2 del brazo robótico Kuka KR16 para evitar colisiones o puntos de singularidad del mismo; después de realizar algunas pruebas de funcionamiento se logró el correcto desempeño entre el sistema automático de cambio de herramientas, las bandas transportadoras y la generación de un mecanizado en grabado o relieve en material suave, como una aplicación en general de manufactura.

*Palabras clave:* sistema automático de herramientas, mecanizado de material suave, puntos de singularidad, Kuka SIM PRO.

#### **Abstract**

<span id="page-24-0"></span>In the present Curriculum Integration Work, the manufacturing cell of the Industrial Robotics laboratory of the University of the Armed Forces Espe Sede Latacunga is repowered in order to use the automatic system for changing three tools, short-stroke gripper, Jäger engine and sucker; debugging the existing files in the KR C2 database, together the operation of the robotic arm was verified with the updating of bases and tools, in addition, the conveyor belts powered by PLC Xinje XC3-48RT-E were started up, the same ones that by means of the communication between devices allows a general manufacturing application to be carried out, which involved the reactivation of the industrial software Kuka SIM PRO V2.1, in this way a G code is generated to carry out the machining with the assistance of Kuka CamRob, simulating the machining before to be exported to the KR C2 controller of the Kuka KR16 robotic arm to avoid collisions or points of singularity; After carrying out some performance tests, the correct performance was achieved between the automatic tool change system, the conveyor belts and the generation of an engraving or relief machining in soft material, as a general manufacturing application.

*Keywords*: automatic tool system, soft material machining, points of singularity, Kuka SIM PRO.

#### **Capítulo I**

#### **Introducción**

#### <span id="page-25-1"></span><span id="page-25-0"></span>**Antecedentes**

La robótica industrial y sus aplicaciones hoy en día es de gran interés debido a que en la industria 4.0 se ha implementado la automatización utilizando sistemas de fabricación asistidos por computador (CAM), uno de los dispositivos utilizados en la automatización son los brazos robóticos que son utilizados para realizar tareas repetitivas para el operador, y tienen muchas funciones y aplicaciones diferentes. (LASLUISA, 2017)

Los brazos robóticos al presente cumplen un papel fundamental en el campo de la industria, principalmente en la industria automotriz, el ensamblaje o ajuste de piezas es un lugar recurrente para emplazar estas máquinas, sin embargo, el campo de aplicación de los brazos robóticos es mucho más amplio ya que han llegado hasta el espacio. En el Transbordador Espacial se encuentra un Sistema de Manipulación Remota, que es un conjunto de brazos mecánicos que el operador puede manejar de manera remota permitiendo inspeccionar satélites o a su vez en la carga y descarga de material.

Las funciones que cumplen los brazos robóticos pueden ser tales como; la manipulación, montaje, manufactura, soldadura, paletizado, clasificación, carga y descarga de una máquina herramienta, haciendo que éstos estén en la última tendencia en la automatización. (Esneca Business School, 2019)

En la actualidad un brazo robótico de buena calidad, que permita la modificación o la adición de nuevas partes o complementos y que sea milimétricamente, exacto es excesivamente costoso y para una institución superior que va a emplear con fines educativos y de investigación no le es provechoso adquirir brazos robóticos constantemente, por lo cual la repotenciación es la mejor opción, un ejemplo de esto es la repotenciación del sistema de

control y potencia de dos brazos robóticos CRS A255 realizado en la Universidad de las Fuerzas Armadas ESPE por parte del estudiante (Caza, 2018) cuyo propósito es en primer lugar la optimización del hardware donde mediante las correcciones necesarias permitirán que los manipuladores queden operativos al 100%, debido a su obsolescencia el sistema de control puede no ser el mejor para las nuevas correcciones en el hardware; por lo cual, optaron por dotar de un sistema de control para cada articulación aplicando lógica difusa, además de realizar un mantenimiento preventivo y correctivo para su correcta operación.

#### <span id="page-26-0"></span>**Descripción del Trabajo de Integración Curricular.**

El presente trabajo de integración curricular tiene como objetivo repotenciar la celda de manufactura, el cual pretende utilizar el sistema automático de cambio de herramientas para el correcto funcionamiento del brazo robótico Kuka KR16, depurando archivos que se encuentren en la base de datos del KRC2, con la finalidad de comunicar dispositivos disponibles en la celda, mediante un software industrial realizar una aplicación de manufactura simulando lo que sería el desbaste o acabado en madera MDF, para realizar un proceso secuencial en el cual intervengan las bandas transportadoras y el sistema automático de cambio de herramientas, para esta ocasión serán gripper de carrera corta, ventosa y motor Jäger, de este modo se logra una aplicación general. Finalmente se desarrollará una guía completa de prácticas para el uso de la celda de manufactura, la cual se encontrará en el Laboratorio de Robótica ESPE Sede Latacunga.

#### <span id="page-27-0"></span>**Justificación e Importancia**

En la Universidad de las Fuerzas Armadas ESPE Sede Latacunga en el año de 2010 se implementó el laboratorio de robótica industrial con brazos robóticos manipulables de la marca KUKA constituyéndose en la primera Universidad el país en poseer estos brazos industriales. A este laboratorio han asistido visitantes de múltiples Unidades Educativas y Universidades de todo el país; así como empresarios del sector industrial de la zona 3; con el fin de observar el funcionamiento de estas unidades. El Departamento de Energía y Mecánica de la Universidad Sede Latacunga administra el laboratorio con los 3 brazos robóticos de la marca KUKA, de 6 grados de libertad, modelo KR5 y KR16, con una unidad de control de la serie KRC2 y brinda atención a los estudiantes de la Carrera de Ingeniería Mecatrónica con las asignaturas de Robótica Industrial, Diseño Mecatrónico y Sistemas de Manufactura Flexible FMS; así como, desarrollo de proyectos de titulación con estudiantes de las Carreras de Mecatrónica y Electromecánica. Con el fin de continuar brindando un servicio adecuado a usuarios/visitantes internos y externos se necesita repotenciar las unidades robóticas, en virtud que ciertos mecanismos y/o partes han finalizado su tiempo de vida útil, así como componentes eléctricos, electrónicos y mecánicos; lo cual permitirá prestar un mejor servicio a todos los usuarios. Además, el uso constante realizado por docentes y estudiantes con fines educativos y de investigación requieren de un mantenimiento en sus componentes, debido a que con el tiempo éstos han sufrido ciertas fallas, así mismo a esto se suma el tiempo paralizado durante la pandemia COVID 19.

### <span id="page-28-0"></span>**Alcance**

El alcance del Trabajo de la Unidad de Integración Curricular abarca la depuración de archivos de usuario de la unidad de control del brazo para verificar la correcta funcionalidad de éste, repotenciando el sistema automático de cambio de 3 herramientas, reconfigurando la red de PLC Xinje de las bandas transportadoras, el sistema de comunicación entre dispositivos y la actualización del software de aplicación industrial de ser necesario, para implementar una aplicación completa de mecanizado.

## <span id="page-28-1"></span>**Objetivos**

#### <span id="page-28-2"></span>*Objetivo general*

 Repotenciar la celda de mecanizado que incluye brazo robótico KUKA KR16 y sistema automático de cambio de diversas herramientas, en el Laboratorio de Robótica Industrial de la Universidad de las Fuerzas Armadas ESPE Sede Latacunga.

#### <span id="page-28-3"></span>*Objetivos específicos*

- Depurar archivos de usuario de la unidad de control del brazo robótico Kuka KR16.
- Verificar correcta funcionalidad del brazo robótico Kuka KR16.
- Repotenciar el sistema automático de cambio de 3 herramientas (gripper de carrera corta, ventosa, motor de alta velocidad).
- Reconfigurar red de PLCs Xinje de las 2 bandas transportadoras.
- Configurar sistema de comunicaciones entre dispositivos.
- Actualizar (diagnóstico y gestión de la funcionalidad) el software de aplicación industrial (digitalización de objeto, generador de códigos G, generador de código de máquina).
- Implementar una aplicación completa de mecanizado (con material suave), con movimientos sincronizados entre diferentes dispositivos.

### <span id="page-29-0"></span>**Metodología**

El Trabajo de la Unidad de Integración Curricular se pretende desarrollar con las siguientes metodologías:

## <span id="page-29-1"></span>*Metodología Documental Bibliográfico*

La metodología documental bibliográfico es la que permite recopilar información mediante fuentes bibliográficas para obtener técnicas y estrategias para optar por la mejor manera de repotenciar la celda de mecanizado que contiene el brazo robótico Kuka KR16 para cumplir con los objetivos específicos.

# <span id="page-29-2"></span>*Metodología Experimental*

Este método de permite evaluar el funcionamiento de la celda de mecanizado que contiene el brazo robótico Kuka KR16, mediante pruebas se mejorará la aplicación para comprobar la correcta repotenciación de la celda de mecanizado.

### <span id="page-29-3"></span>*Metodología Deductiva*

Mediante este Trabajo de la Unidad de Integración Curricular de investigación se propone una repotenciación, reconfiguración, actualización e implementación de una aplicación para la celda de mecanizado con el robot Kuka KR16, que mediante el cumplimiento del cronograma del trabajo se podrá comprobar su veracidad.

## <span id="page-30-0"></span>**Hipótesis**

¿La Repotenciación de la celda de manufactura que contiene brazo robótico KUKA KR16, permitirá tener un sistema automático de cambio de diversas herramientas para realizar una aplicación general de manufactura, del laboratorio de robótica industrial de la Universidad de las Fuerzas Armadas ESPE Sede Latacunga?

# <span id="page-30-1"></span>*Variables Independientes*

Repotenciación aplicada a la celda de manufactura.

# <span id="page-30-2"></span>*Variables Dependientes*

Sistema automático de cambio de diversas herramientas para una aplicación de manufactura

#### **Capítulo II**

## **Fundamentación teórica**

#### <span id="page-31-1"></span><span id="page-31-0"></span>**Robótica industrial**

El término robot fue introducido en el 1920 en la obra Rossum's Universal por el escritor Karel Capek. De la fusión de los teleoperadores cuya aplicación inicial fue en la segunda guerra mundial en el manejo de sustancias radioactivas sin riesgo para el operario y el control numérico, nacen los primeros robots que combinan los eslabones mecánicos de los teleoperadores con la autonomía y programabilidad de las máquinas C.N.C. (Olier, Avilés & Hernández, 1999)

La robótica vista en torno a la industria se le considera un negocio lento, conservador y costoso, pues al haber varios fabricantes de robots que están constantemente desarrollando su propio sistema operativo y controlador, no permite trabajar en armonía a todas las máquinas, y el resultado de esto se ve reflejado en la programación de un robot pues, en varias ocasiones no es posible reutilizar el mismo código de programación en otro robot que no sea del mismo fabricante, además de que al desarrollar componentes complementarios para dichos robots en su mayoría se necesita un permiso del fabricante para acceder a su código fuente y hacer las respectivas modificaciones. (IEEE Spectrum, 2011)

Hoy en día la robótica industrial es la base para la automatización, pues son de gran importancia, ya que son herramientas clave para la modernización de las empresas. Los robots industriales, también conocidos como brazos robóticos o brazos mecánicos; actualmente tienen algunas definiciones que varían dependiendo la institución o dependencia que la mencione como; por ejemplo, la definición del Instituto Americano de Robótica (RIA) o la Asociación Internacional de Estándares (ISO-8373-1998). (Asea Brown Boveri S.A., s.f.)

Los robots manipuladores han permitido a las industrias más importantes del mundo automatizarlas en actividades rutinarias que antes realizaban las personas; una de las ventajas que poseen las industrias robotizadas es que en las tareas repetitivas los robots manipuladores son los más adecuados, ya que las pueden realizar con mayor precisión y exactitud, a comparación de las personas que en su mayor parte las tareas repetitivas son perjudiciales para su salud; un ejemplo de esto es el túnel carpiano que se genera en las manos y es el resultado de realizar muchas tareas repetitivas durante mucho tiempo.

En la industria, sobre todo en las líneas de producción es cada vez mayor el número de robots industriales instalados, según (knoema, 2021) página oficial encargada de las estadísticas de existencias operativas, instalaciones anuales y densidad de la robótica industrial que poseen los países, entre otras estadísticas regidas a la IFR (International Federation of Robotics) la densidad de robots industriales en el mundo se va incrementando. Se muestra a continuación la [Tabla 1,](#page-32-0) en donde se detalla la densidad de los robots industriales en el mundo en el año 2019 y 2020

## <span id="page-32-0"></span>**Tabla 1**

*Densidad de los robots industriales en el mundo en los años 2019 y 2020*

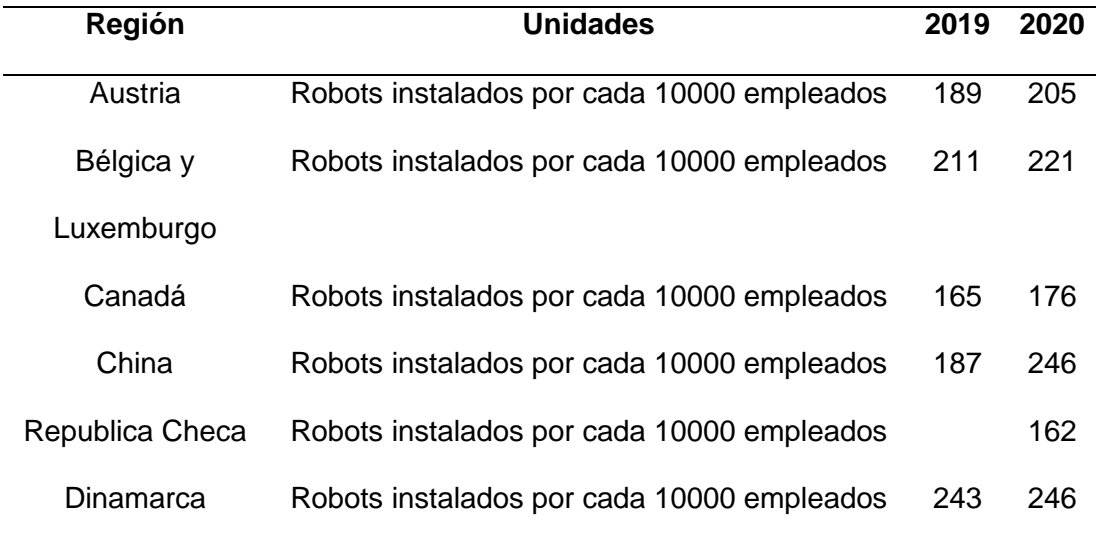

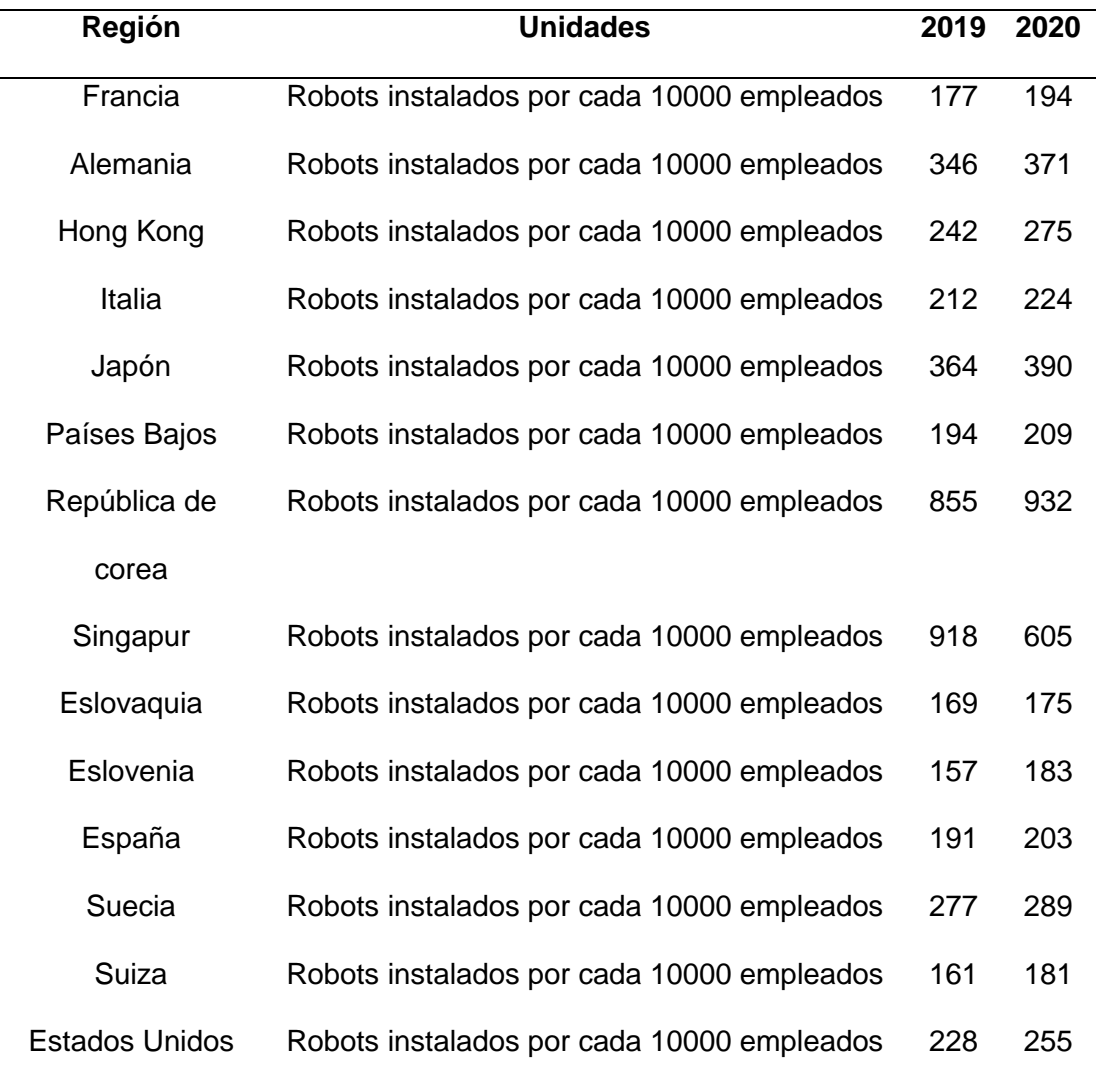

*Nota.* Tomado de (knoema, 2021)

En la [Tabla 2](#page-34-0) se detalla las instalaciones anuales y existencias operáticas en los principales continentes donde se encuentra mayor concentración de robots, tomando en cuenta datos desde el 2010 hasta el año 2021.

# <span id="page-34-0"></span>**Tabla 2**

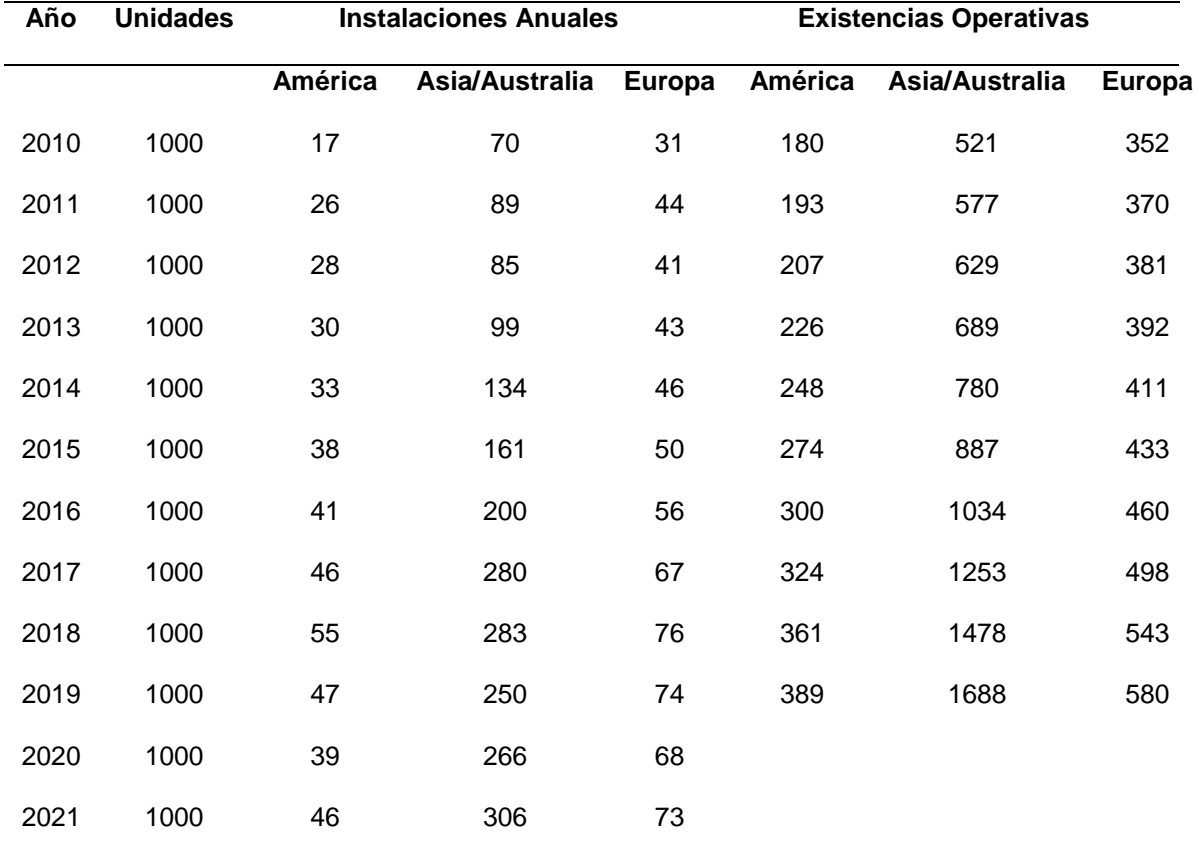

*Instalaciones anuales y existencias operativas en el mundo desde el 2010.*

### *Nota.* Tomado de (knoema, 2021)

En la [Tabla 3](#page-53-0) en base a datos proporcionados por la página oficial de knoema la industria de la robótica ha visto un incremento significativo desde el 2010, pues en el 2020 se registró a nivel mundial 3015 existencias operativas a comparación del 2010 que había 1059 existencias operativas, donde se vio un incremento de poco más de 2000 unidades operativas a nivel mundial. En cuanto a las instalaciones anuales en el 2010 se registró 121 instalaciones; y en el 2021, 435 instalaciones anuales, obteniendo un incremento de 314 unidades; esos datos son en base a la IFR (International Federation of Robotics).

#### <span id="page-35-0"></span>**Robots Industriales**

Los Robots Industriales aparecen en la industria debido a que la tecnología ha ido avanzando a diario, haciendo de esto que se necesite un control automático y control en las máquinas y herramientas para realizar procesos como; ensambladoras automotrices, procesos de soldadura de arco y de punto, traslado y pintado de objetos, manufactura, corte de materiales, entre otras; de este modo, se ha buscado implementar los robots industriales en donde no intervengan agentes exteriores en sus procesos, debido a que pueden ser peligrosos y riesgosos para los obreros, estos procesos se trabajan en tiempo real. (Ollero Baturone, 2001, p. 2)

Actualmente los robots industriales son utilizados en varias empresas, ya que éstos han ayudado a tener una mayor producción siendo extensas, complejas; además, de reducir costos garantizando ganancias a las mismas, estos robots utilizan la programación automática; de este modo generan precisión, disminuyendo el margen de error que se puede presentar. (Staff, 2018)

El robot Industrial según la ISO (International Organization for Standardization) se define como: "Manipulador multipropósitos, reprogramable y controlado automáticamente en tres o más ejes". (Reyes, 2011, p. 13)

Según RIA (Robot Institute of America, actualmente Robotic Industries Association), un robot industrial se define como: "Un manipulador multifuncional reprogramable, capaz de mover materias, piezas, herramientas o dispositivos especiales, según trayectorias variables, programadas para realizar tareas diversas". (Barrientos et al., 2007, p. 17)

Los Robots Industriales están compuestos de un controlador, manipulador, dispositivos de entradas / salidas, como se muestra en la [Figura 1,](#page-36-0) todos estos componentes sirven para que el robot industrial ejecute una tarea de optima manera, dando así su funcionalidad total.
#### **Figura 1**

#### *Componentes del Robot Industrial*

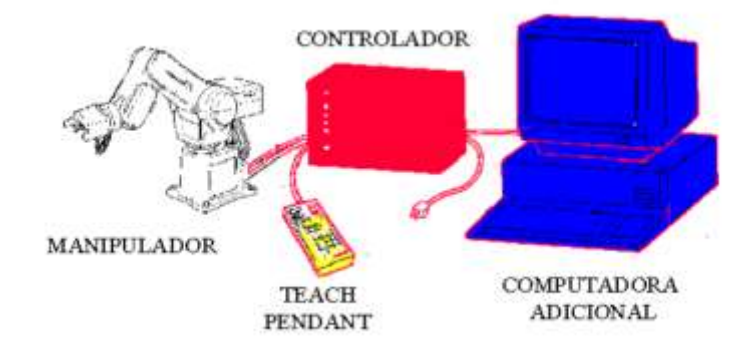

*Nota.* En la figura se observa los componentes existentes en el Robot Industrial. Tomado de (González, 2002b)

El controlador es aquel que se encarga de almacenar la lectura de sensores, algoritmos de control y programas, de este modo se logra procesar dicha información que permite controlar el robot, dando movimiento y desempeño a la tarea designada. (Deiro, 2021)

Asimismo, el manipulador es aquel que contiene el sistema mecánico; es decir, eslabones, articulaciones, transmisiones, actuadores y sensores, éstos forman el componente principal llamado manipulador. (Rodríguez, 2014)

Los dispositivos de entradas / salidas frecuentemente son el teclado, el monitor y caja de control; de manera que recibe y envía datos al controlador, también se puede utilizar tarjetas para comunicarse con el controlador, pero no todos los robots usan estas tarjetas. (Quebrado, 2007, p. 51)

Algunas de las marcas de estos Robots son: FANUC, ABB, KUKA, MOTOMAN, EPSON, como se muestra en la [Figura 2,](#page-37-0) dichas marcas constan con algunos modelos de robots mismos que son utilizados para procesos industriales.

#### <span id="page-37-0"></span>**Figura 2**

*Robots para procesos industriales.*

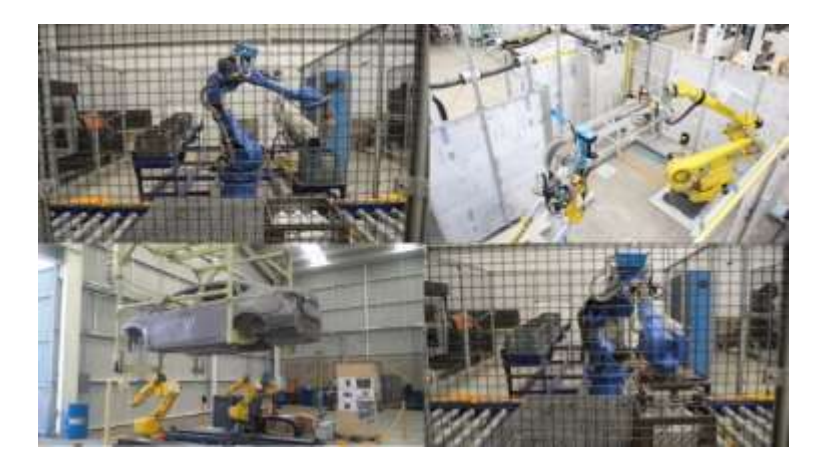

*Nota.* La figura es una representación de las marcas de Robots que existen para procesos Industriales. Tomado de (RAISA, 2020)

#### *Clasificación del Robot Industrial*

Según (González, 2002b), existe una clasificación de Robots Industriales, utilizados en el ámbito industrial, mismos que serán descritos a continuación.

**Robot Manipulador**. Estos robots son multifuncionales con sistemas mecánicos, constan de tres o cuatro movimientos; es decir, no consta de un solo grado de libertad; además son manuales, de secuencia fija y secuencia variable, estos robots son utilizados en procesos básicos y repetitivos. (González, 2002a)

**Robot de Control por Computador**. Se les conocen por ser controlados por un computador, en ciertos casos un micrordenador, esto facilita la movilidad a desarrollar varias secuencias siendo precisos y no teniendo mano de obra para realizar el trabajo programado, éstos constan de cuatro grados de libertad además de sensores. (Escuela de Postgrado Industrial, 2019)

**Robot de Repetición o Aprendizaje.** Son robots que realizan secuencias repetitivas previamente programadas por un humano utilizando pulsadores, teclas o joystics; estos elementos sirven para que el robot ejecute la maniobra. En las industrias esto se conoce como programación gestual. (Quebrado, 2007, p. 43)

**Robot Inteligentes.** Son robots auto programables siendo capaces de relacionarse con el mundo, utilizando visión artificial, inteligencia artificial y sensores; de este modo actúan en tiempo real, reaccionando a perturbaciones. (Sotomayor, 2012)

**Micro-robots**. Son utilizados más para fines educativos o de ocio, poco utilizados en la industria para procesos de automatización o de secuencia. (González, 2002a)

#### **Efectores finales de robots**

Actualmente los robots se utilizan en varios ámbitos de la industria, éstos trabajan desde los equipos de soldadura, atmosferas irrespirables, en pintura, colocación de elementos frágiles e incluso en la manufactura. Dependiendo del ámbito que éstos trabajan, las herramientas que se colocan en un brazo robótico para desarrollar diferentes trabajos de la robótica industrial pueden ser adaptadas mediante el lenguaje de programación adecuado, con el fin de compaginar los movimientos del brazo robótico con la aplicación de la herramienta final. (Delgado, 2018)

Las herramientas que pueden ser adaptadas o acopladas en un brazo robótico son actuadores de tipo neumático, hidráulico y/o eléctricos, que con elementos reductores se puede obtener grandes torques. Para la elección de éstas hay que tomar en cuenta factores como la potencia, controlabilidad, peso, volumen, precisión, velocidad, mantenimiento, costo, etc. Los actuadores neumáticos tienen por fuente de energía el aire a presión entre 5 y 10 bar; y debido a la compresibilidad del aire tienen baja precisión, aunque éstos son muy usados solo como posicionamiento de dos estados. Los actuadores hidráulicos utilizan aceites minerales a una

presión de 50 y 100 bar, y aunque pueden manejar grandes cargas, necesitan elevadas presiones para su funcionamiento. Los actuadores eléctricos presentan facilidad de control y permite la fácil y precisa regulación de la posición. (Sotomayor, 2012)

Una de las aplicaciones ya mencionadas, es la de manufactura mediante robots industriales; éstas poseen herramientas las cuales puede ser de adhesión de material o arranque de material. Las herramientas de manufactura incluyen el taladro, fresa, sierra, etc., no obstante los ejes de trabajo en la fabricación de piezas lineales limitan a éstas y al existir la posibilidad de adicionar estas herramientas de manufactura en un robot industrial, requiere la necesidad del diseño y fabricación de piezas lineales; pues al poseer más grados de libertad en el robot industrial, permite la fabricación automatizada de cualquier tipo de pieza sin importar la complejidad que ésta posea, permitiendo disminuir los tiempos de producción aumentando la precisión y exactitud.

Existen diferentes tipos de herramientas o efectores finales para la brida de acople en el robot industrial, éstas dependen directamente de la aplicación o tarea a la cual el robot va a estar sometido, éstos pueden ser de aprehensión/agarre o herramientas básicas de un dedo que generalmente cumplen una tarea específica. (Venegas, 2020)

#### *Tipos de Efectores finales del robot*

Actualmente en el mercado existe una gran variedad de efectores finales, sin embargo, éstos se pueden dividir en dos según (Barrientos, Peñin, Balaguer & Aracil, 2007).

- Elementos de sujeción o aprehensión.
- Herramientas terminales.

**Elementos de sujeción o aprehensión**. Las herramientas de aprehensión o agarre son diseñadas para la sujeción; la tarea de este tipo de herramientas es la manipulación, mediante la sujeción de objetos pueden trasladarlos a otro espacio o solo manipularlos dependiendo de la tarea a realizar. (Innovación y tecnología, 2020)

 **Pinzas Servoeléctricas:** Se componen de una pinza con un motor eléctrico y un controlador, este controlador emite una señal relacionada con la fuerza, posición o velocidad que requiere el robot, en la [Figura 3](#page-40-0) se muestra un brazo robótico con una pinza servoeléctrica conectada a éste. En algunos modelos la pinza envía información cuando levanta un objeto al controlador, dicha información puede ser relevante para reducir errores en la línea de producción. (UNIVERSAL ROBOTS, 2019)

#### <span id="page-40-0"></span>**Figura 3**

*Pinza Servoeléctrica*

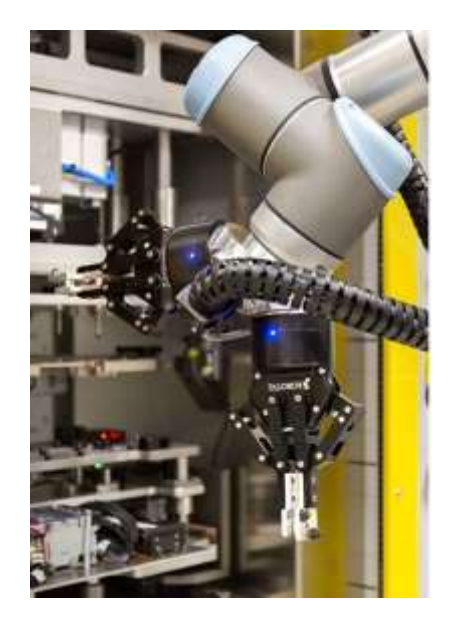

*Nota.* Pinzas paralelas servoeléctricas duales de la empresa Universal Robots usadas para la manipulación de placas de circuito impreso. Tomado de (UNIVERSAL ROBOTS, 2019)

 **Pinza de tres dedos o mandíbula**: Cuenta con tres dedos que se cierran sobre el objeto y lo sostiene en el centro, generalmente este tipo de pinzas, como se indica en la [Figura 4,](#page-41-0) se usan comúnmente en objetos redondos o cilíndricos.

#### <span id="page-41-0"></span>**Figura 4**

*Pinza de tres dedos*

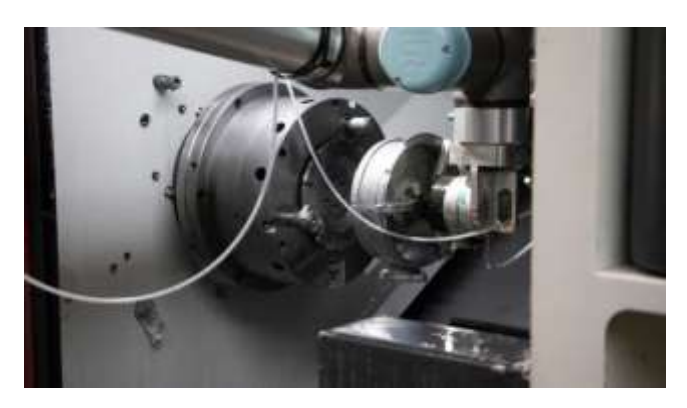

*Nota.* Pinza Pneu-Connect de tres mordazas utilizada en la empresa RCM Industries. Tomado de (UNIVERSAL ROBOTS, 2019)

 **Pinzas Blandas y Flexibles**: Son fabricadas específicamente para artículos delicados sin causar daños ni marcas de rozaduras. Una aplicación es en la industria alimenticia, en la [Figura 5](#page-42-0) se indica una pinza de silicona para poder manipular alimentos.

## <span id="page-42-0"></span>**Figura 5**

*Pinzas Blandas y Flexibles.*

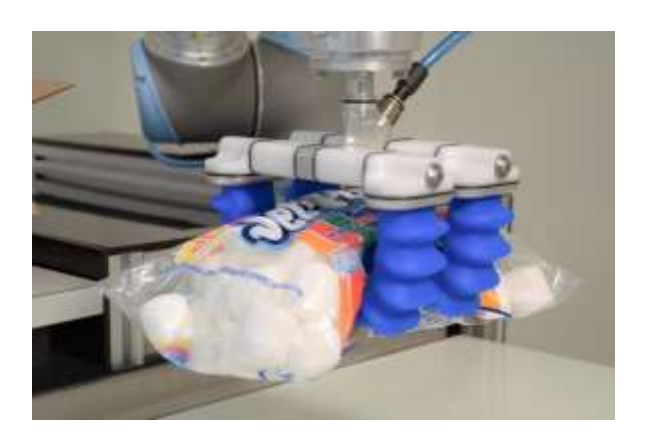

*Nota.* Pinza Cobot diseñada para manejar una amplia gama de artículos delicados o amorfos. Tomado de (UNIVERSAL ROBOTS, 2019)

 **Pinzas de Vacío**: Funcionan en base a la diferencia de presiones de aire de la parte interna y externa, en la [Figura 6](#page-42-1) se muestra una pinza utilizada para sujetar y mover artículos.

#### <span id="page-42-1"></span>**Figura 6**

*Pinza de Vacío.*

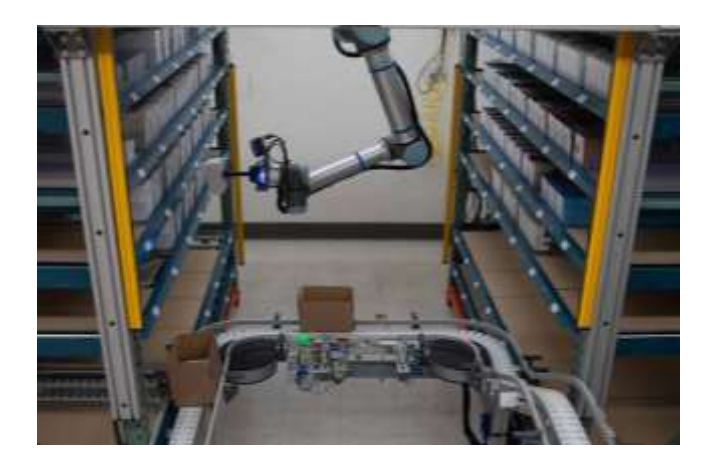

*Nota.* Pinza de vacío con una cámara de códigos de barras integrada ubicada en el centro logístico de DCL Logistics. Tomado de (UNIVERSAL ROBOTS, 2019)

**Herramientas terminales**. Las herramientas terminales básicas de un solo dedo cumplen con una tarea específica y ésta pasa a ser solo una herramienta ya que puede ser intercambiada. (Venegas, 2020)

 Existe varias herramientas que pueden desarrollar una tarea específica; un ejemplo de éstas es el pintado a pistola automatizado con robot que en el año 2018 Homag, empresa dedicada a la automatización industrial presentó en la Holz Handwerk de Nuremberg, un robot que posee una herramienta de pintura, que como se muestra en la [Figura 7,](#page-43-0) aplica cantidades de pintura homogénea controlando la profundidad y las pasadas para un mejor acabado**.** (Interempresas, 2018)

#### <span id="page-43-0"></span>**Figura 7**

*Pistola de Pintura para robot industrial*

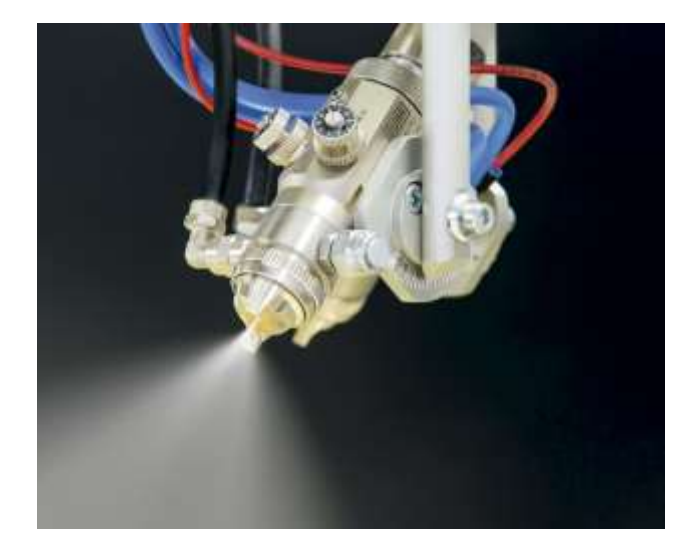

*Nota.* Pinza de vacío con una cámara de códigos de barras integrada ubicada en el centro logístico de DCL Logistics. Tomado de (Interempresas, 2018)

 Suhner empresa dedicada a la creación de herramientas para procesos de manufactura presentó en el IMTS 2018 una serie de herramientas capaces de realizar operaciones como taladrado, rectificado, corte, desbaste, entre otras. Estas herramientas, como se

muestra en la [Figura 8,](#page-44-0) poseen un sistema de alimentación compatible con las marcas de robot más conocidas y usadas en el mercado industrial. (Carvajal, 2018)

#### <span id="page-44-0"></span>**Figura 8**

*Herramientas para equipos robóticos, de Suhner*

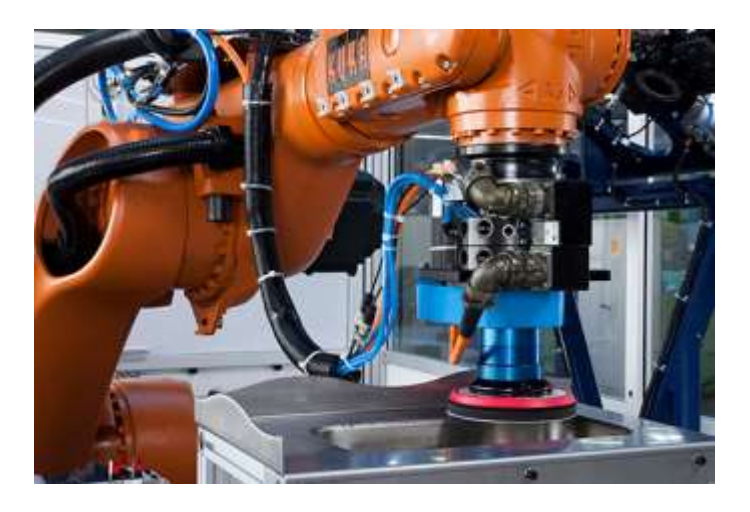

*Nota.* Herramienta de desbaste marca Suhner acoplado a un robot KUKA. Tomado de (Carvajal, 2018)

#### **Celdas robóticas**

Las celdas robóticas son denominadas como, un conjunto de máquinas, componentes electrónicos y mecánicos, mismos que cumplen una función para determinado proceso, como se muestra en la [Figura 9.](#page-45-0)

Según (Valenciana Generalitat, 2018)," La celda robótica está formada por uno o más sistemas robóticos, incluyendo la maquinaria y el equipo auxiliar, el espacio de seguridad y las medidas de protección correspondientes. Una o más celdas robotizadas en un espacio de seguridad compartido conforman una línea industrial robotizada".

Las celdas robóticas son aquellas que permiten trabajar con eficiencia, calidad y rapidez, mismas que mejoran la fabricación del producto, de este modo las celdas son automatizadas. (Acosta & Caizalitín, 2014)

### <span id="page-45-0"></span>**Figura 9**

*Celda robótica*

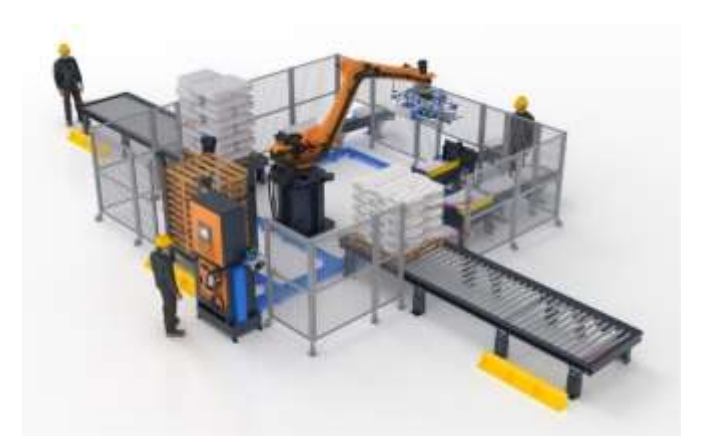

*Nota.* El tipo de celda robótica depende de la función que va a cumplir. Tomado de (BFMéxico Soldadura-Automatización-Robótica, 2020)

En este trabajo de integración curricular se hablará acerca de la celda de manufactura, sin embargo, cabe mencionar que existen celdas robóticas de: soldadura, paletizado, montaje, ensamblaje, entre otras.

#### **Elementos de una celda robótica**

#### *Elementos activos*

Los elementos activos son aquellos que realizan el proceso determinado de la celda, tales como (Hernández Matías & Vizán Idoipe, 2015):

- Máquinas CNC
- Robots
- Manipuladores.

#### *Elementos pasivos*

Los elementos pasivos son aquellos que complementan el funcionamiento del proceso de la celda, tales como:

- Mesas
- Bandas Transportadoras
- Sujetadores
- Alimentadores

#### **Configuración de layout para Celdas**

Las celdas robóticas tienen configuración de layout, es decir tienen una distribución de sus elementos como se mencionan a continuación.

#### *Distribución en línea*

Los elementos y el sistema de manejo están ubicados en línea; es decir, el proceso se realizará de forma secuencial, pasando de una estación a otra sin retorno, como se muestra en la [Figura 10.](#page-46-0)

#### <span id="page-46-0"></span>**Figura 10**

*Distribución de celda en línea de una celda robótica*

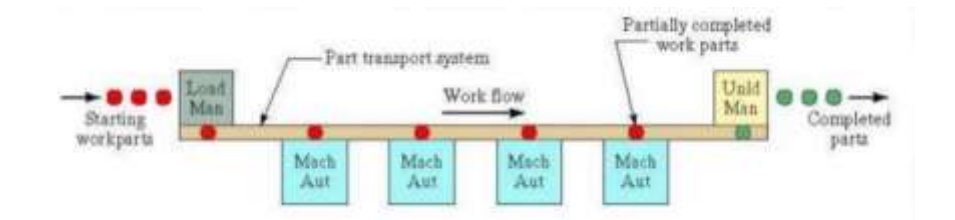

*Nota*. La figura es una representación de la distribución en línea. Tomado del libro

Fundamentos de Manufactura Moderna -1ra edición - Mikell P. Groover.

#### *Distribución en lazo*

La distribución en lazo es aquella que cumple con una secuencia de forma cerrada, con la capacidad de retornar a la anterior estación, como se muestra en la [Figura 11.](#page-47-0)

## <span id="page-47-0"></span>**Figura 11**

*Distribución en lazo de una celda robótica*

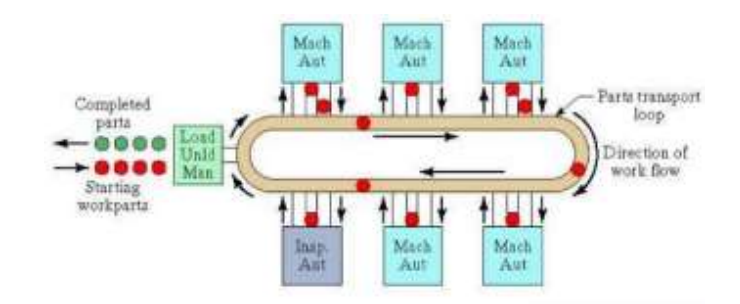

*Nota.* La figura es una representación de la distribución en línea. Tomado de (Badillo Segovia, 2013)

#### *Distribución centrada en robot*

Esta distribución es aquella en donde el robot se encuentra en el centro y los elementos se encuentran a sus alrededores, este robot utiliza uno a más efectores finales para realizar el proceso que se le ha asignado, como se muestra en la [Figura 12.](#page-48-0)

### <span id="page-48-0"></span>**Figura 12**

*Distribución centrado en robot de una celda robótica*

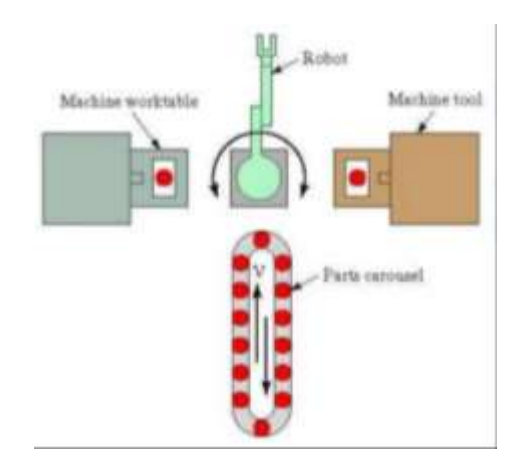

*Nota.* La figura es una representación de la distribución centrada en robot. Tomado de (Badillo Segovia, 2013)

#### **Celda Robótica de Manufactura**

Una celda de manufactura, son dos o más procesos que permiten optimizar el tiempo en la fabricación o producción de un producto en un corto plazo de tiempo, de este modo, se puede realizar algunas unidades, teniendo así eficiencia, calidad y un alto control de este. (Doctorado Ciencia et al., 2018)

La celda de manufactura cumple algunas funciones, tales como. (Chacón Guerrero, 2003):

- Reducción de tiempos de producción.
- Simplificar la producción en la programación.
- Mejorar la calidad, ya que, al tener una programación, éste evita tener variabilidad en el resultado del producto.

#### **Celda de manufactura del Laboratorio de Robótica ESPE-L.**

El Laboratorio de Robótica ESPE-L consta con una celda de manufactura, esta celda tiene una distribución centrada en robot, la misma está conformada por los siguientes elementos, como se muestra en la [Figura 13.](#page-49-0)

- KUKA KR16
- Bandas transportadoras
- Mesa de trabajo
- Almacenaje de Herramientas

#### <span id="page-49-0"></span>**Figura 13**

*Celda de manufactura del laboratorio ESPE-L*

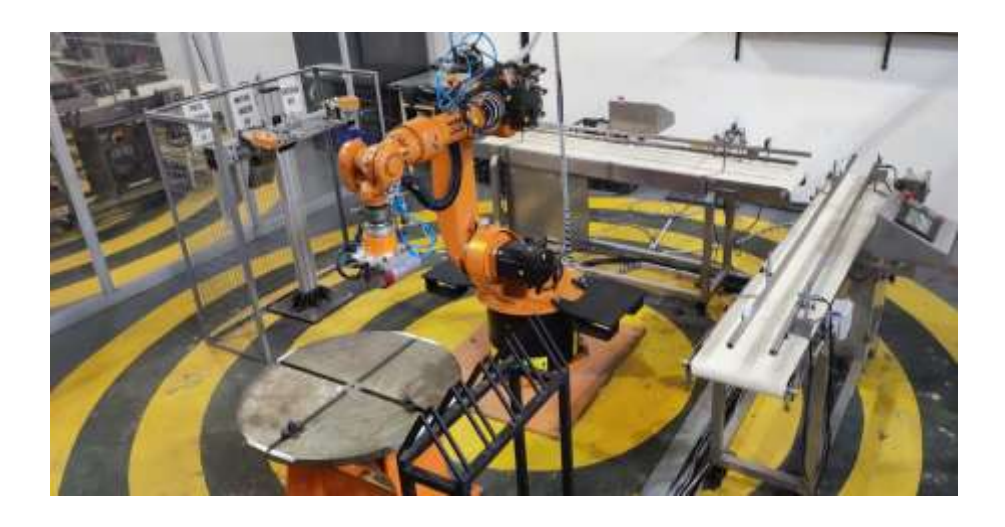

*Nota.* La figura es una toma de los elementos que componen la celda de manufactura del laboratorio de manufactura ESPE-L.

Estos elementos se describirán a continuación, de acuerdo con su ubicación en la celda en el laboratorio.

# *Elementos de la celda de Manufactura del Laboratorio de Robótica ESPE Sede Latacunga*

**KUKA KR16**. KUKA KR16 tiene una capacidad de 6 a 16 kg; consta de seis ejes, es un robot versátil y flexible, como se muestra en la [Figura 14,](#page-50-0) gracias a esto no necesita de gran espacio, ahorrando costes en el mercado; además, éstos sirven para realizar manipulación de herramientas o transporte de piezas, puede ser montado sobre el piso, contra la pared o contra el techo, esto quiere decir que debe estar bajo cubierta. (Daniel, 2019)

#### <span id="page-50-0"></span>**Figura 14**

*KUKA KR16*

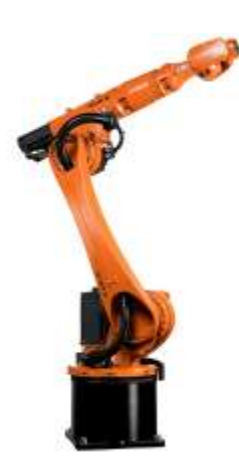

*Nota.* La figura es una representación del KUKA KR16. Tomado de (KUKA ROBOTER GMBH,

s.f.)

En Anexos se presenta más información del robot KUKA KR16

**Bandas Transportadoras**. Las bandas transportadoras son aquellas que permiten trasladar piezas, materiales o productos de acuerdo con la aplicación que esté designada; en la industria se utilizan éstas para que la producción sea eficiente y rápida, alcanzando estabilidad, de este modo se puede aumentar las horas de trabajo. En la [Figura 15](#page-51-0) se puede observar varios tipos de bandas de uso comercial. (IRP, 2018)

#### <span id="page-51-0"></span>**Figura 15**

*Bandas Transportadoras*

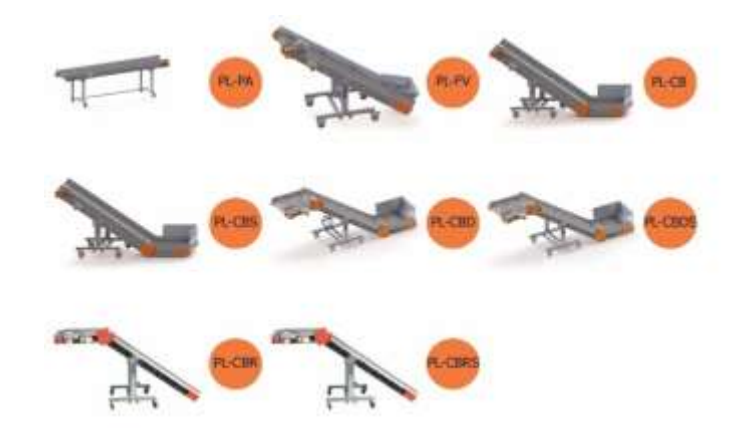

*Nota.* Las bandas transportadoras están disponibles en varios modelos dependiendo el uso y la aplicación. Tomado de (Virginio - NPM Group, 2021)

**Mesa de trabajo**. La mesa de trabajo es aquella que sirve para retener o sujetar el material con el que se va a realizar el proceso de manufactura, este material será sujetado con bridas de sujeción, además esta mesa de trabajo tendrá limitación de dimensiones dependiendo la aplicación que se esté desarrollando.

**Almacenaje de Herramientas**. El almacenaje de herramientas es aquel donde se colocan los efectores finales que se utilizan en la celda robótica, mientras éstas no se están utilizando en el proceso.

### **Capítulo III**

#### **Línea base del sistema**

En este capítulo se describirá la línea base de la celda robótica de manufactura; es decir, las condiciones operativas en las que se encontró.

La celda tiene una arquitectura centralizada que consta de dos bandas transportadoras, un portaherramientas, mesa posicionadora y la unidad de control como se detalla en la [Figura](#page-52-0)  [16.](#page-52-0) A continuación, se especificará el estado inicial de cada componente de la celda.

#### <span id="page-52-0"></span>**Figura 16**

#### *Celda 2 de manufactura*

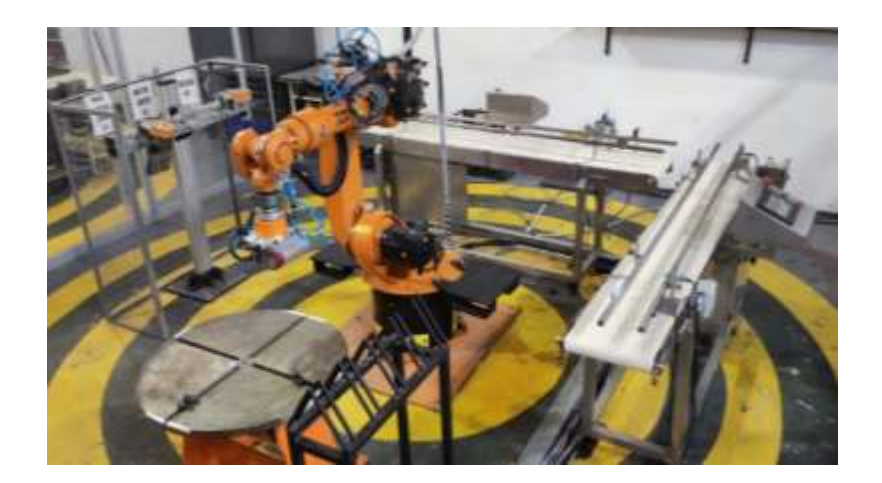

*Nota.* En esta imagen se muestra una foto general de la celda de manufactura la cual consta de varios accesorios.

#### **Brazo robótico KUKA KR16**

El brazo robótico KUKA KR16 en un inicio presentaba las condiciones operativas que se detallan en el apartado de la [Tabla 3.](#page-53-0)

## <span id="page-53-0"></span>**Tabla 3**

## *Características Técnicas del brazo Robótico KUKA KR16*

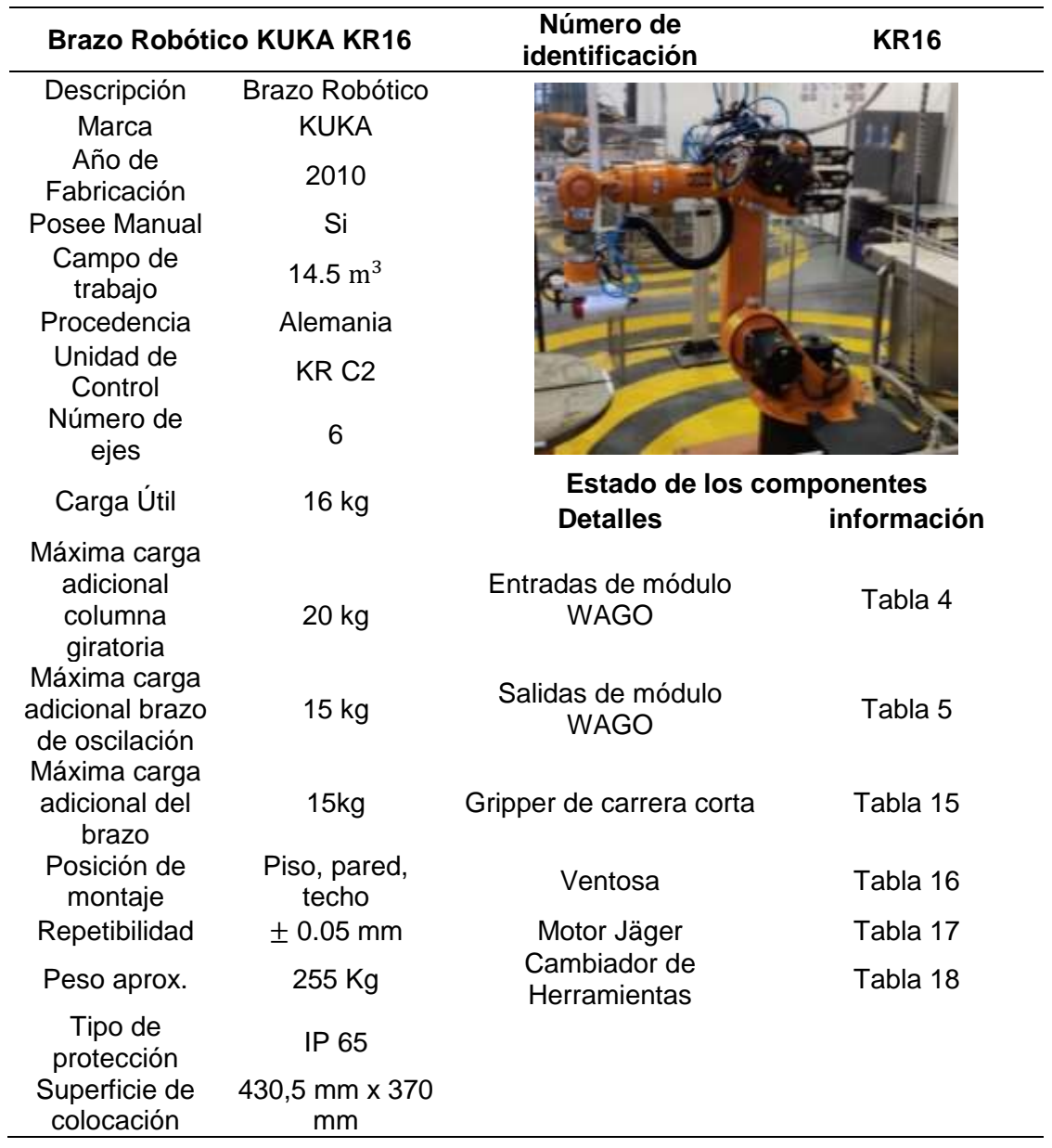

*Nota.* Especificaciones técnicas del brazo robótico KUKA KR16.

### *Entradas / Salidas Módulo WAGO*

**Entradas Módulo WAGO**. El módulo WAGO del controlador del brazo robótico KR16 consta de 4 módulos, cada uno con 4 pines de entrada, es decir tiene 16 entradas que serán descritas a continuación en la [Tabla 4,](#page-54-0) para que una señal de entrada se active, se conecta el pin de entrada con VCC, a través de un interruptor.

#### <span id="page-54-0"></span>**Tabla 4**

*Descripción de la conexión de cada módulo del módulo WAGO.*

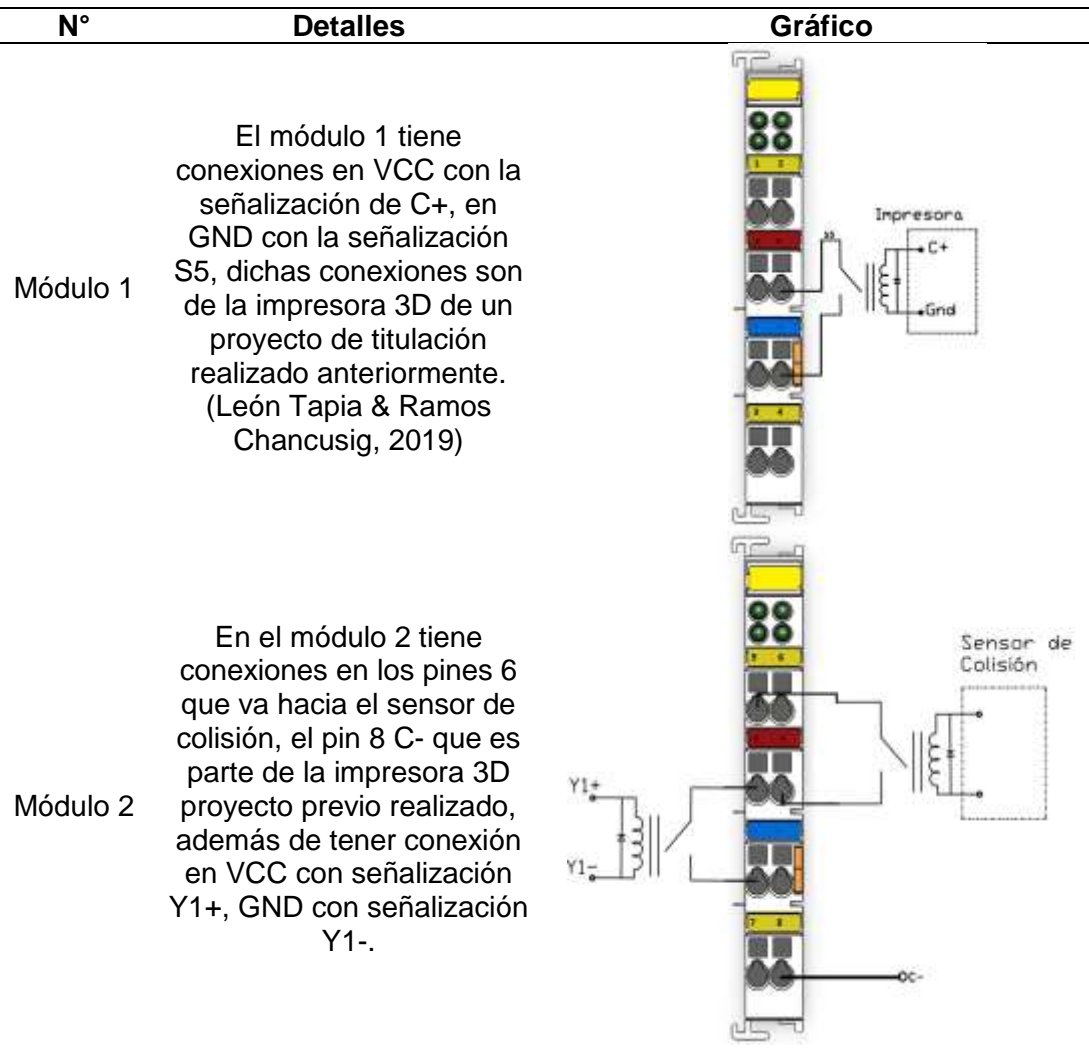

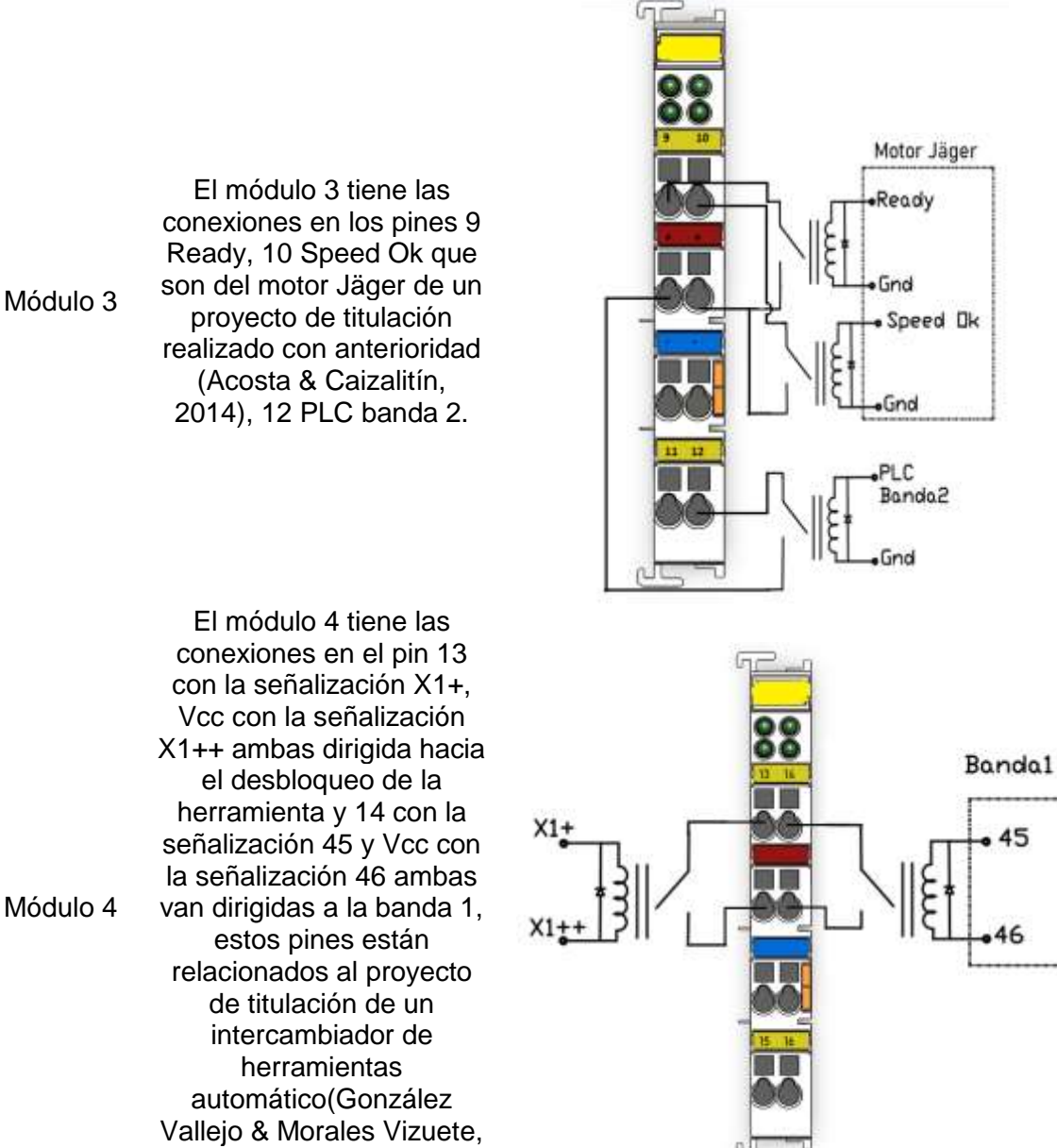

2015)

**Salidas Modulo WAGO**. El módulo WAGO del controlador del brazo robótico KR16 consta de 4 módulos, cada uno con 4 pines de salida, es decir tiene 16 salidas que serán descritas a continuación en la [Tabla 5.](#page-56-0) Se conecta el pin de la señal y el pin de GND a una carga tipo resistivo o resistivo-inductivo, de este modo permite la activación de la señal de salida.

#### <span id="page-56-0"></span>**Tabla 5**

*Descripción de la conexión de cada módulo del módulo WAGO.*

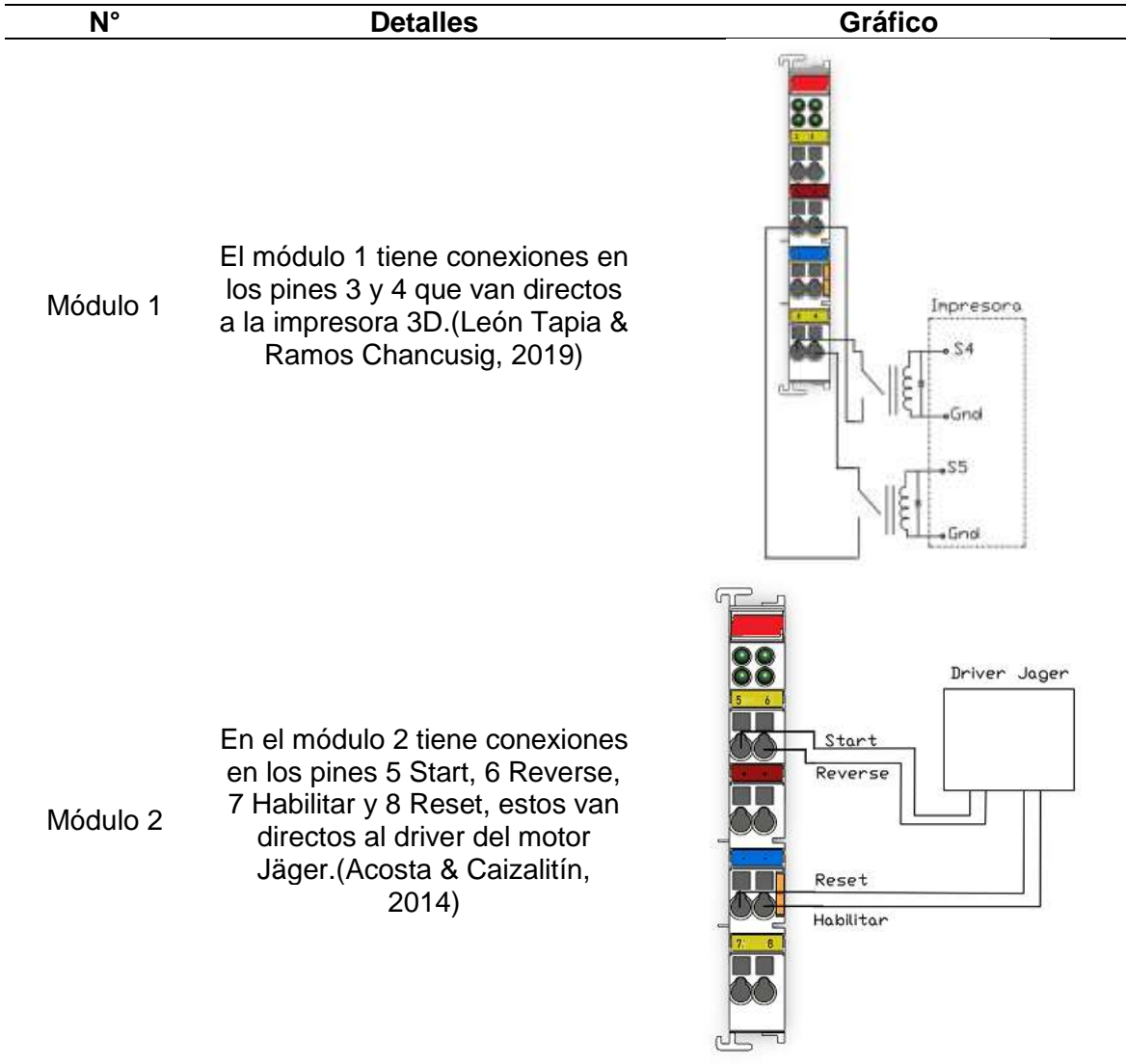

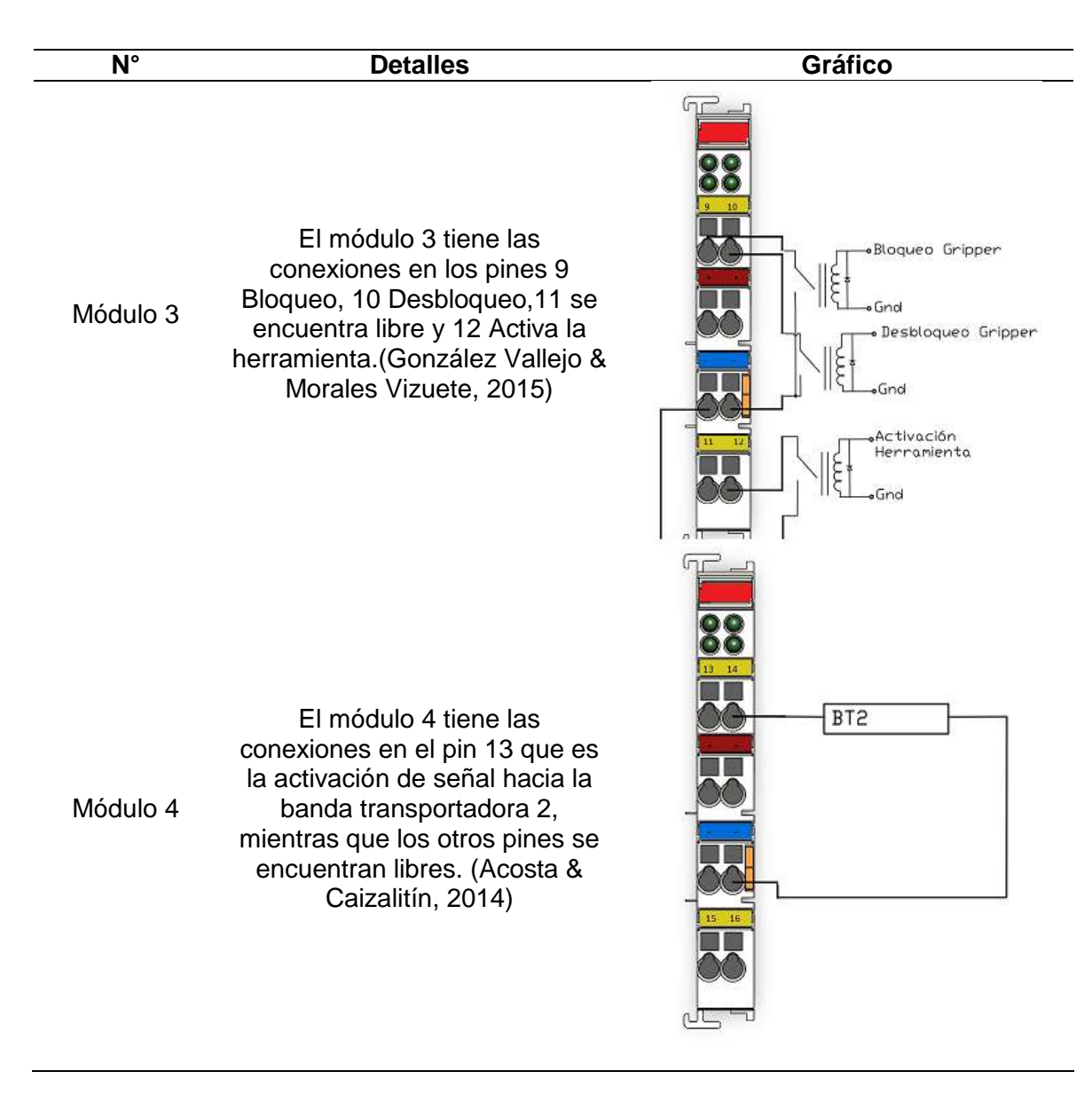

#### **Bandas Transportadoras**

El análisis del estado de las bandas transportadoras se dividió en varios pasos, empezando por el estado de los sensores, cableado eléctrico, estado de los PLC's y Touch Panel, además de la programación incluida en éstos. En la [Tabla 6,](#page-58-0) se presenta el estado inicial de la banda transportadora 1.

## <span id="page-58-0"></span>**Tabla 6**

### *Estado inicial de la banda transportadora 1*

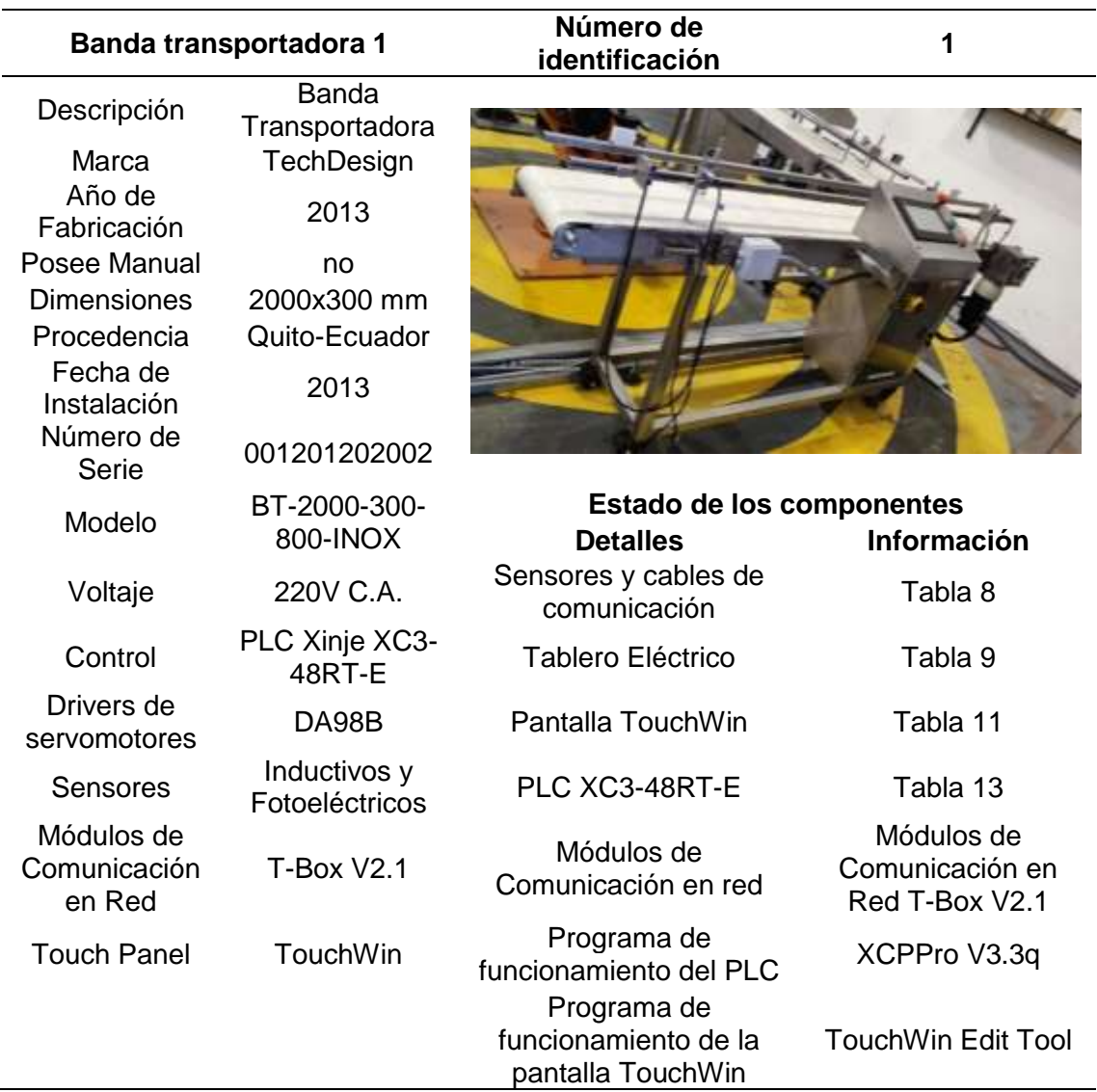

En la [Tabla 7](#page-59-0) se indica el estado inicial de la banda transportadora 2.

## <span id="page-59-0"></span>**Tabla 7**

#### *Estado inicial de la banda transportadora 2.*

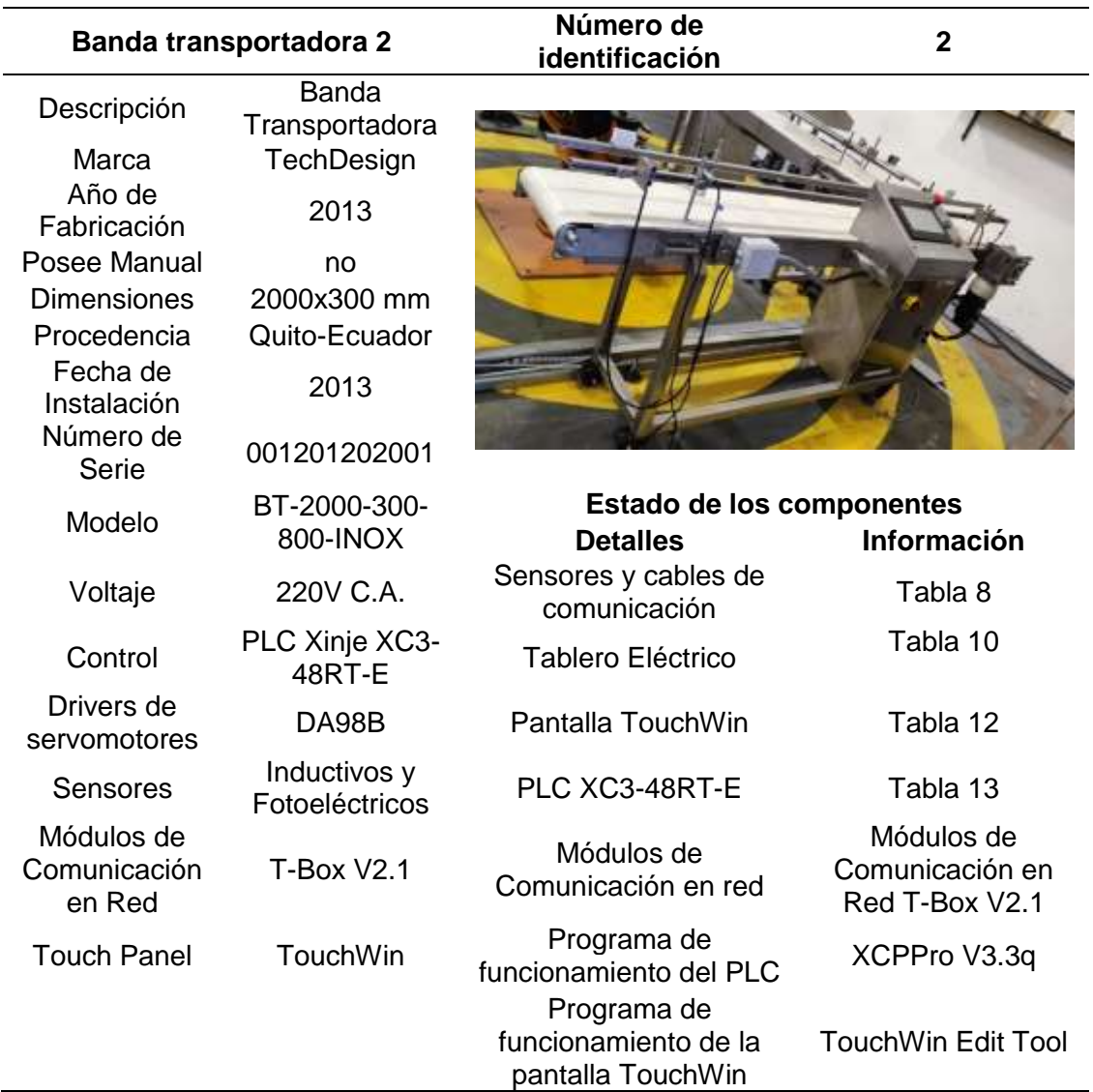

## *Características técnicas de la banda transportadora*

A continuación, se detallará las características generales de la banda transportadora, las características técnicas de las partes más importantes como el servo motor, la caja reductora, el PLC, touch panel, módulo de conexión ethernet, sensores y driver de acuerdo a los respectivos manuales se encuentra en el Anexos.

- Tipo de banda: Lisa-Móvil
- Ancho de banda: 300 mm
- Largo de banda: 2000 mm
- Espesor: 1mm
- Estructura: metálica de acero inoxidable
- Guías Laterales: Regulables

#### *Sensores y cables de comunicación:*

La verificación del estado de los sensores de ambas bandas se realizó de manera manual, en la [Tabla 8](#page-60-0) se detalla el estado inicial de los sensores de ambas bandas. Estos sensores se encuentran en ambos extremos.

#### <span id="page-60-0"></span>**Tabla 8**

*Estado inicial de los sensores y cables de comunicación.*

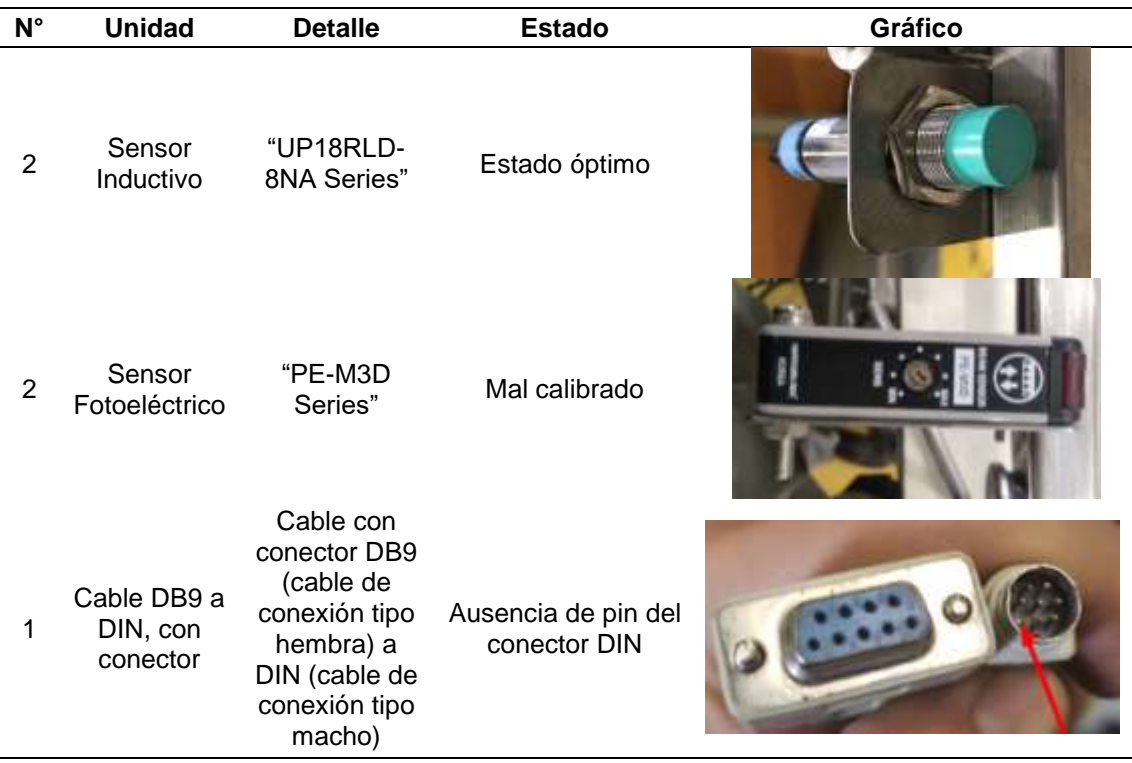

#### *Tablero Eléctrico*

Al interior del tablero eléctrico de cada banda existe elementos y conexiones, mismas que darán funcionamiento a la banda transportadora como se muestra en la [Figura 17,](#page-61-0) en este se encuentra:

- PLC Xinje XC3 48RT E
- Módulo analógico XC E4AD2DA
- Relés para la comunicación digital entre el controlador KR C2 del brazo robótico KUKA y viceversa
- Breakers de seguridad para la protección contra sobrecargas y sobre corrientes.
- Módulo de conexión en red T-Box V2.1.
- Driver DA98B
- Cables de alimentación y datos

## <span id="page-61-0"></span>**Figura 17**

*Distribución del tablero eléctrico de las bandas transportadoras.*

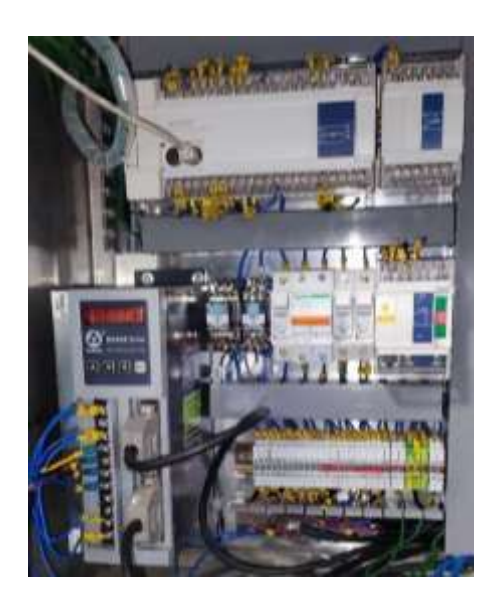

En la [Tabla 9](#page-62-0) se muestra el estado de los cables y marcas del tablero de control eléctrico de la banda transportadora 1.

## <span id="page-62-0"></span>**Tabla 9**

*Descripción de problemas encontrados en el tablero de control eléctrico de la banda 1.*

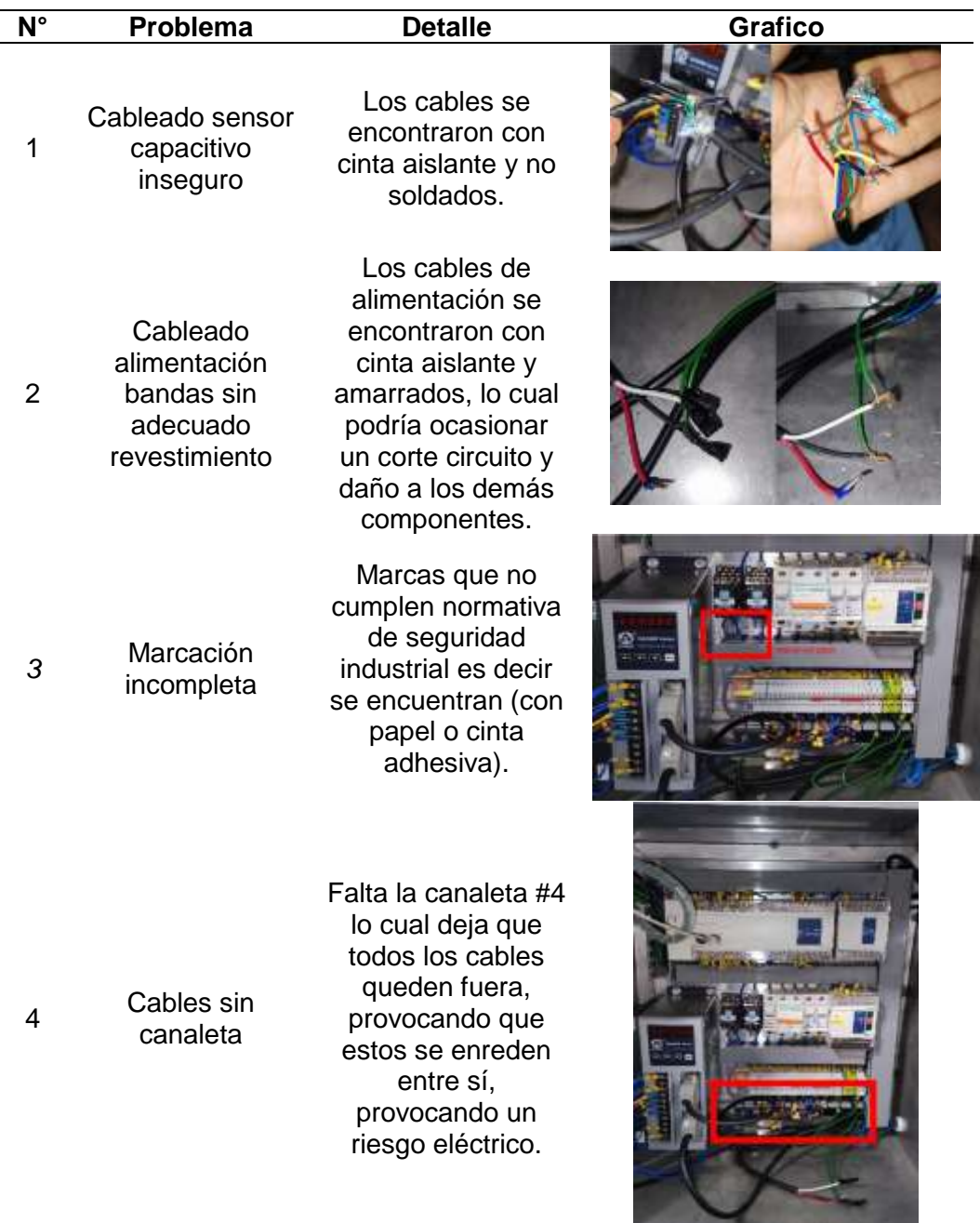

Al igual que el tablero eléctrico de la banda 1, el tablero eléctrico de la banda 2 se encontró en el mismo estado inicial, a diferencia que se encontraron más cables sin canaletas como se detalla en la [Tabla 10.](#page-63-0)

#### <span id="page-63-0"></span>**Tabla 10**

*Descripción de problemas encontrados en el tablero de control eléctrico de la banda 2.*

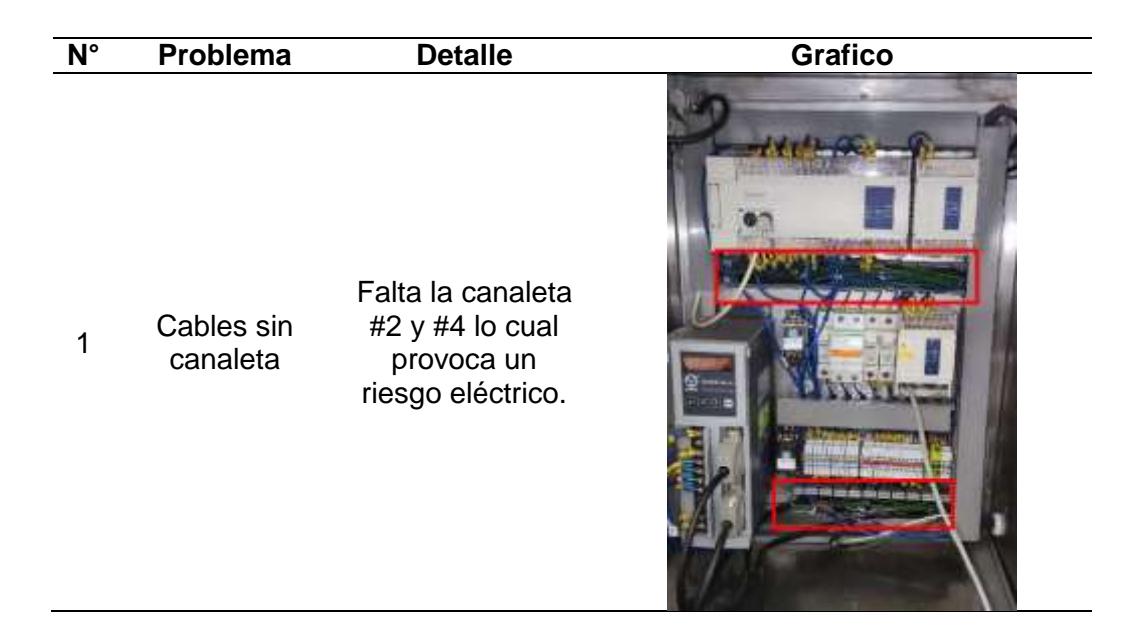

#### *Pantalla TouchWin*

El estado inicial de pantalla touch de la marca TouchWin que pertenece a la banda transportadora 1 se detalla en la [Tabla 11,](#page-64-0) en ésta se describe el estado en el cual se encontraba la pantalla TouchWin, los cables de conexión y la señalización al interior del panel de control de la pantalla.

## <span id="page-64-0"></span>**Tabla 11**

### *Estado de la pantalla TouchWin de la banda transportadora 1.*

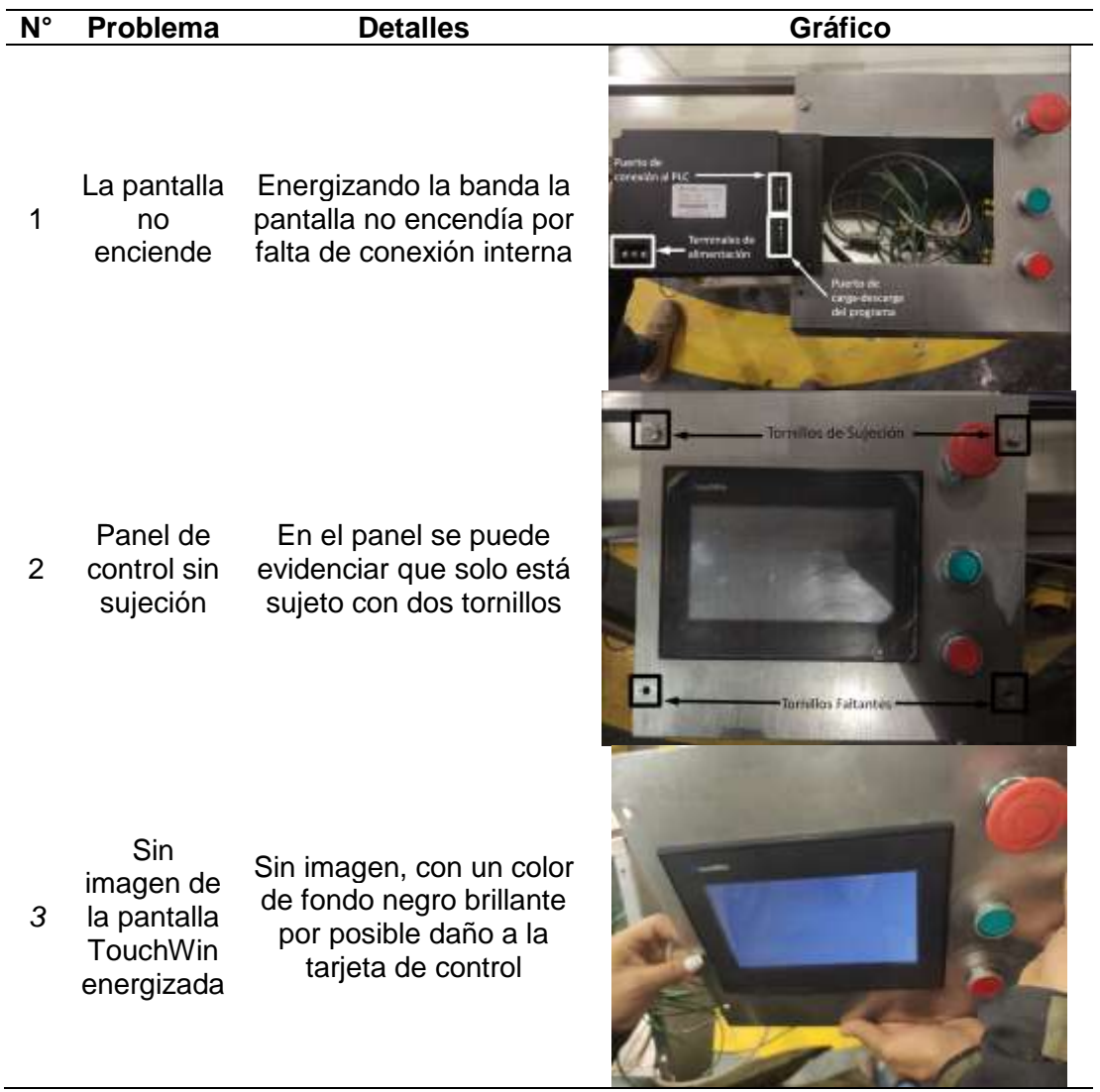

La pantalla de la banda transportadora 2 se detalla en la [Tabla 12,](#page-65-0) en ésta los

problemas son similares a la pantalla de la banda transportadora 1.

## <span id="page-65-0"></span>**Tabla 12**

#### *Estado de la pantalla TouchWin de la banda transportadora 2*

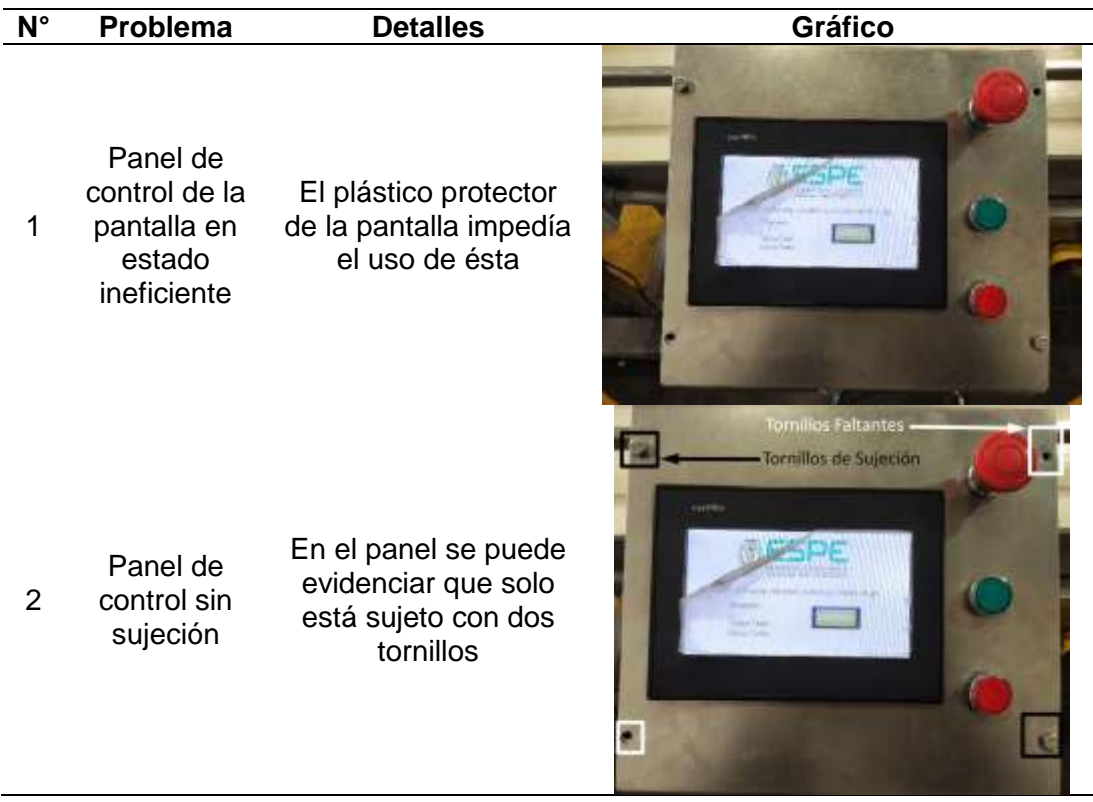

#### *PLC Xinje XC3-48RT-E*

Los PLC Xinje de ambas bandas transportadoras son de la misma serie y en ambos son

conectados los mismos elementos:

- Relés de KR C2 PLC y PLC KR C2
- Módulos T-Box V2.1
- 2 Sensores Fotoeléctricos
- 2 Sensores Inductivos
- Breakers
- Módulo de Entradas/Salidas Análogas

A continuación, se detallará en la [Tabla 13](#page-66-0) los equipos conectados al PLC y su

funcionalidad.

## <span id="page-66-0"></span>**Tabla 13**

*Equipos conectados al PLC Xinje la banda transportadora 1*

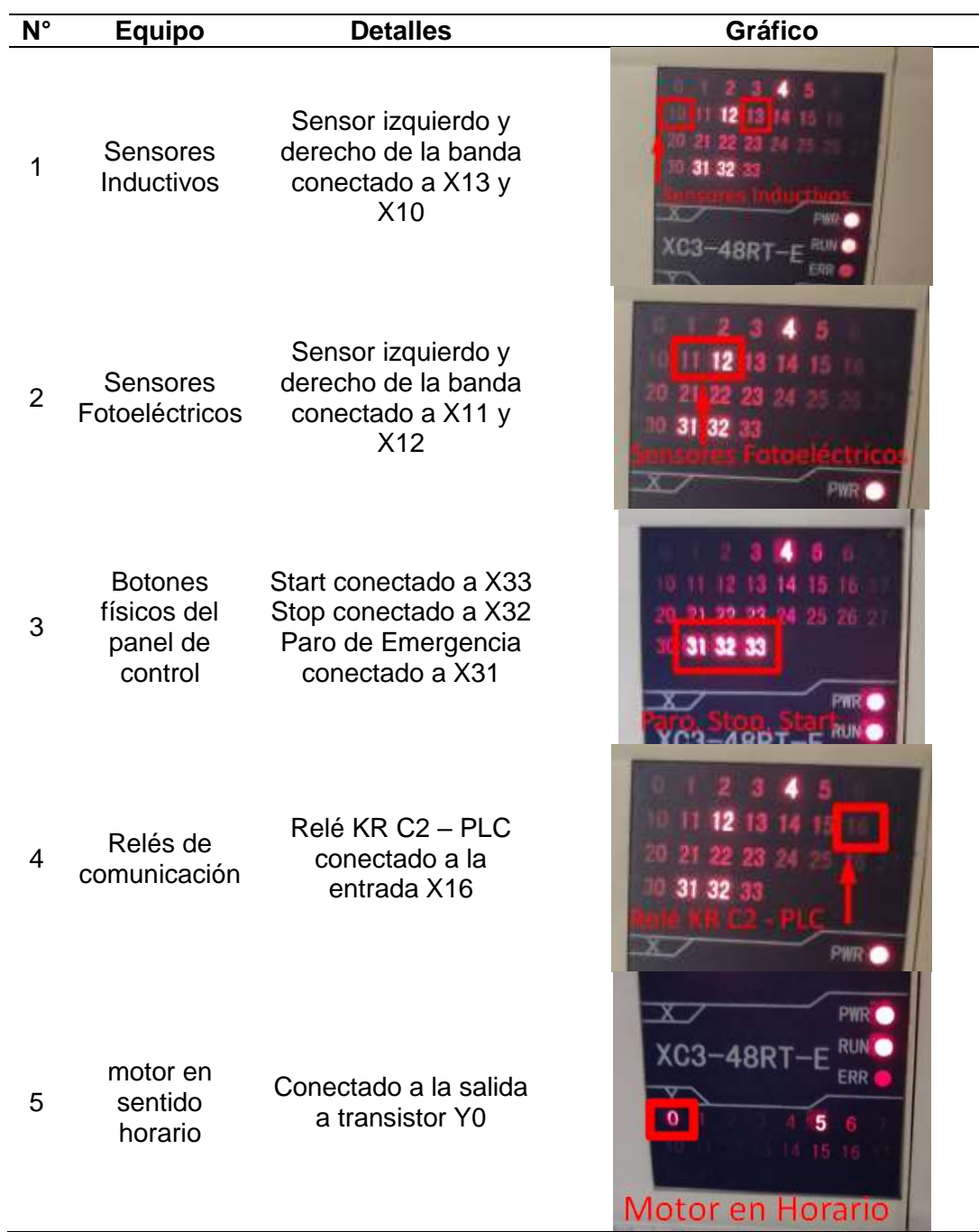

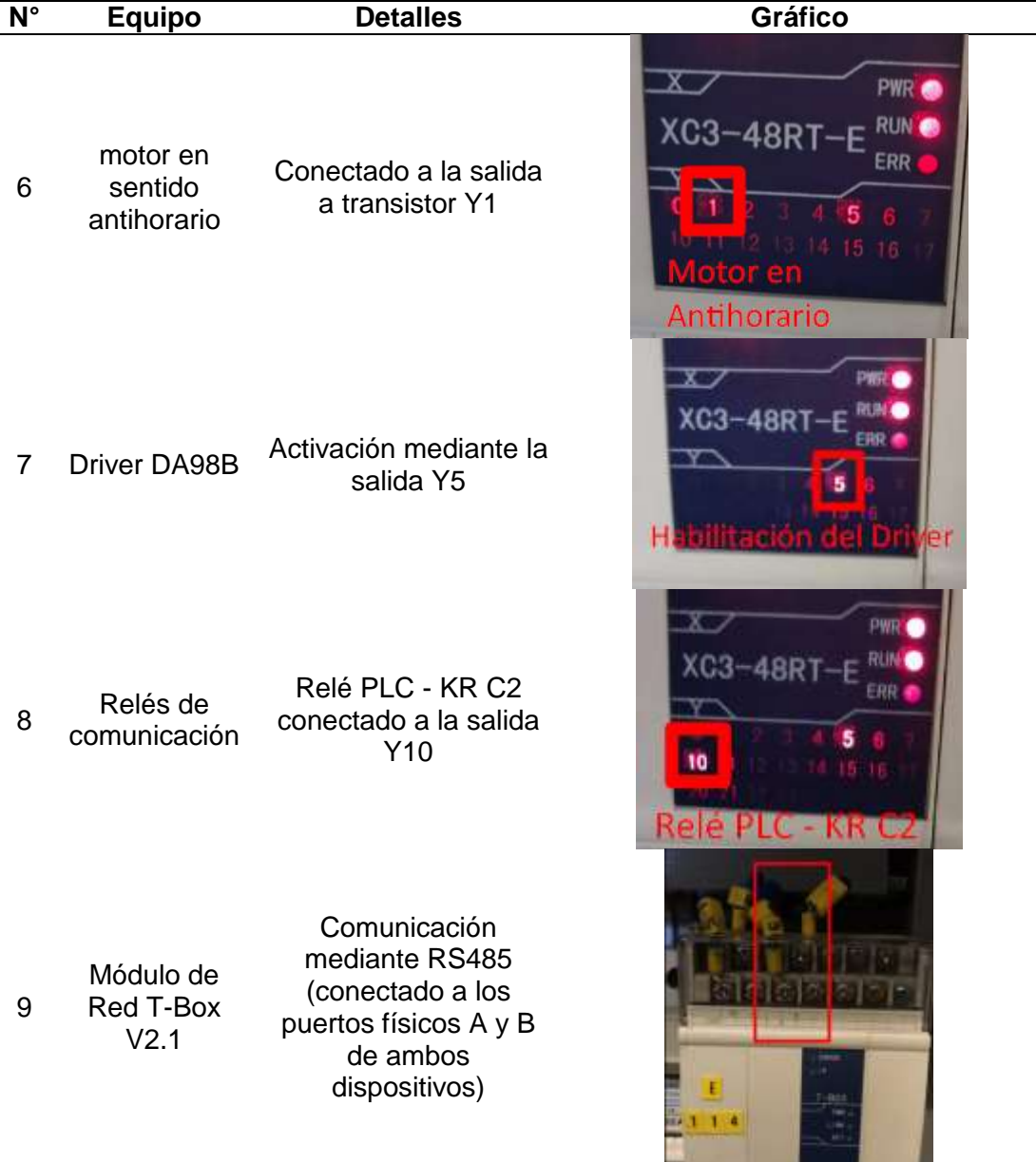

*Nota.* Para la banda transportadora 2 las conexiones son iguales con excepción de la conexión del relé KR C2 -PLC ya que esta está conectada a la entrada X21 del PLC Xinje.

#### <span id="page-67-0"></span>*Módulos de Comunicación en Red T-Box V2.1*

Para el módulo de conexión T-Box hay que tener en cuenta cómo va a trabajar la banda transportadora, ya que los módulos T-Box en un inicio se encontraban sin configuración debido a la manipulación o modificación de la programación interna de los mismos, se vio en la

necesidad de programar de nuevo, para ello hay que configurar la PC y cada módulo, tomando en cuenta cual va a cumplir la función de maestro o esclavo. Hay que verificar la posición de los 4 interruptores según el manual Industrial Ethernet Module T-BOX como se muestra en la [Tabla](#page-68-0)  [14](#page-68-0)

#### <span id="page-68-0"></span>**Tabla 14**

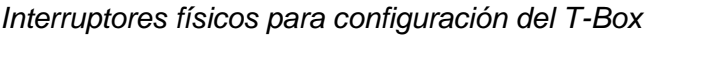

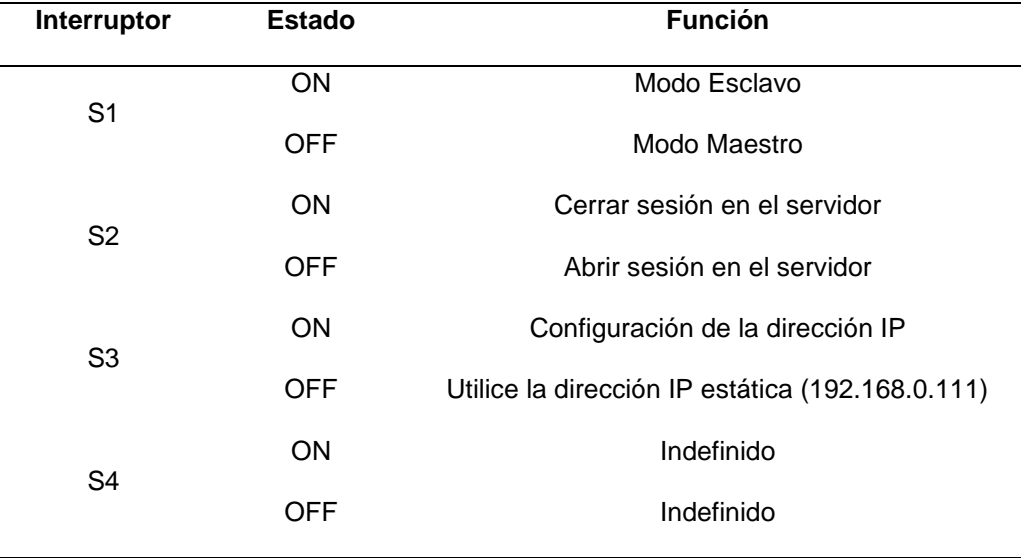

#### *Nota.* Tomado de (WUXI XINJE ELECTRIC CO., LTD. 2008)

Para que el módulo T-Box se identifique como maestro hay que colocar en OFF el interruptor S1 y el resto en ON. Para que el módulo T-Box se identifique como esclavo hay que colocar todos los interruptores en ON, sin embargo, ya que los módulos T-Box se encontraban desconfigurados hay que reconfigurarlos como si fuera la primera vez. Para ello antes de cargar la nueva IP hay que colocar S3 a OFF independientemente si el módulo es maestro o esclavo, cargada por primera vez la nueva IP colocar S3 a ON y volver a recargar la IP.

En la [Figura 18](#page-69-0) se muestra los interruptores del módulo T-Box V2.1 y la posición de ON y OFF para los mismos, los interruptores están bajo una tapa que además de proteger el

interior del módulo evitan que accidental o intencionalmente se cambien la posición de dichos interruptores.

## <span id="page-69-0"></span>**Figura 18**

*Interruptores para la configuración del módulo T-Box*

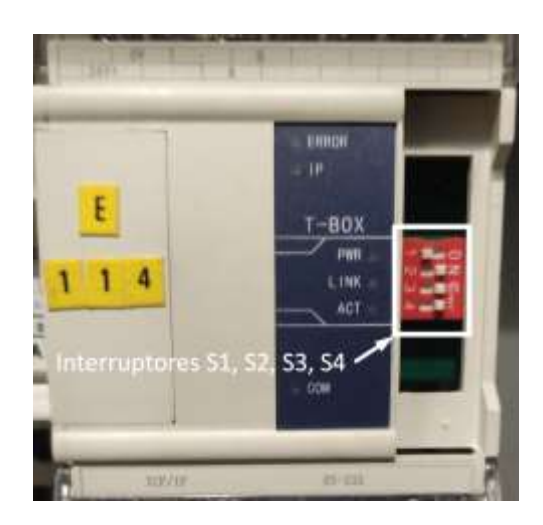

*Nota.* Los números 1, 2, 3, 4 corresponden a los interruptores S1, S2, S3, S4

## **Herramientas del KUKA KR16**

## *Gripper de carrera corta*

El gripper de carrera corta de la serie PGN-plus 125-2-AS-V (datos técnicos en Anexos) que se muestra en la [Figura 19](#page-70-1) es utilizado en la celda de manufactura, para su funcionamiento este requiere de:

- Válvula biestable
- Relé
- Entradas y Salidas del Módulo WAGO

## <span id="page-70-1"></span>**Figura 19**

*Gripper de carrera corta del Laboratorio de Robótica ESPE-Sede Latacunga.*

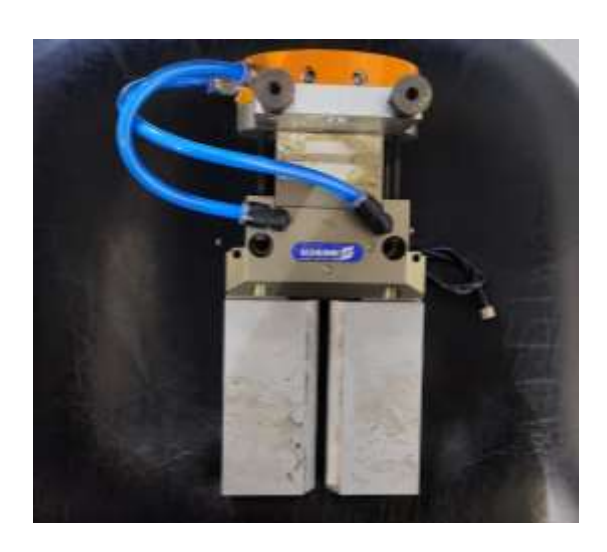

El estado inicial encontrado en el gripper de carrera corta se detalla en [Tabla 15.](#page-70-0)

## <span id="page-70-0"></span>**Tabla 15**

*Problemas para el funcionamiento del gripper de carrera corta.*

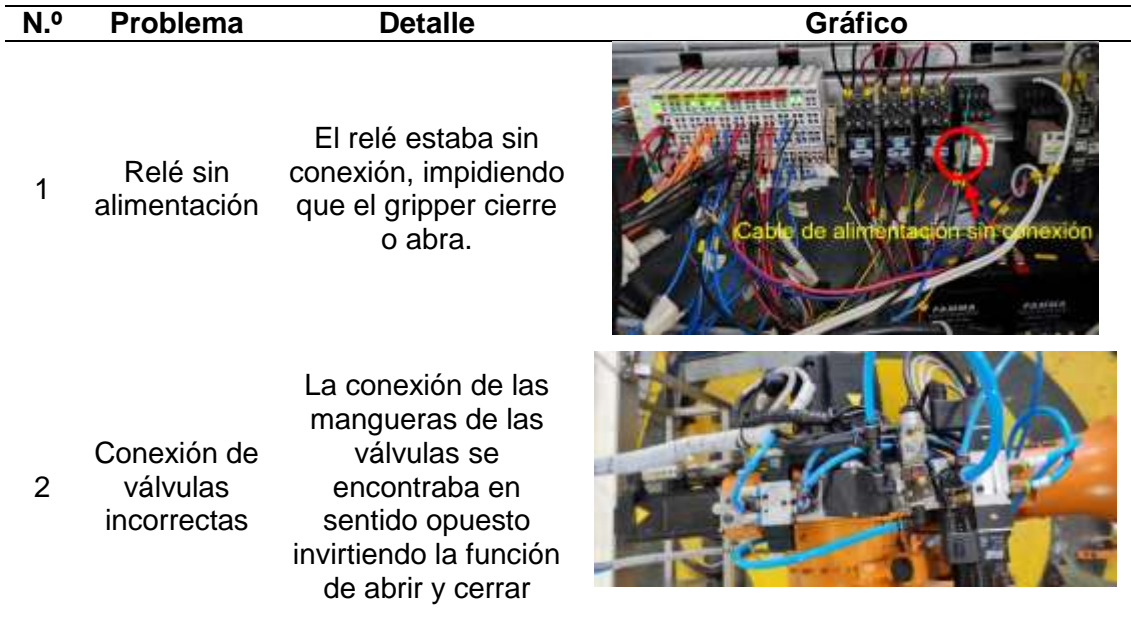

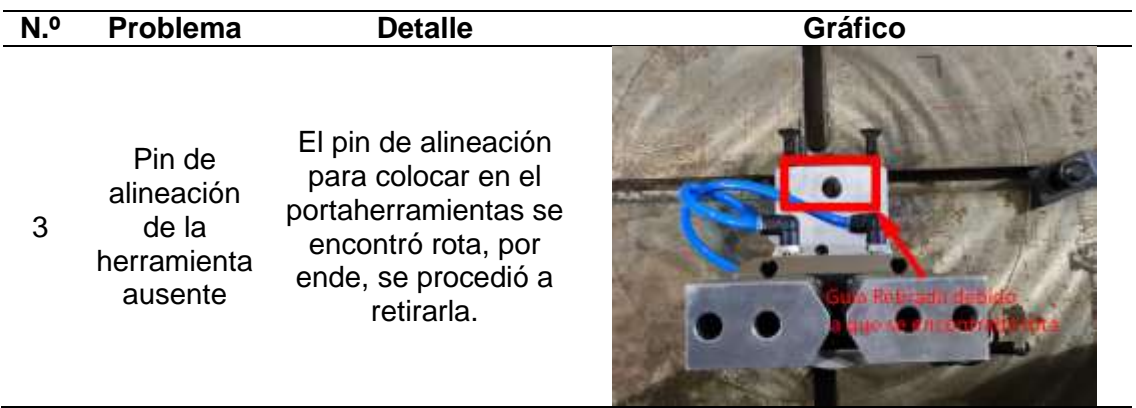

### *Ventosa*

La ventosa de la serie SAF 125 NBR-60 RA (datos técnicos se encuentran en Anexos) de la [Figura 20,](#page-71-0) se encuentra en el Laboratorio de Robótica ESPE-Sede Latacunga, para el funcionamiento de esta se presenta los siguientes elementos:

- Válvula reguladora de presión
- Mangueras para conexión de válvulas.

#### <span id="page-71-0"></span>**Figura 20**

*Ventosa del laboratorio de robótica ESPE-Sede Latacunga.*

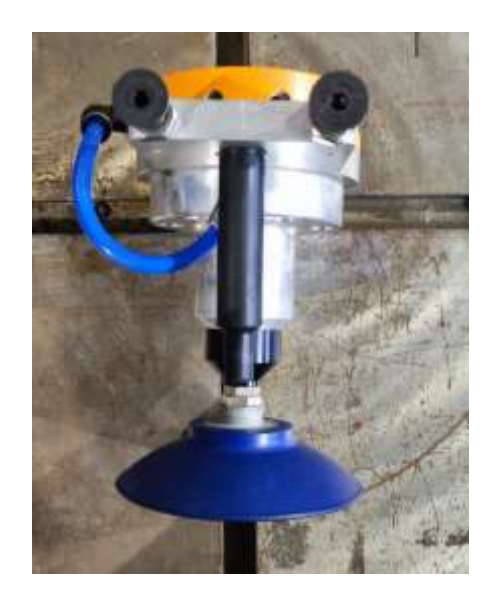
El estado inicial encontrado en la ventosa se detalla en la [Tabla 16](#page-72-0)

## <span id="page-72-0"></span>**Tabla 16**

*Problemas para el funcionamiento de la ventosa*

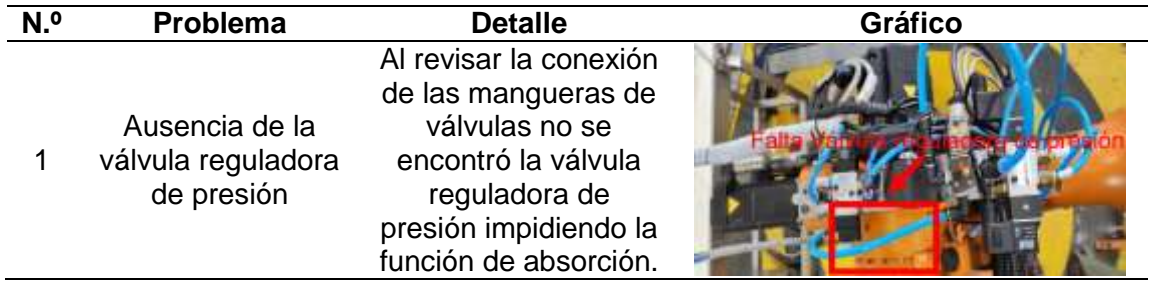

## *Motor Jäger*

El motor Jäger de la [Figura 21](#page-72-1) (datos técnicos se encuentran en Anexos), se encuentra en el Laboratorio de Robótica ESPE-Sede Latacunga, para el funcionamiento de este se necesita los siguientes elementos:

- Controlador del motor Jäger.
- Válvula biestable.

## <span id="page-72-1"></span>**Figura 21**

*Motor Jäger del laboratorio de robótica ESPE-Sede Latacunga.*

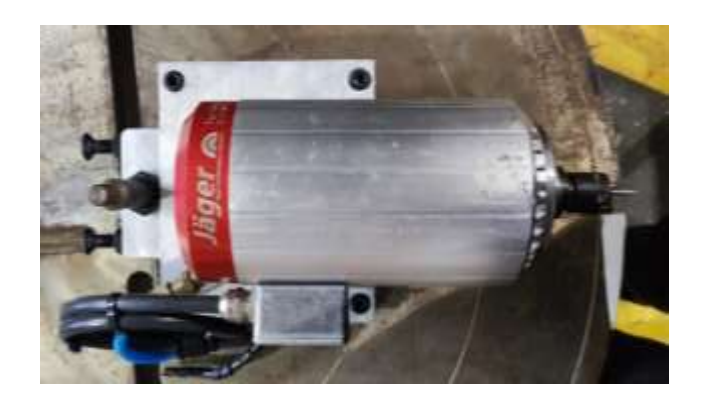

El estado inicial encontrado en el motor Jäger se detalla en la [Tabla 17.](#page-73-0)

## <span id="page-73-0"></span>**Tabla 17**

*Problemas para el funcionamiento del motor Jäger*

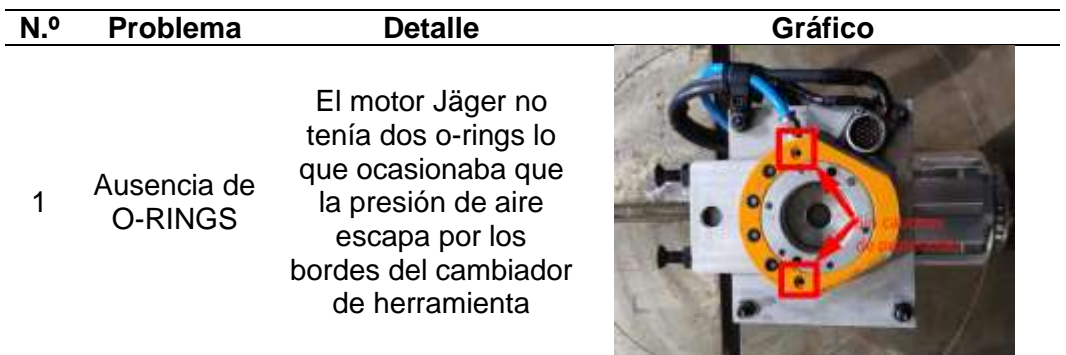

#### **Cambiador de herramientas**

En la celda de manufactura existe un cambiador de 3 herramientas que para las cuales son:

- Gripper de carrera corta (herramienta 1)
- Motor Jäger (herramienta 2)
- Ventosa (herramienta 3)

El motor Jäger consta de un Conector Soviético Militar para el control mediante el controlador del motor Jäger. En la [Tabla 18](#page-74-0) se indica los problemas que se encontraron para el cambiador de herramientas.

### <span id="page-74-0"></span>**Tabla 18**

*Estado del cambiador de herramientas del brazo robótico KUKA KR16.*

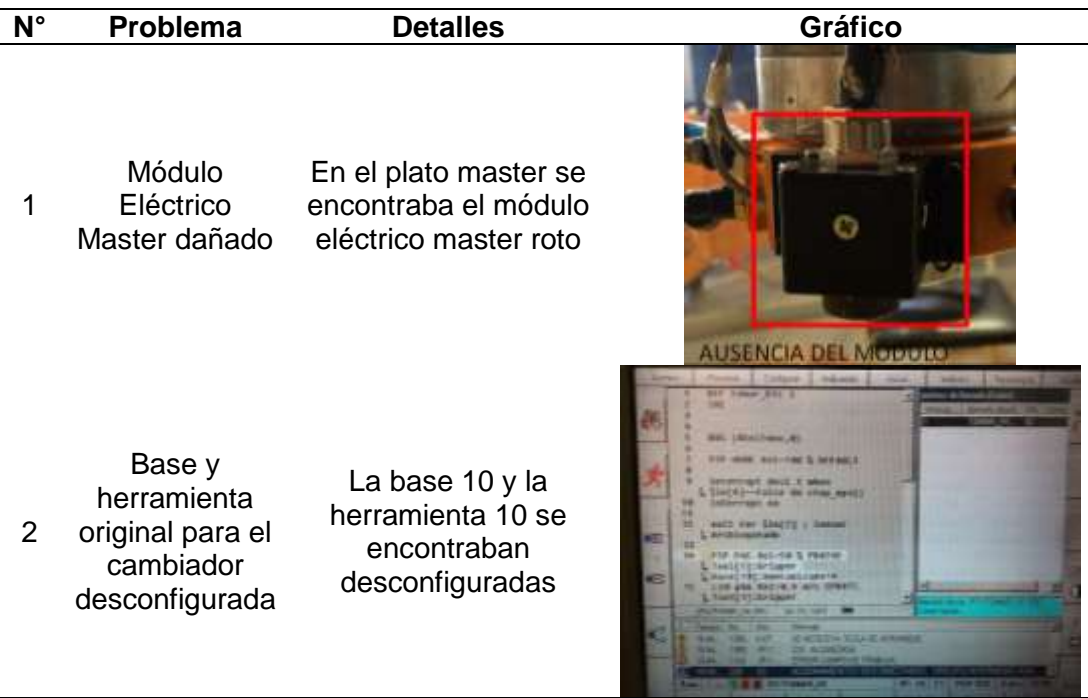

#### **Hardware, Software y Programas de usuario**

### *XCPPro V3.3q*

En la memoria del PLC Xinje de la banda transportadora 1 no había ningún programa,

ya que al extraer mediante la opción Update, el archivo extraído estaba vacío.

En la memoria del PLC Xinje de la banda transportadora 2 se encontraba un programa,

el funcionamiento de este no pertenecía al HMI cargado en la pantalla TouchWin. En la [Figura](#page-75-0) 

[22](#page-75-0) se muestra el programa extraído del PLC de la banda transportadora 2.

Aunque el programa no correspondía al de la banda transportadora 2 este fue usado de ejemplo para la creación del nuevo programa.

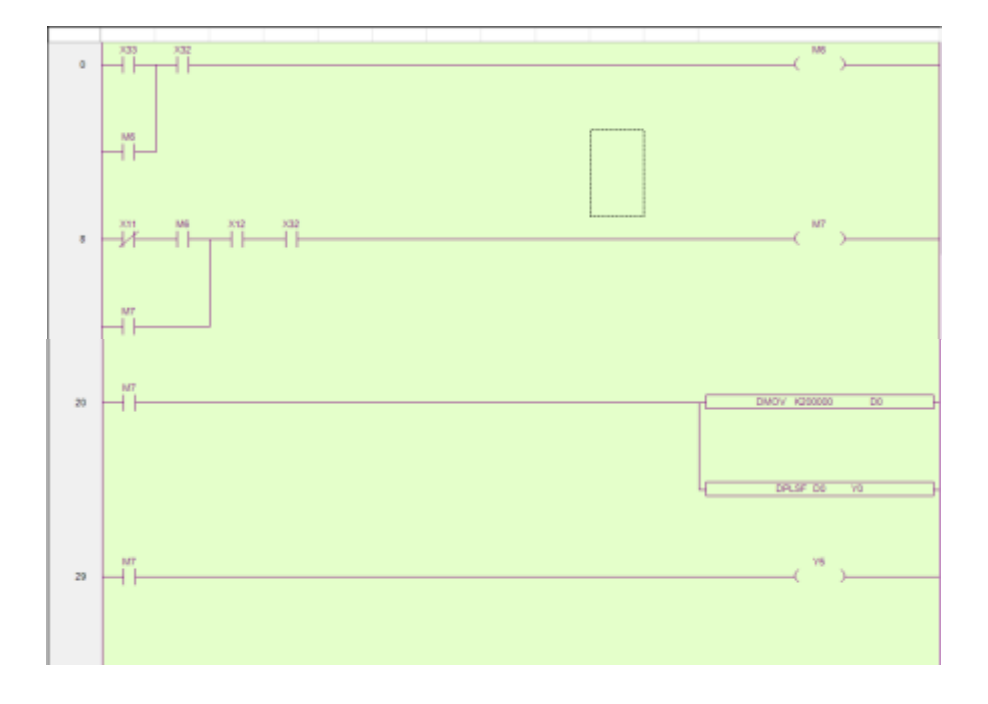

<span id="page-75-0"></span>*Programación Leader inicial de la banda transportadora 2*

*Nota.* Programación inicial del PLC Xinje de la banda transportadora 2.

## *TouchWin Edit Tool*

Debido a que la pantalla TouchWin de la banda transportadora 1 no se visualizaba la imagen, tampoco era posible extraer el ni visualizar el HMI cargado por lo que se dedujo que el problema era la placa de control de la pantalla TouchWin.

El programa de la pantalla TouchWin de la banda transportadora 2 se detalla en la [Tabla 19,](#page-76-0) aunque esta no fue posible extraer mediante la opción Update del programa no era necesario ya que el nuevo programa fue creado de nuevo.

### <span id="page-76-0"></span>**Tabla 19**

#### *Programación de la pantalla TouchWin de la banda transportadora 2.*

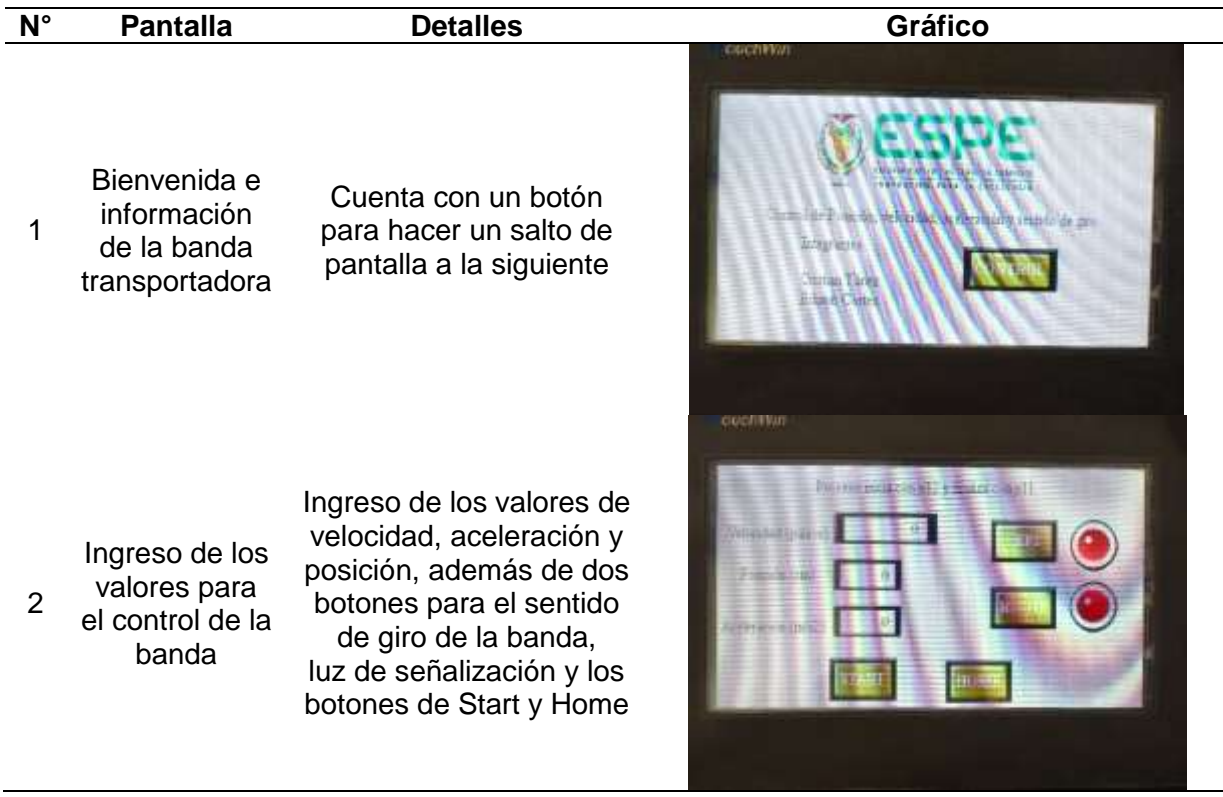

## *Depuración de Archivos de la memoria del KR C2*

La depuración de archivos se empezó por definir cuáles son las herramientas, bases

que sirven y aún están en uso, por ejemplo, en la memoria del KR C2 se detalla bases para la

herramienta de impresora 6D, ésta ya no se encuentra en funcionamiento.

A continuación, se detalla la depuración de archivos, en la [Tabla 20](#page-77-0) se muestra las

herramientas y las bases que se encontraban en la configuración inicial.

## <span id="page-77-0"></span>**Tabla 20**

*Bases y herramientas del KR C2.*

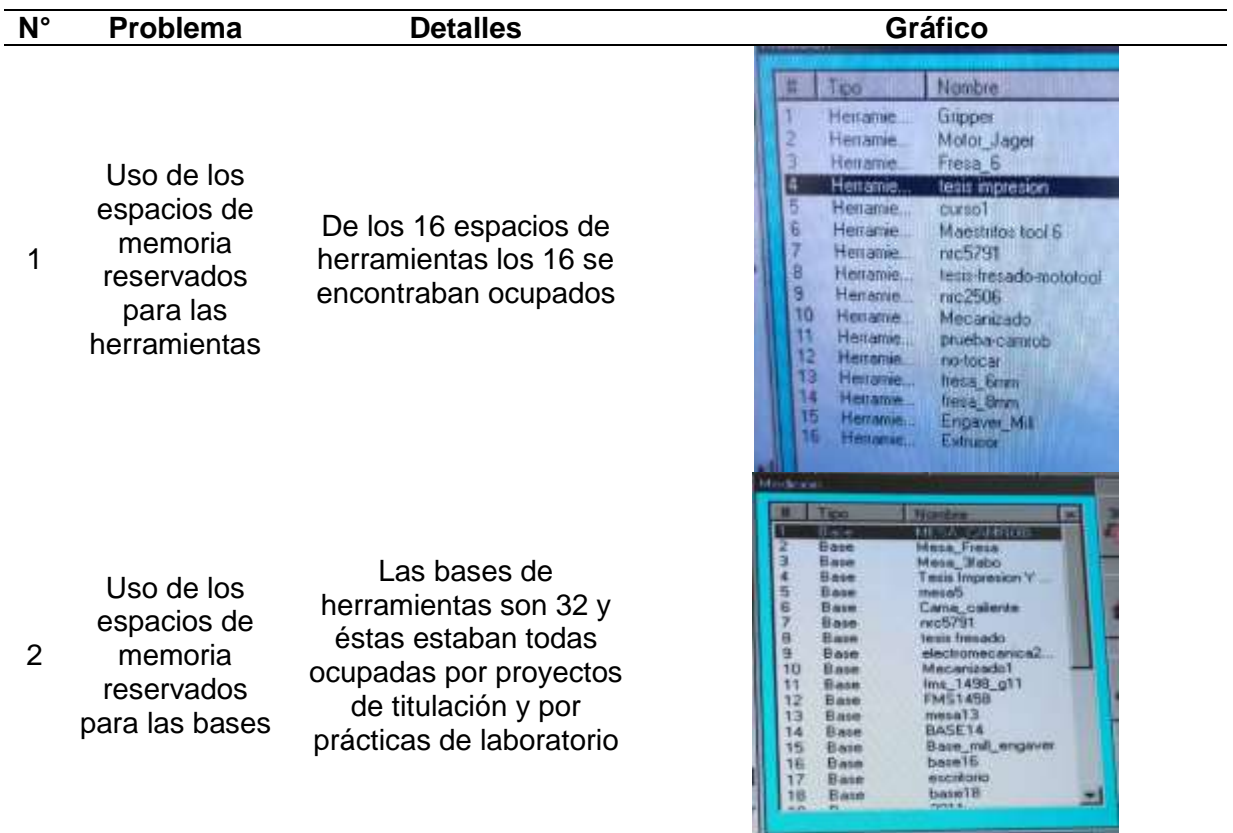

Depurado las bases y las herramientas, en la memoria del KR C2 llamada "KUKA-E73JLXOVSK (KRC: \)" donde se encontraban todos los archivos creados para el KUKA KR16 fueron eliminados en base a las herramientas, bases renombradas y actualizadas. Como se muestra en la [Figura 23](#page-78-0) todas las carpetas pertenecientes a este apartado de memoria fueron revisadas.

<span id="page-78-0"></span>*Carpetas de la memoria KUKA-E73JLXOVSK (KRC: \)*

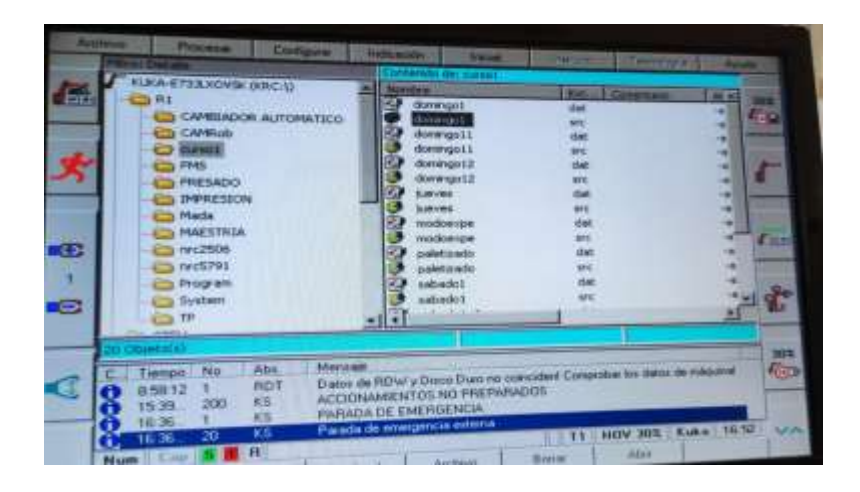

Una vez que se borró los espacios de memoria sin usar y los archivos que las utilizaban se renombró éstos como se muestra en la [Figura 24](#page-78-1) designándolos como "Libre" seguido de un número.

## <span id="page-78-1"></span>**Figura 24**

*Bases y Herramientas después de la depuración de archivos*

| Medición               |             |                     |  | Introducation           |          |               |
|------------------------|-------------|---------------------|--|-------------------------|----------|---------------|
|                        |             |                     |  |                         | Tipo     | <b>Nombre</b> |
| $B = 0$                |             | <b>MESA CAMFIER</b> |  |                         | Herramie | Синдиринг     |
| e<br>Base              |             | Mena Freite         |  | $\overline{\mathbf{2}}$ | Herramie | Motor Jager   |
| 3<br><b>Base</b>       |             | Mesa 21abo          |  |                         | Herramie | Ventosa       |
| 4<br>Base:             |             | Libre 1             |  |                         | Herramie | Libre 1       |
| Б<br><b>Base</b>       |             | meta5               |  |                         | Heiramie | Libre 2       |
| B<br>Base              |             | Libre 2             |  | 567                     | Herramie | Libre 3       |
| ٠<br>Base <sup>1</sup> |             | Libre 3             |  |                         | Herramie | Libre 4       |
| 8                      | Base        | tests fresado       |  | <b>B</b><br>9<br>10     | Herramie | Libre 5       |
| 9<br>Base              |             | Libre 4             |  |                         | Herramie | Libre 6       |
| 10                     | Base        | Mecanizado1         |  |                         | Herramie | Mecanizado    |
|                        | Bate.       | Libre 5             |  | 11                      | Herramie | prueba-camrob |
| iż                     | Base        | Libre 6             |  | 12                      | Herramie | Fresa 4mm     |
| 13                     | Base:       | meta13              |  | 13                      | Herramie | Fresa_6mm     |
| i d                    | Base        | BASE 14             |  | 14                      | Herramie | Fresa Bram    |
|                        |             | Libre 7             |  | 15                      | Herramie | Libre 7       |
| 15 <sub>1</sub>        | <b>Base</b> | barel6              |  | 16                      | Herramie | Libre 8       |
| 16                     | Base        |                     |  |                         |          |               |
|                        | Basel       | escritorio          |  |                         |          |               |
| 18                     | Base        | base18<br>$-110$    |  |                         |          |               |

*Nota.* A la izquierda se puede visualizar algunas de las bases y a la derecha las herramientas

disponibles después de la depuración

#### **Capitulo IV**

#### **Reconfiguración y repotenciación**

#### **Funcionalidad del brazo robótico KUKA KR16**

Al verificar el estado del brazo robótico KUKA KR16 se determinó que el hardware estaba en perfectas condiciones; sin embargo, requería una reconfiguración de software, como por ejemplo un nuevo sistema de coordenadas de base y de herramienta para la ventosa, gripper de carrera corta, motor Jäger, cambiador de herramientas; así como de depurar y dejar utilizables varias bases, herramientas, entradas y salidas del módulo WAGO.

#### <span id="page-79-0"></span>*Configuración de la nueva herramienta*

Hay que tener presente que la configuración de las coordenadas de la herramienta sirve para determinar la dirección de trabajo, de ataque o de penetración. Al desplazar el TCP de la brida de acople al punto de ataque de la herramienta, la herramienta puede girar su orientación alrededor del TCP sin que cambie su posición.

Al asignar a la brida de acople del robot una herramienta, hay que tomar en cuenta que, para cualquier herramienta, la zona que actúa directamente con el material debe estar ubicada con dirección del TCP hacia abajo; además, en el caso de la ventosa, no es necesario configurar una nueva herramienta, pues comparte características con el gripper.

En la [Figura 25](#page-80-0) se indica la posición para 2 de 3 tipos de herramienta existentes en la celda 2, para modificar el sentido de la herramienta en el KCP dirigirse a *Indicación > Posición actual > Especifico a los ejes y mover el eje 6.*

<span id="page-80-0"></span>*Sentido de 2 herramientas de la celda de manufactura*

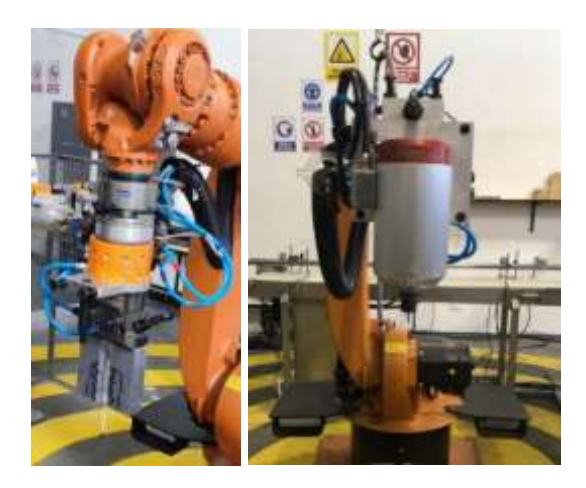

*Nota.* La orientación del TCP depende de la herramienta a usar

Para configurar la herramienta y la base del robot, se utiliza dos accesorios [\(Figura 26\)](#page-80-1),

uno se coloca en el gripper y otro se ubica en la mesa de trabajo del robot.

## <span id="page-80-1"></span>**Figura 26**

*Preparación para la configuración de la herramienta*

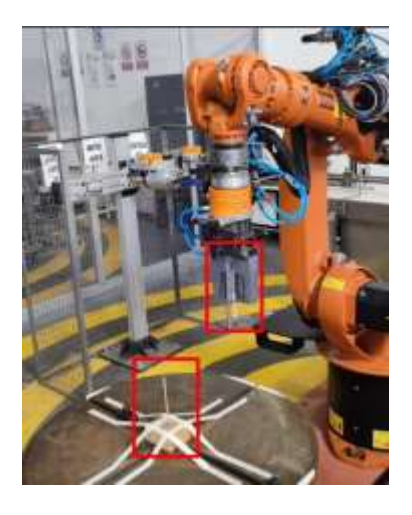

*Nota.* El accesorio que se ubica en la base puede ir en cualquier punto de ésta.

Se utilizará el método de los 4 puntos, para lo cual en el KCP dirigirse a *Inicial> Medición> Herramienta> XYZ 4-puntos*, se escoge el número de herramienta del 1 al 16 que esté libre para configurar como se muestra en la [Figura 27.](#page-81-0)

## <span id="page-81-0"></span>**Figura 27**

*Configuración de la herramienta.*

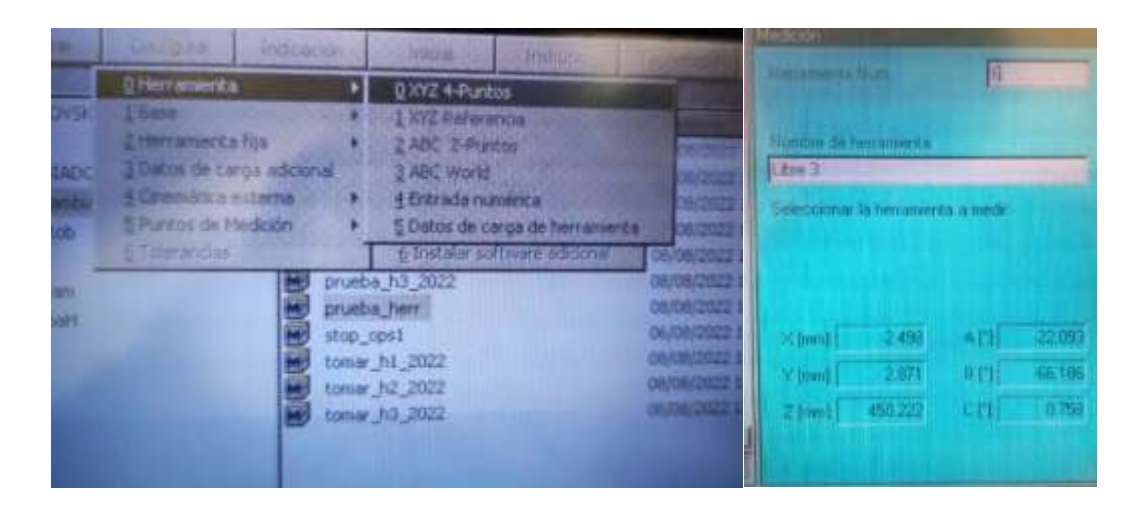

*Nota.* La herramienta escogida debe tener el nombre Libre.

Mientras las puntas de los dos accesorios están coincidiendo mover la herramienta a 4 orientaciones diferentes, tomando en cuenta que cada punto debe estar en un plano XY diferente, como se muestra en la [Figura 28](#page-82-0) y [Figura 29.](#page-82-1)

<span id="page-82-0"></span>*Orientación en el plano XY de la herramienta con el TCP estático.*

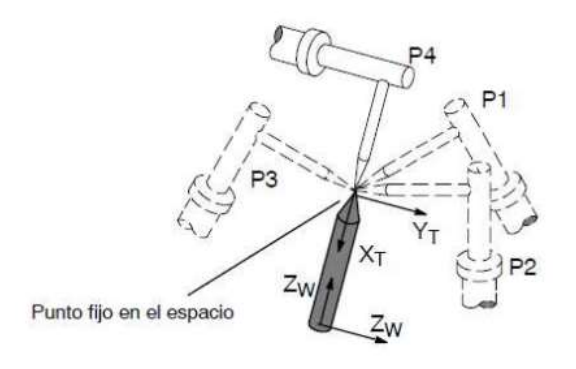

*Nota.* La herramienta debe estar lo más separada entre cada punto. Tomado de (Acosta & Caizalitín, 2014)

## <span id="page-82-1"></span>**Figura 29**

*Orientación en el plano XY de la herramienta con el TCP estático en el KUKA KR16*

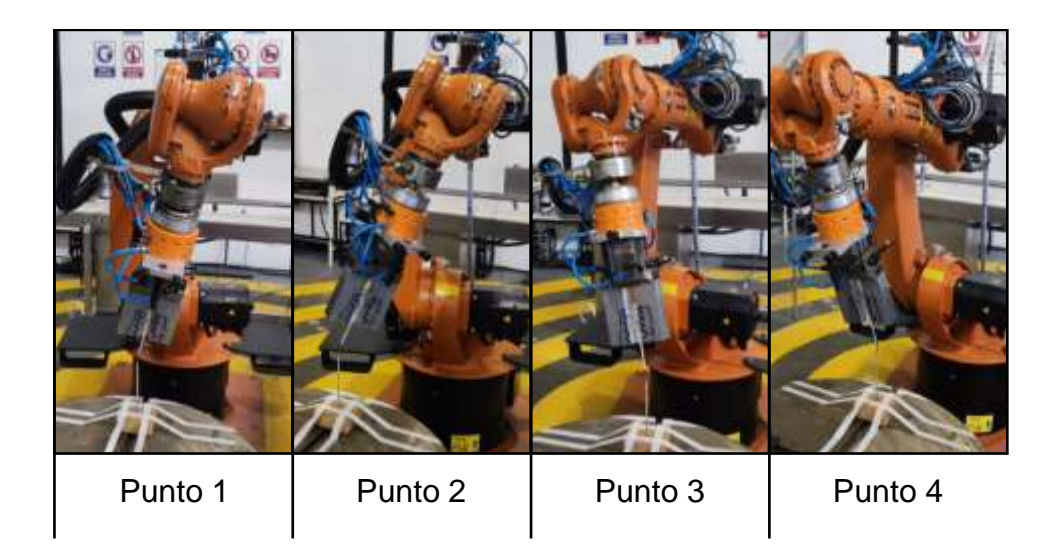

*Nota.* La punta de ambos accesorios en cada medición debe estar lo más unidas posibles.

Después de situar la herramienta en cada plano, en el KCP presionar M*edición y Continuar*, una vez que los 4 puntos han sido configurados, el KCP indicará cuales son las nuevas coordenadas de la herramienta con el error que ésta posee, como se muestra en la [Figura 30.](#page-83-0)

## <span id="page-83-0"></span>**Figura 30**

Coordenadas de la herramienta configurada con junto el error.

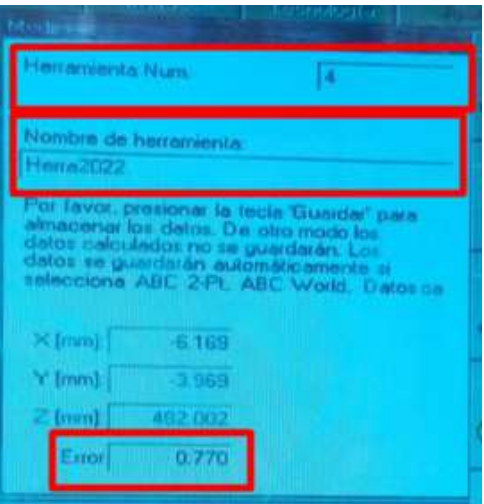

*Nota.* El error admisible para el KUKA KR16 debe ser menor al 1%.

Para definir la dirección de ataque de la herramienta se utiliza el método ABC World, donde el eje Z del sistema de coordenadas TOOL se alinea de forma paralela, pero en dirección contraria al eje Z de coordenadas WORLD. En la [Figura 31](#page-84-0) se indica la dirección de ataque para el gripper, en el caso de la ventosa la dirección de ataque es la misma.

<span id="page-84-0"></span>*Dirección de ataque del gripper.*

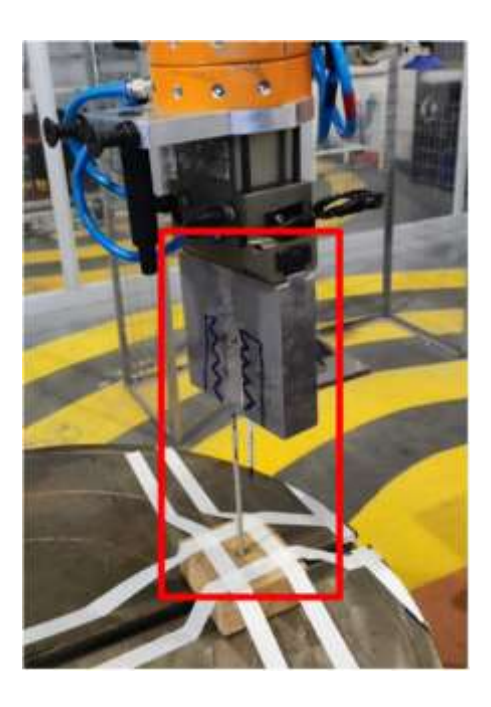

*Nota.* Ambas puntas deben estar paralelas, pero en dirección contraria.

En el caso del motor Jäger es importante que se ubique con la punta del cabezal

fresador en dirección hacia arriba como se indica en la [Figura 32.](#page-85-0)

<span id="page-85-0"></span>*Dirección de ataque del motor Jäger.*

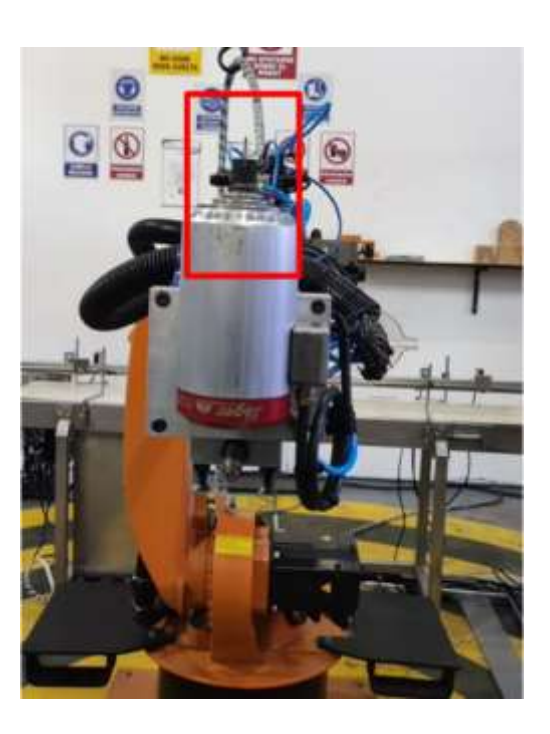

*Nota.* La punta de la herramienta debe estar hacia arriba.

En el KCP se selecciona *Inicial> Medición> Herramienta> ABC World;* y se indica el número de la herramienta a la cual se le va a asignar la dirección de ataque de la herramienta, el eje de dirección de trabajo (EJE X para ambas herramientas). Con la herramienta en el sentido de dirección de ataque pulsar *Continuar> Guardar*. En la [Figura 33](#page-86-0) se indica los datos de coordenadas finales para la herramienta 4.

<span id="page-86-0"></span>*Datos ABC World para la herramienta 4.*

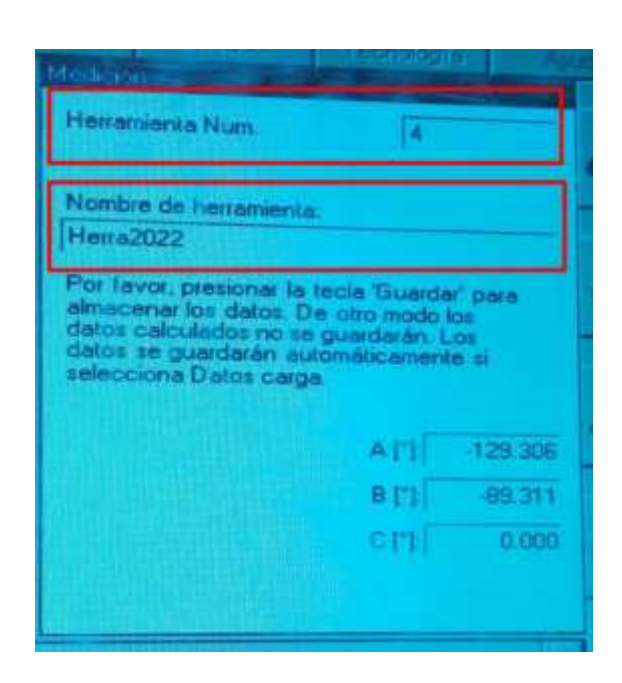

*Nota.* Los datos configurados corresponden al gripper y a la ventosa, para el motor Jäger los datos están guardados en la herramienta 5.

#### <span id="page-86-1"></span>*Configuración de la nueva base*

La configuración de la base se usa para definir los límites de la mesa de trabajo, así como el origen de éste, el controlador KR C2 posee hasta 30 bases configurables. Para esto se utiliza el método de los 3 puntos, el cual consiste en desplazar el TCP a una nueva base, planificada por el operador del robot, en función de la aplicación.

En el KCP dirigirse a *Inicial> Medición> Base> 3-Puntos*, escoger el número de la base y asignar un nombre, donde primero se traslada, en el caso del motor Jäger la punta de la herramienta al origen del TCP. Para mayor facilidad en la base a configurar dibujar el origen y los ejes positivos X-Y a utilizar como se muestra en la [Figura 34.](#page-87-0)

<span id="page-87-0"></span>*Definición del sentido positivo de los ejes de base*

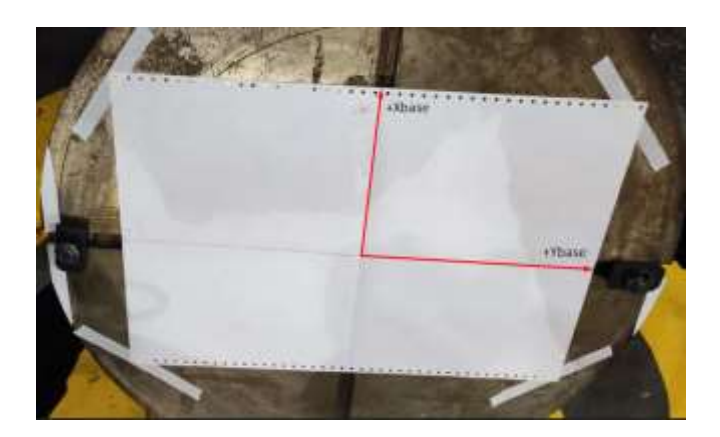

*Nota.* Los ejes son dibujados para mayor facilidad.

Mover el TCP al centro de la nueva base a configurar, en la [Figura 35](#page-87-1) se muestra el

nuevo origen con el gripper.

## <span id="page-87-1"></span>**Figura 35**

*Definición del origen de los ejes de base*

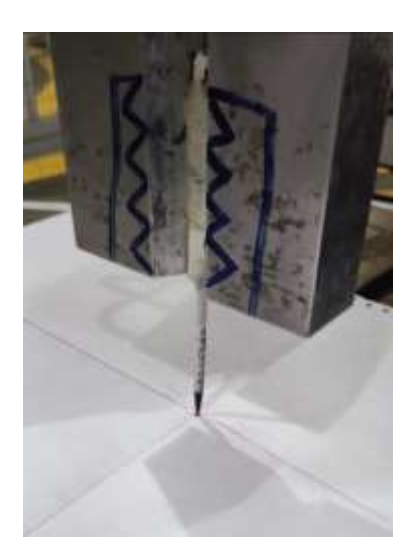

*Nota.* La punta debe estar lo más pegada al papel para evitar errores.

Cuando el origen esté en la nueva base, pulsar *Medición>Continuar*, a continuación, mover el gripper en la dirección en la cual el operador desee que sea su eje X positivo de base, tener en cuenta que el robot no debe entrar en singularidad ni estar cerca de ella, como se muestra en la [Figura 36.](#page-88-0)

## <span id="page-88-0"></span>**Figura 36**

*Definición del sentido positivo del eje X de base*

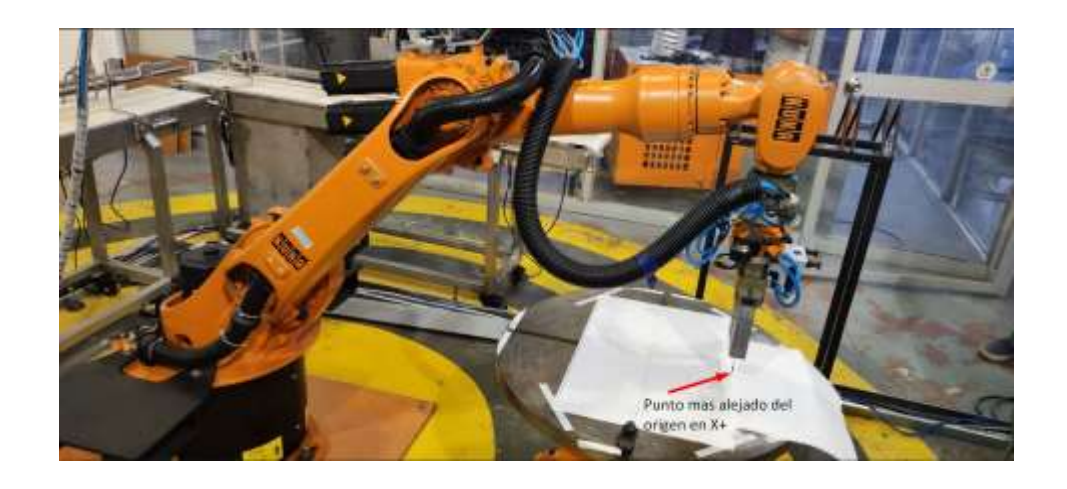

*Nota.* La punta debe estar lo más pegada al papel para evitar errores.

Tomado el punto máximo del eje X positivo de base, en el KCP pulsar *Medición> Continuar*, el robot deberá definir un punto en el plano XY positivo de base, mover el TCP a un punto que se encuentre en este plano, como se muestra en la [Figura 37.](#page-89-0)

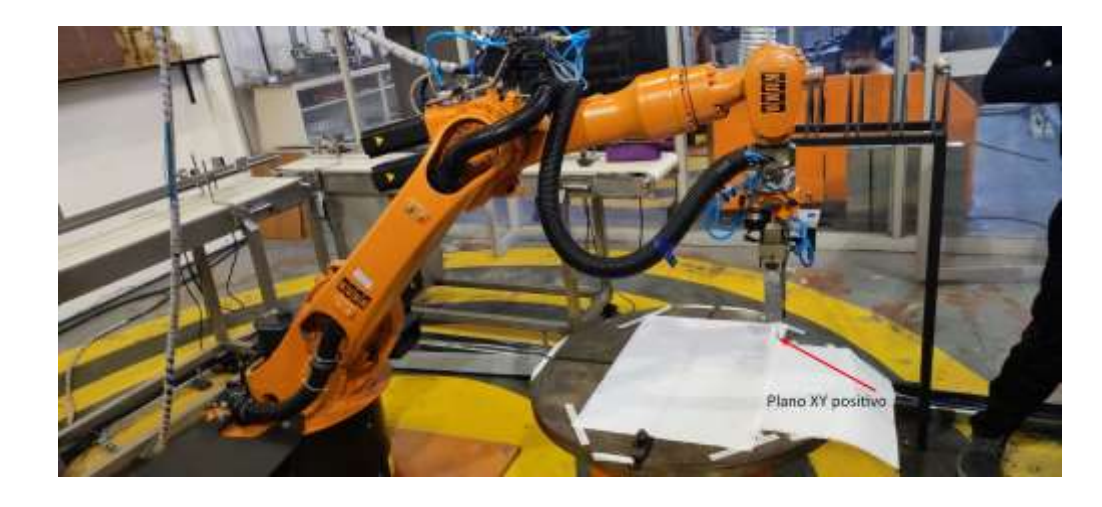

<span id="page-89-0"></span>*Definición del sentido positivo de los ejes XY de base.*

*Nota.* La punta debe estar lo más pegada al papel para evitar errores.

Una vez realizado pulsar *Medición > Continuar y Guardar*. En el KCP aparecerá las nuevas coordenadas de la base configurada.

#### **Sistema automático de cambio de tres herramientas**

Para el cambiador de tres herramientas se necesita las coordenadas de una base y una herramienta, en los archivos originales se especifica que se usa la base 10 y la herramienta 10; sin embargo, la base 10 ha sido desconfigurada.

#### *Base para el cambiador.*

Tomando como referencia el centro del almacenaje de herramientas, en la [Figura 38](#page-90-0) se indica la nueva base (para más información de la configuración de una nueva base, ver la sección [Configuración de la nueva base\)](#page-86-1), a la cual se le asignó al espacio de memoria 10; hay que tener en cuenta que no se debe cambiar el nombre o reconfigurar otra base en el número 10.

<span id="page-90-0"></span>*Base número 10 para el cambiador de herramientas.*

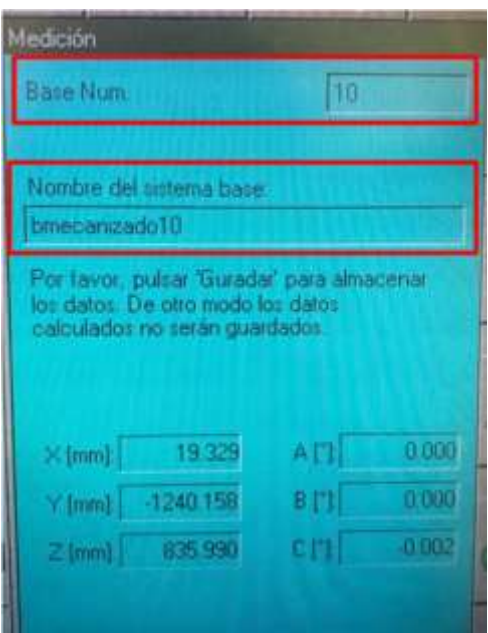

*Nota.* Coordenadas de la nueva base para el cambiador automático de herramientas.

#### *Herramienta para el cambiador*

Originalmente la herramienta 10 contenía los archivos originales ya sea que, por uso de alumnos e investigadores, ésta ya no se encontraba configurada adecuadamente. Se procedió a configurar una nueva herramienta 4, llamada Herra2022, la cual es usada para el cambiador automático de herramientas. En la [Figura 39](#page-91-0) se especifica las coordenadas que se obtuvieron después de la reconfiguración de una nueva herramienta (para información de la configuración de una nueva herramienta ver la sección [Configuración de la nueva herramienta\)](#page-79-0).

<span id="page-91-0"></span>*Herramienta número 4 para el cambiador de herramientas.*

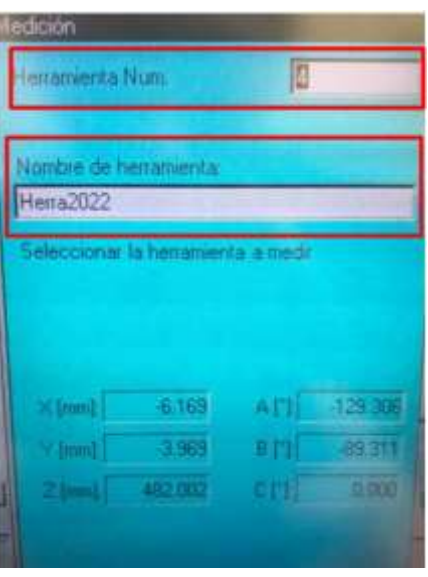

*Nota.* Coordenadas de la nueva herramienta para el cambiador automático de herramientas.

#### *Archivos originales*

En base a la información proporcionada en la tesis desarrollada por los alumnos (González Vallejo & Morales Vizuete, 2015) se conoce que, para el cambio automático de herramientas, en la carpeta de *CAMBIADOR AUTOMATICO* existen los programas dejar\_h1, dejar\_h2 y dejar\_h3 para la aplicación de dejar las herramientas, y los programas tomar\_h1, tomar h2 y tomar h3 para las aplicaciones de tomar las herramientas gripper, motor Jäger, ventosa, respectivamente; así como subprogramas para detener en caso de emergencia o realizar test de herramientas.

Dichos programas actualmente no son de utilidad por la base desconfigurada; sin embargo, fueron copiados y modificados solo los puntos PTP y LIN de las herramientas para dejar y tomar del estante.

Dentro de la carpeta *CAMBIADOR AUTOMATICO* se encuentra la carpeta *Cambiador2022*, el cual contiene los programas actualizados para dejar y tomar herramientas, como se muestra en la [Figura 40.](#page-92-0) A continuación, se detalla el significado del nombre de cada archivo.

- dejar\_h1\_2022: deja la herramienta 1 correspondiente al gripper de carrera corta.
- dejar\_h2\_2022: deja la herramienta 2 correspondiente al motor Jäger
- dejar\_h3\_2022: deja la herramienta 3 correspondiente a la ventosa
- tomar h1 2022: toma la herramienta 1 correspondiente al gripper de carrera corta
- tomar\_h2\_2022: toma la herramienta 2 correspondiente al motor Jäger
- tomar\_h3\_2022: toma la herramienta 3 correspondiente a la ventosa

#### <span id="page-92-0"></span>**Figura 40**

*Programas actualizados para el cambio de herramientas.*

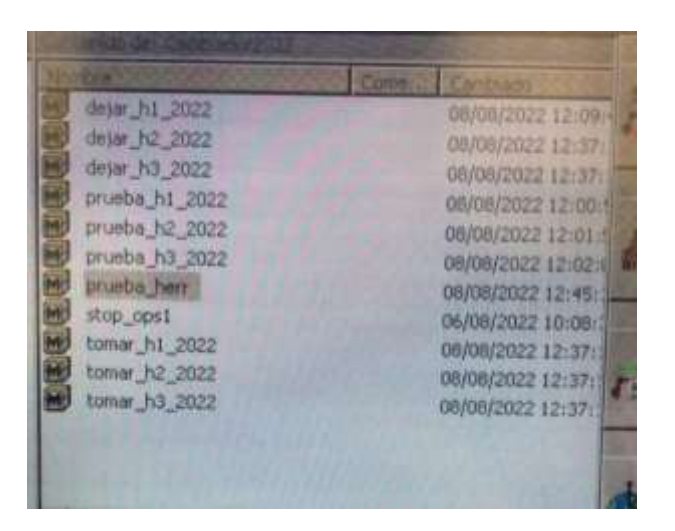

*Nota.* En caso de necesitar el cambiador de herramientas, copiar los programas necesitados en otra carpeta para utilizarlos como subprogramas.

## **Bandas Transportadoras**

## *Programa de TouchWin*

El HMI creado para ambas pantallas TouchWin es el mismo, pues ambas bandas además de estar conectadas de igual manera deben cumplir la misma función. En la [Tabla 21](#page-93-0) se detalla las pantallas principales creadas en el programa *TouchWin Edit Tool*.

## <span id="page-93-0"></span>**Tabla 21**

*HMI para ambas bandas transportadoras.*

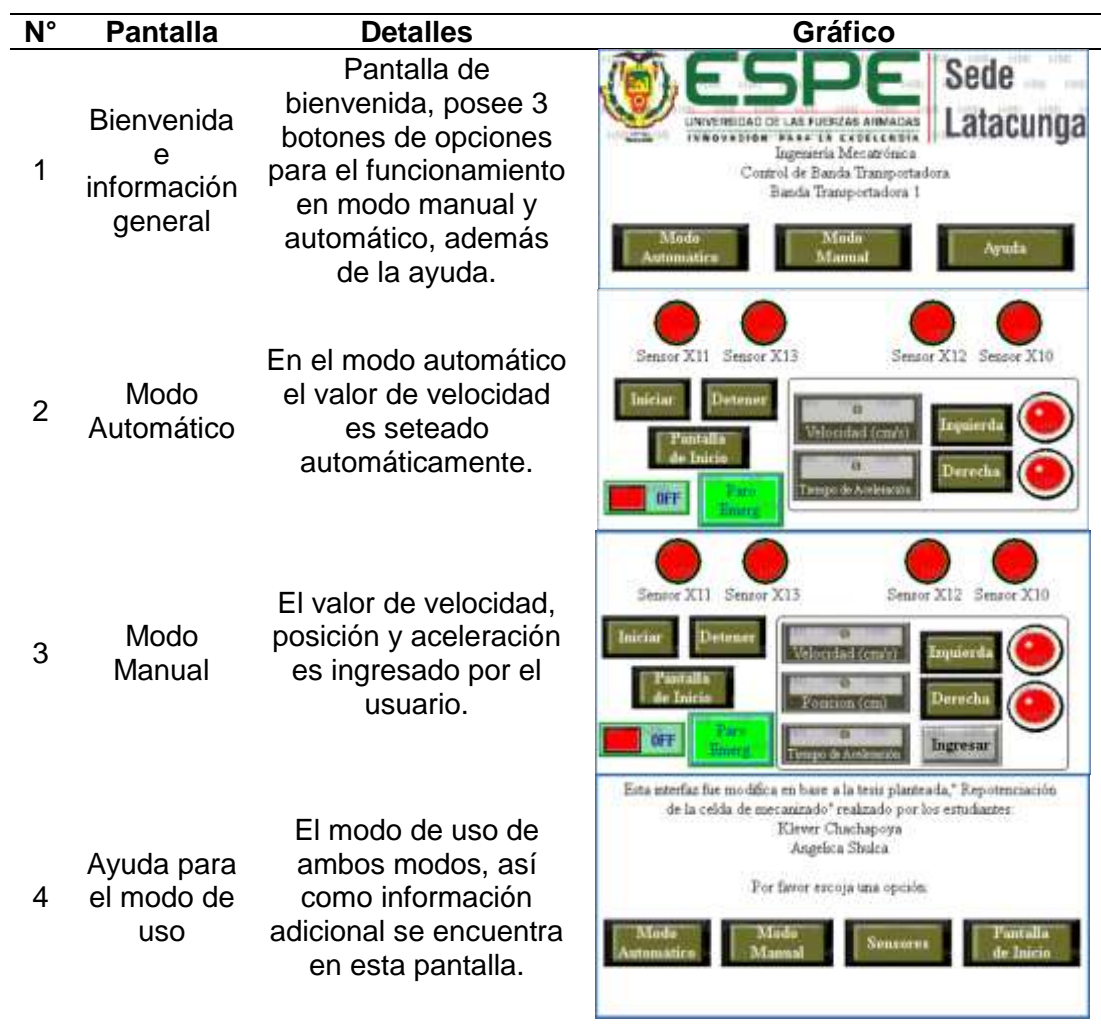

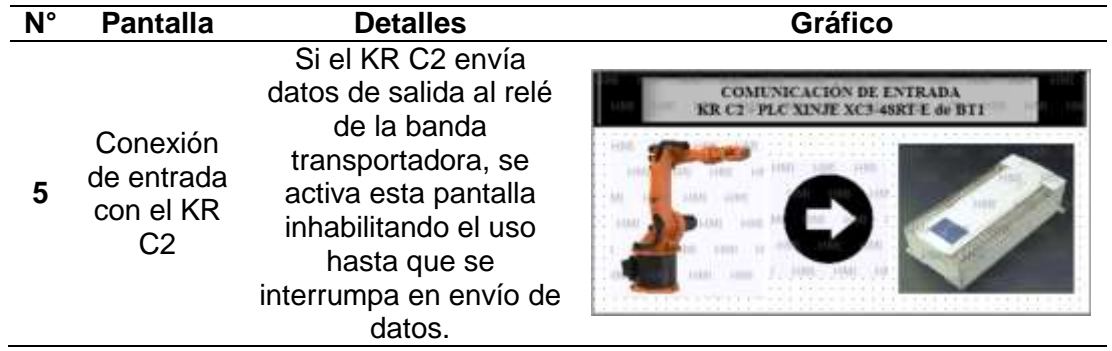

### *Programa de PLC Xinje XC3-48RT-E*

Al igual que la programación HMI para la pantalla TouchWin para los PLC's, la

programación es la misma en ambas bandas, dicho programa en Ladder se lo encuentra en

Anexos.

## *Tablero Eléctrico*

A continuación, se presenta la mejor solución para las fallas encontradas en los tableros

de control para la banda 1 y la banda 2, mismas que son descritas en la [Tabla 22](#page-94-0) y [Tabla 23.](#page-96-0)

## <span id="page-94-0"></span>**Tabla 22**

*Soluciones de tablero eléctrico de la banda transportadora 1.*

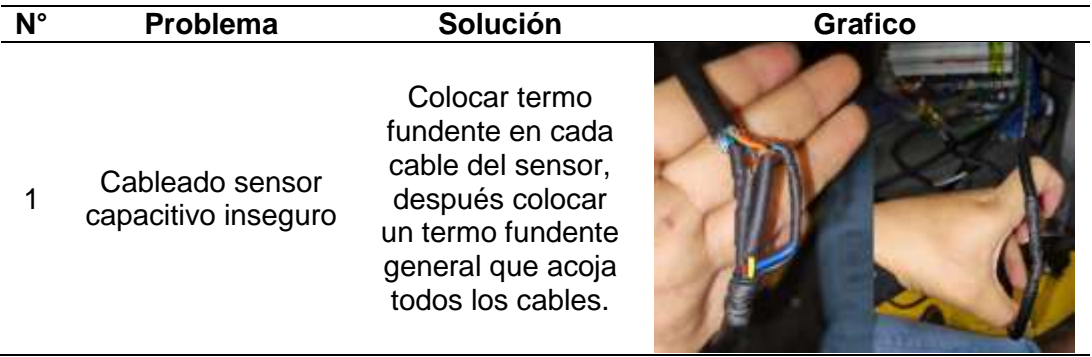

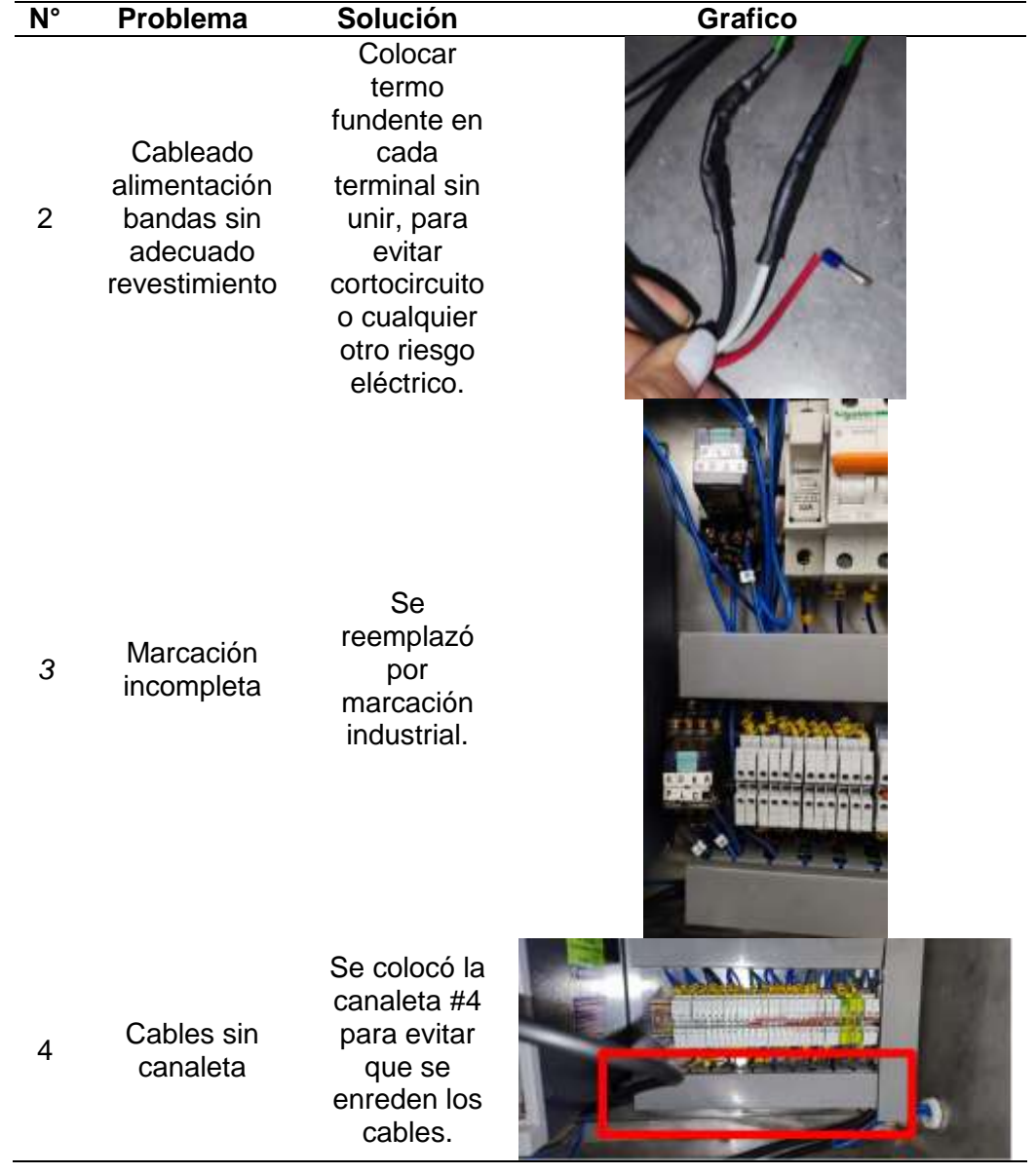

En la [Figura 41](#page-96-1) se observa el estado final del tablero eléctrico de control, con todas las soluciones mencionadas anteriormente, de este modo, se logra evitar cortocircuitos o daños posteriores.

<span id="page-96-1"></span>*Soluciones del tablero eléctrico de control de la banda transportadora 1.*

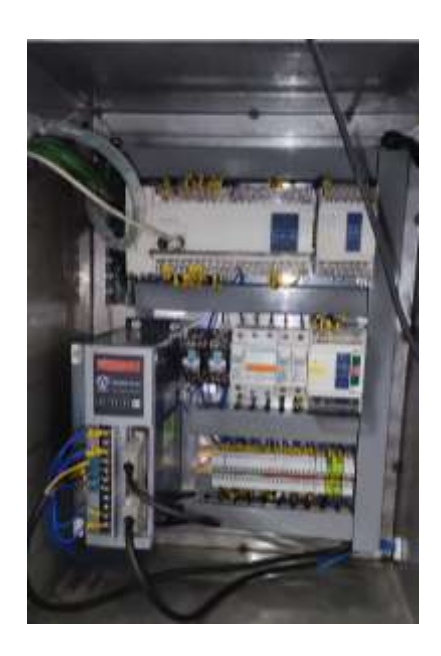

Como se mencionó en el capítulo anterior el tablero eléctrico de la banda 1 y la banda 2 se encontraron en el mismo estado inicial, para lo cual se dio las mismas soluciones a los tableros eléctricos.

## <span id="page-96-0"></span>**Tabla 23**

*Tablero eléctrico de control de la banda transportadora 2.*

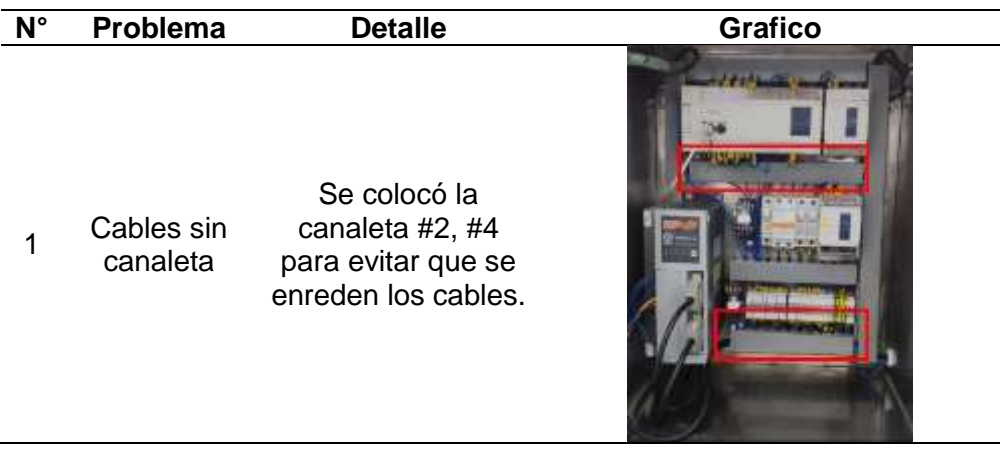

*Soluciones de tablero eléctrico de la banda transportadora 2*

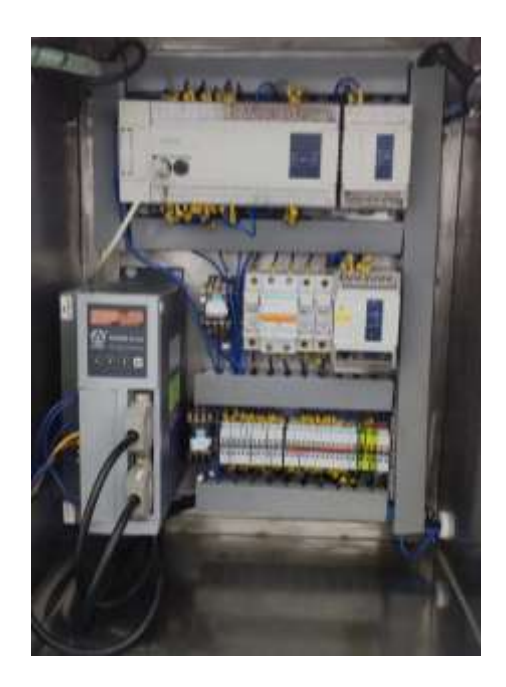

En Anexo se puede visualizar la conexión interna del tablero eléctrico del control para las bandas transportadoras.

#### **Red de PLC's Xinje de bandas transportadoras**

En el Capítulo II se detalló el estado de los módulos T-Box, a continuación, se presentará todos los pasos para la reconfiguración de los módulos como maestro y esclavo según corresponda.

#### *Configuración de la PC*

En Windows 10 y 11, para configurar el módulo T-Box, hay que definir una dirección IP a la computadora, una vez que se conecte el cable de red del módulo T-Box a la PC. Para ello en el panel de control ir a: *Redes e Internet* > *Ver el estado y las tareas de red* > *Cambiar la configuración del adaptador.* 

Si la PC posee más de un módulo o tarjetas virtuales de Ethernet, fijarse donde está conectado el cable del T-Box a la PC de manera física, en la [Figura 43](#page-98-0) se indica las

configuraciones de red donde se especifica cómo debe ir conectado el T-Box, además de la opción para *Cambiar la configuración de la conexión*.

## <span id="page-98-0"></span>**Figura 43**

*Configuración de red para el PC*

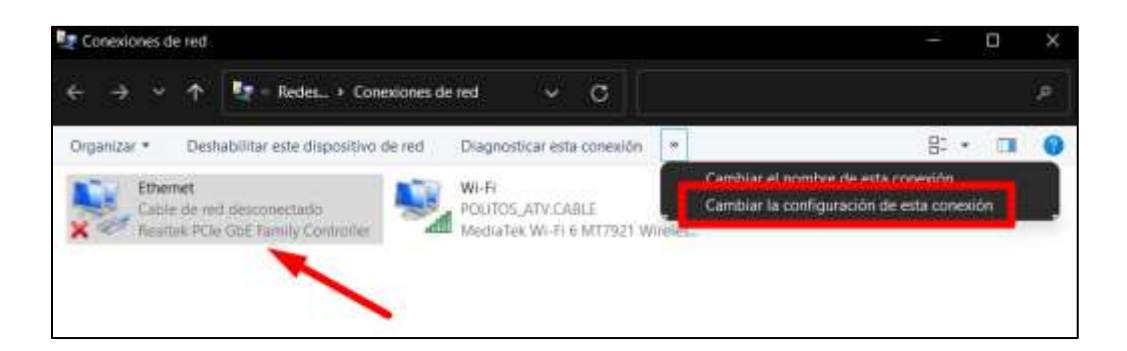

*Nota.* La flecha indica donde debe estar la red Ethernet conectada al T-Box y el recuadro es la opción para cambiar los parámetros de la PC.

En *Propiedades de Ethernet* ir a las *Propiedades del Protocolo de internet versión 4 (TCP/IPv4)* y marcar la opción: *Usar la siguiente dirección IP*. En la [Figura 44](#page-99-0) se muestra los parámetros ingresados para la configuración IP de la PC.

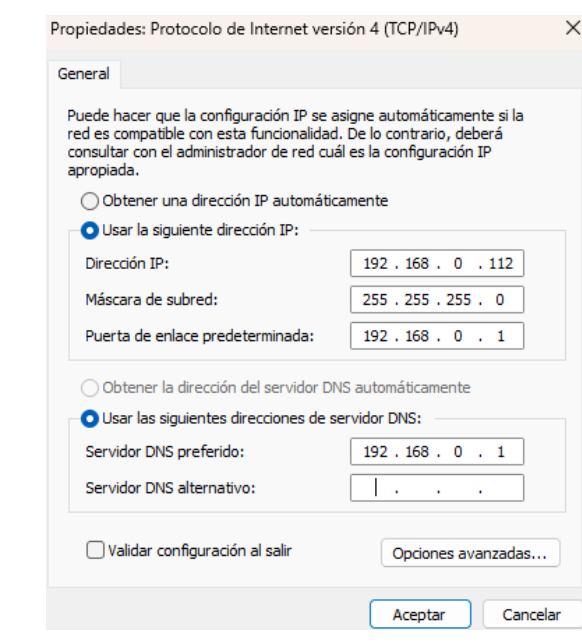

<span id="page-99-0"></span>*Parámetros ingresados para modificar la dirección IP*

*Nota.* La dirección IP y la puerta de enlace o Gateway son configurables por el usuario, lo demás es tomado del manual Industrial Ethernet Module T-BOX.

#### *Configuración de software*

En el XCPpro V3.3q se debe configurar tanto el puerto de salida, como la dirección del módulo T-Box, a continuación, se detallará los pasos realizados para configurar cada módulo T-Box como maestro o esclavo.

Para definir los puertos del PLC Xinje dirigirse a la barra de menú y seleccionar *Configure* > *PLC Comm Port Settings* y en la ventana de *PLC -Serial Port Set* seleccionar el *Serial Port 2*, como se muestra en la [Figura 45.](#page-100-0)

<span id="page-100-0"></span>*Configuración del puerto serial 2 del PLC*

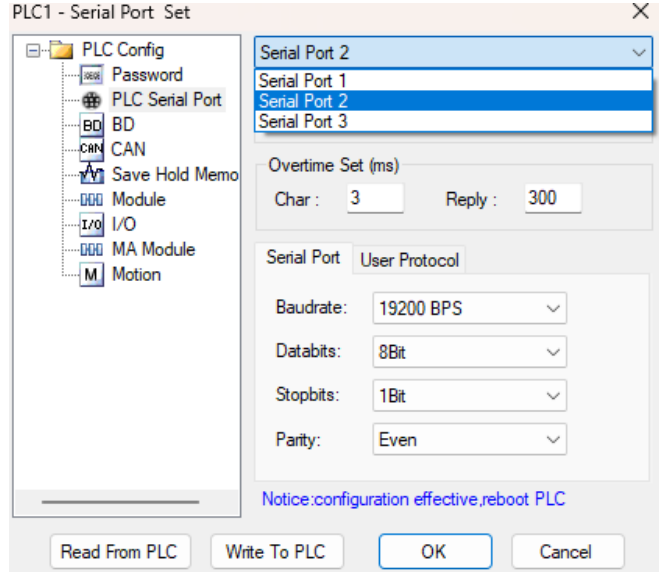

*Nota.* El puerto serial 2 del PLC Xinje sirve para realizar la comunicación RS-485 con el módulo T-Box.

Los parámetros más importantes en el Serial Port 2, es el *Modbus Num*, que es el número de identificación configurable de la estación a programar, en este caso para la banda transportadora maestro es el 1 y para la banda transportadora esclavo es el 2, el resto de las opciones, como se muestra en la [Figura 46](#page-101-0) hay que dejarlas por defecto, como lo especifica el manual de Industrial Ethernet Module T-BOX. Antes de guardar las configuraciones en el programa a cargar hay que seleccionar *Write to PLC* para modificar las configuraciones internas del PLC y reiniciarlo de manera física, para que se actualicen los cambios.

<span id="page-101-0"></span>*Configuración de parámetros del puerto serial 2 del PLC*

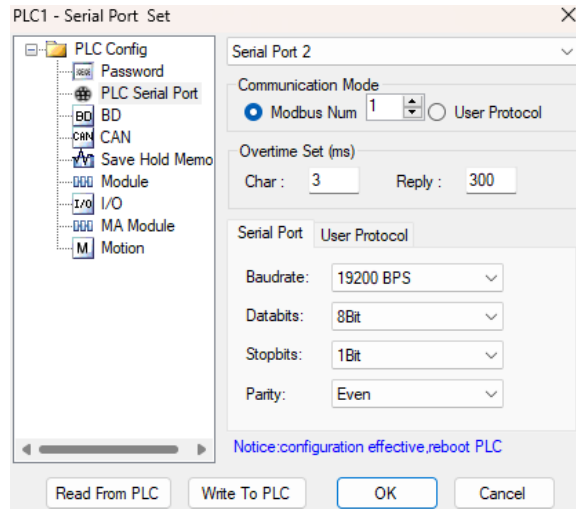

*Nota.* Parámetros para el PLC Xinje maestro.

### *Módulo T-Box en el software XCPpro V3.3q*

En el programa XCPpro V3.3q una vez configurado el PC y definido los puertos del PLC en la barra de menú, seleccionar *Option* > *Ethernet Module Settings*, ya que el módulo T-box en un inicio se encuentra desconfigurado, en la barra de menú de la ventana de *TCP*\_*IP Device* agregar un nuevo T-Box, como se muestra en la [Figura 47](#page-101-1)

### <span id="page-101-1"></span>**Figura 47**

*Nuevo módulo T-Box*

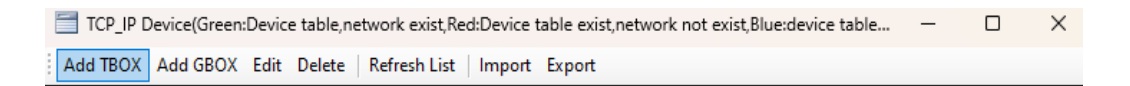

*Nota.* Configuración del módulo T-Box en el XCPpro.

En ventana Edit T-Box Device existen varios parámetros, algunos de los cuales son configurables por el usuario, otros son parámetros previamente configurados; y los demás son parámetros que el manual da por defecto, o en su caso extraídos del módulo T-Box. En la

[Figura 48](#page-103-0) se muestra los parámetros ingresados en el módulo T-Box maestro, a continuación,

en la [Tabla 24](#page-102-0) se detalla cada parámetro existente en la ventana:

### <span id="page-102-0"></span>**Tabla 24**

*Parámetros para editar la configuración de red del módulo T-Box*

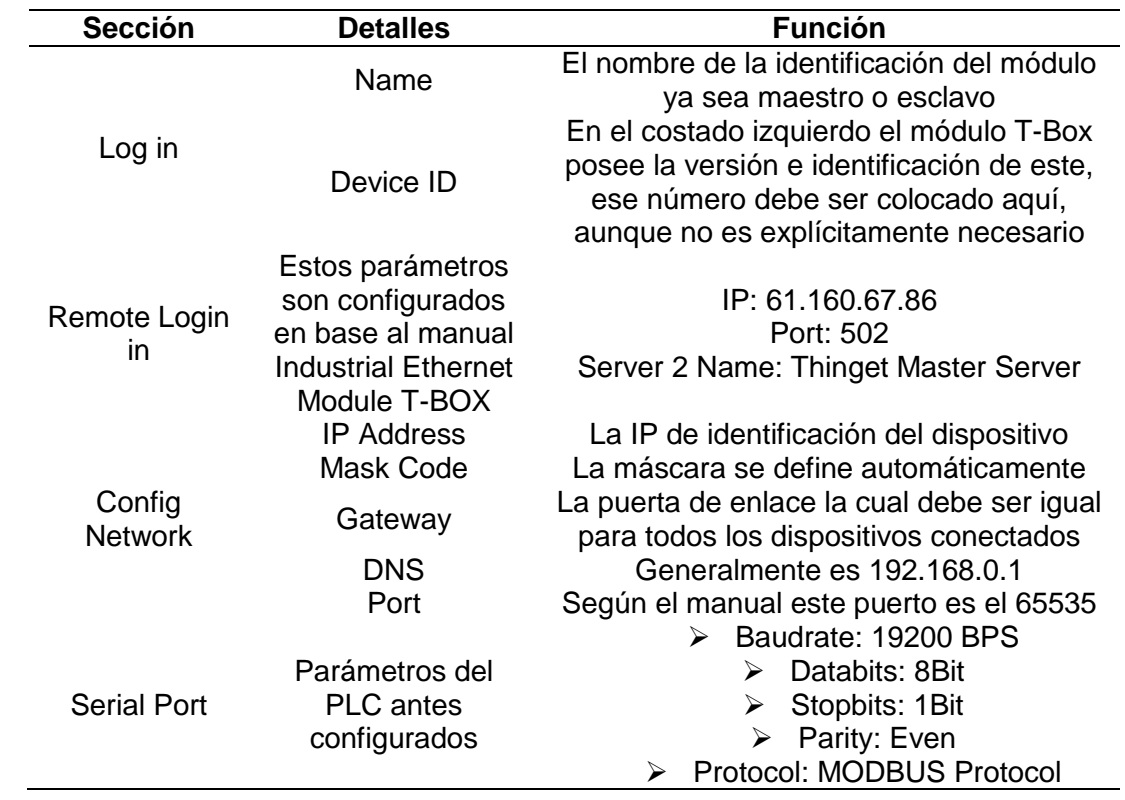

*Nota.* Los parámetros aquí presentados fueron configurados en base a el manual del T-Box proporcionado por el fabricante.

Una vez conectado el módulo T-Box al PC y configurado estos valores en la esquina inferior izquierda se marcará en letras azules, si el módulo es maestro o esclavo, dependiendo

la disposición física de los interruptores como se muestra en la [Figura 48.](#page-103-0)

<span id="page-103-0"></span>*Configuración de parámetros del módulo T-box maestro*

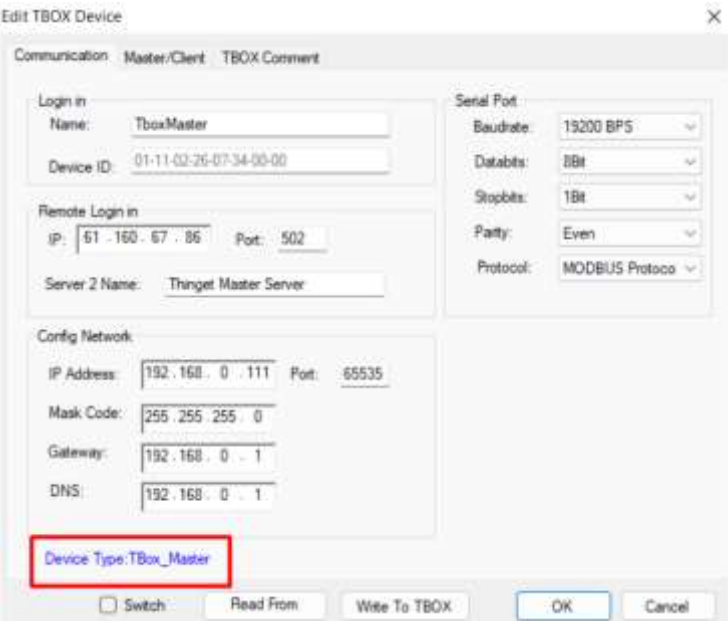

Para el módulo T-Box esclavo los parámetros antes mencionados son similares con la diferencia en el nombre, ID del dispositivo, nombre del servidor y dirección IP; el resto de los parámetros es igual pues sirve para la comunicación entre ambos dispositivos, como se muestra en la [Figura 49.](#page-104-0)

<span id="page-104-0"></span>*Configuración de parámetros del módulo T-box esclavo*

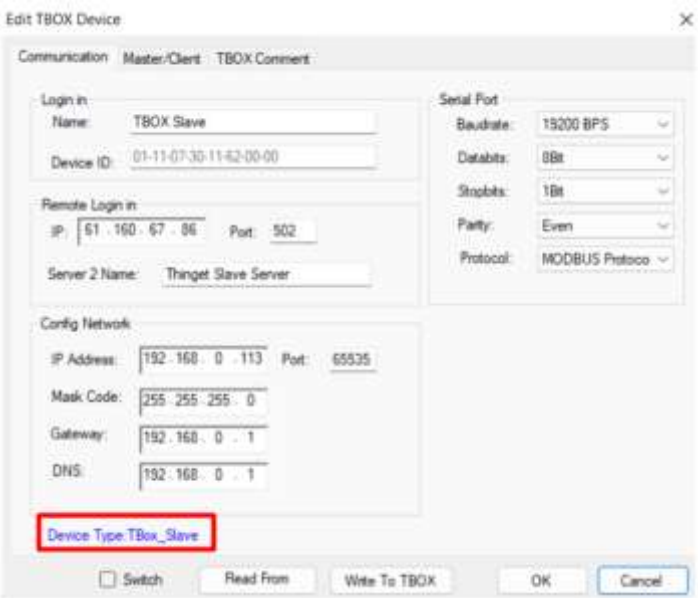

En la parte superior de la ventana de *Edit T-BOX Device* cambiar a la opción

*Master/Client*, en el módulo maestro ingresar en *Station-IP Table*, la estación y el IP del esclavo y en el módulo esclavo en la misma opción Master/*Client* en *Shield Table* y *Station Table*, colocar la identificación de la banda transportadora esclavo (2), como se muestra en la [Figura](#page-104-1)  [50.](#page-104-1)

### <span id="page-104-1"></span>**Figura 50**

*Configuración Master/Client del módulo T-box maestro-esclavo*

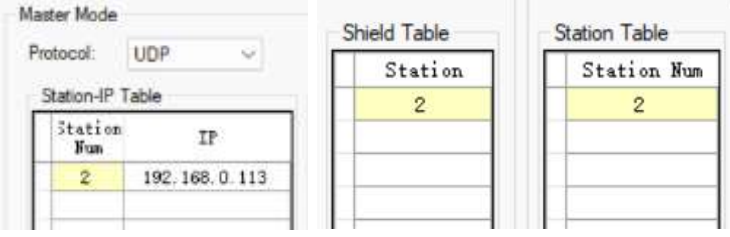

Los cambios deben ser guardados en ambos programas y solo las configuraciones ser cargadas mediante la opción *Write To TBOX* a cada T-Box y reiniciar las bandas transportadoras.

## **Herramientas del KUKA KR16**

### *Gripper de Carrera Corta*

Después de haber analizado los problemas se encontraron soluciones, para el funcionamiento del gripper de carrera corta; mismo que se presentan en la [Tabla 25.](#page-105-0)

### <span id="page-105-0"></span>**Tabla 25**

*Solución para el funcionamiento del gripper de carrera corta*

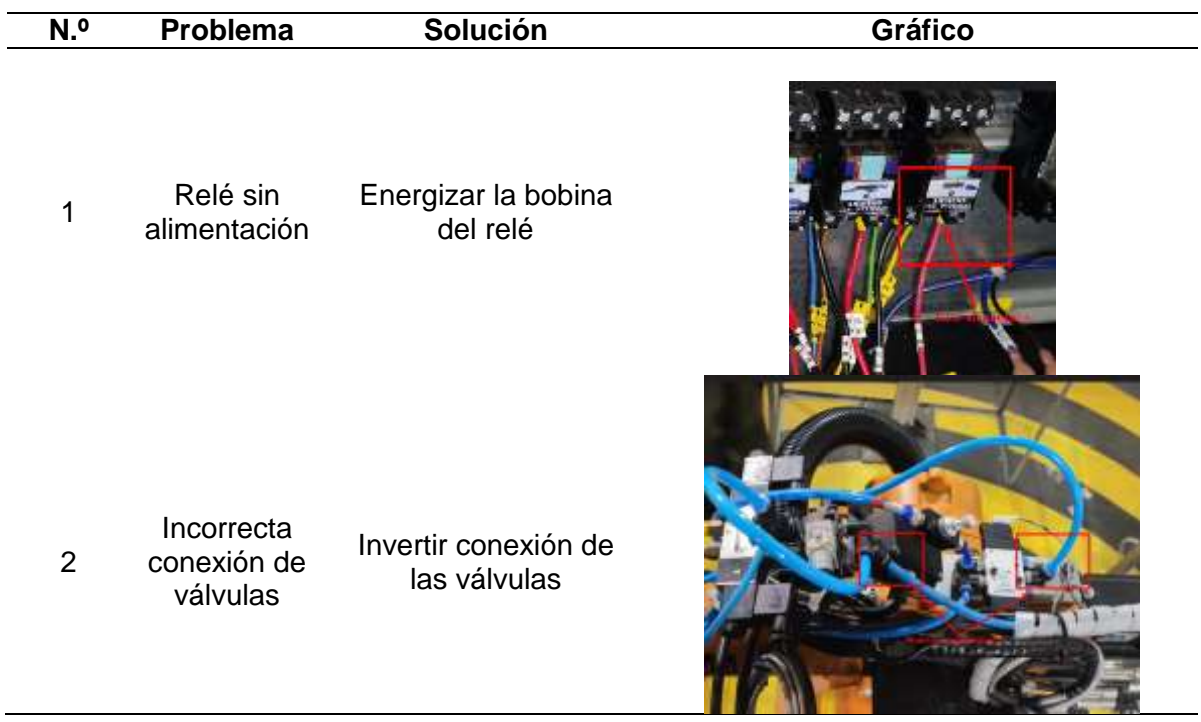

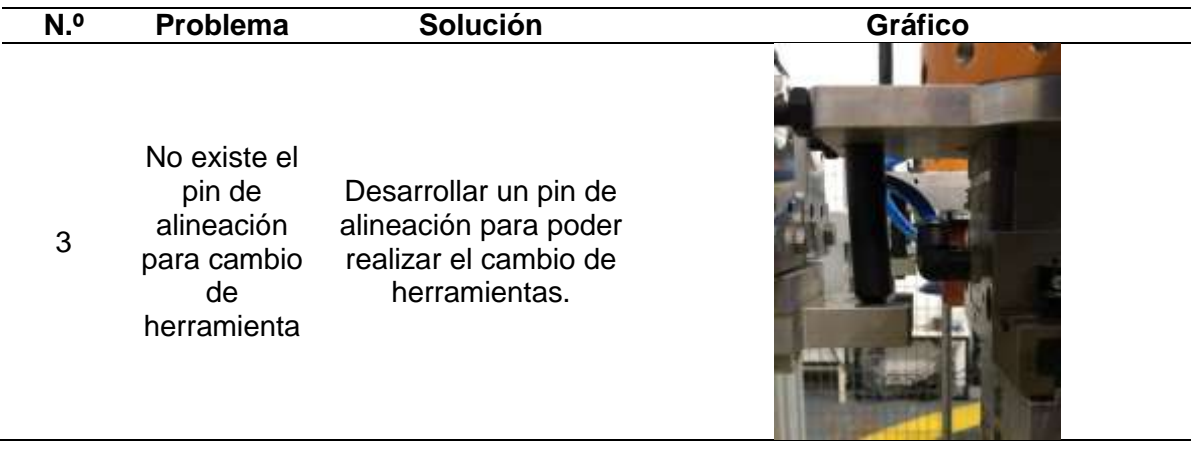

### *Ventosa*

Las soluciones para el funcionamiento de la ventosa se presentan en la [Tabla 26.](#page-106-0)

## <span id="page-106-0"></span>**Tabla 26**

*Solución para el funcionamiento de la ventosa*

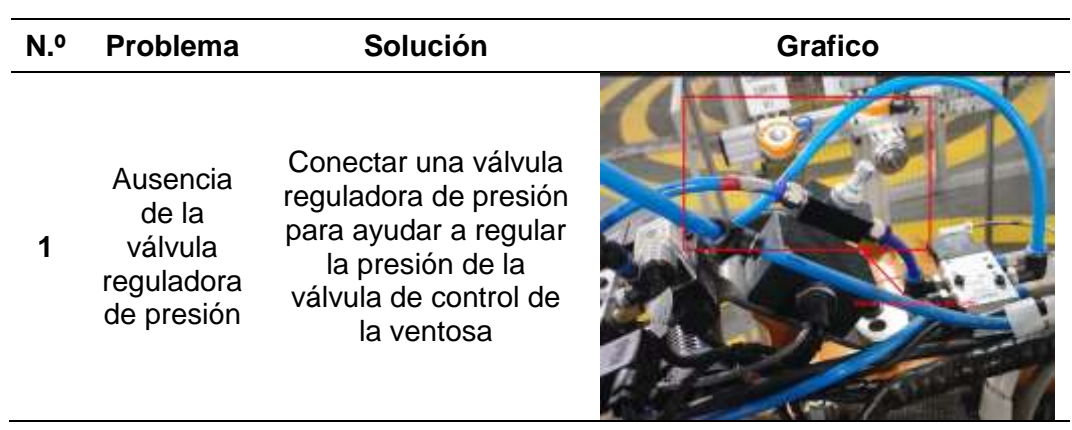

## *Motor Jäger*

A continuación, se presenta las soluciones para el funcionamiento del motor Jäger, que se presentan en la [Tabla 27.](#page-107-0)

## <span id="page-107-0"></span>**Tabla 27**

#### *Solución para el funcionamiento motor Jäger*

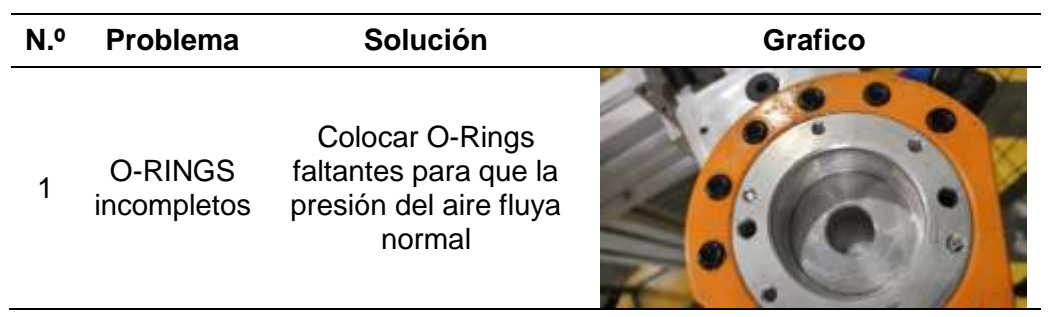

### **Sistema de comunicaciones entre dispositivos**

La comunicación entre el controlador KR C2 a cada PLC, y viceversa es, netamente de manera digital, pues al no ser compatibles para una comunicación en red se aprovecha la existencia de las entradas y salidas del módulo WAGO del KR C2 para enviar y recibir señales digitales entre ambos dispositivos.

#### *Diagramas de conexión entre módulo WAGO y PLC mediante relés*

En la [Figura 51](#page-108-0) se muestra la conexión para la banda transportadora 1 con el módulo WAGO 750-402 de entrada, y el módulo 750-504 de salida.
<span id="page-108-0"></span>*Conexión entrada/salida con relés entre KR C2 – PLC XC3-48RT-E de Banda Transportadora* 

*1.*

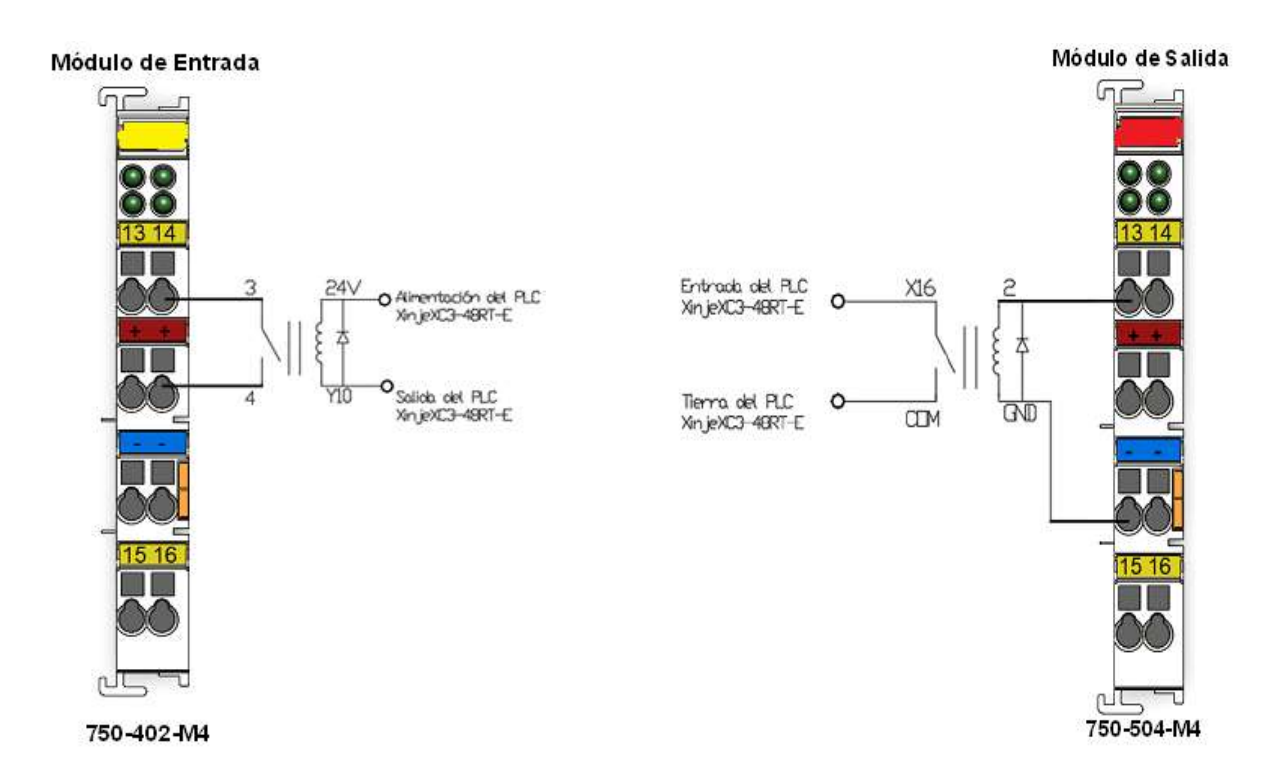

*Nota.* M4 es el módulo 4, todas estas conexiones son de la banda transportadora 1.

En la [Figura 51](#page-108-0) se muestra la conexión para la banda transportadora 2 con el módulo WAGO 750-402 de entrada y el módulo 750-504 de salida.

*Conexión entrada/salida con relés entre KR C2 – PLC XC3-48RT-E de Banda Transportadora* 

#### *2.*

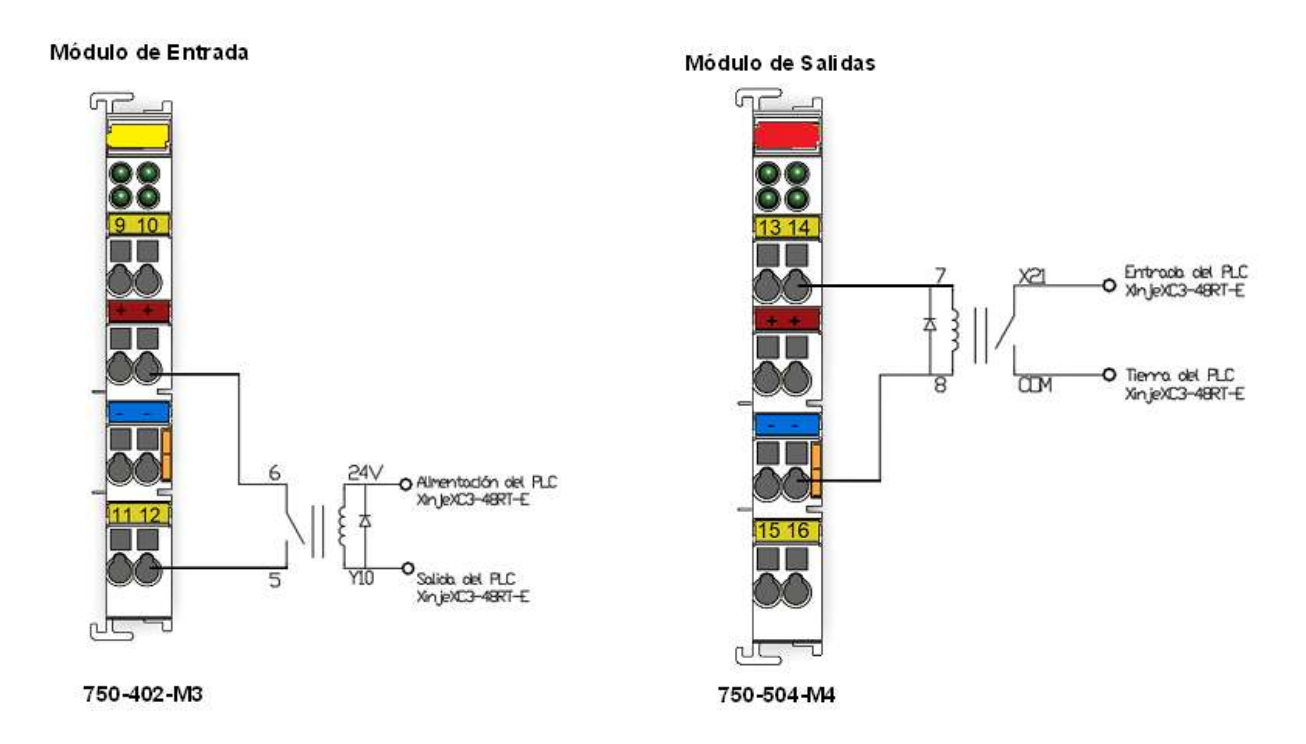

*Nota.* M3 es el módulo 3 y el M4 es el módulo 4, todas estas conexiones son de la banda transportadora 2.

## *Entradas y salidas del módulo WAGO para comunicación entre dispositivos*

En el KCP del KUKA se puede visualizar una tabla la cual muestra las entradas y salidas digitales conectadas al módulo WAGO, para las entradas hay que tomar en cuenta que solo puede ir conectados interruptores y para las salidas se conectan cargas o lámparas energizadas por 24V. En la [Tabla 28](#page-110-0) se detalla las entradas conectadas al módulo WAGO especificando el funcionamiento de cada una.

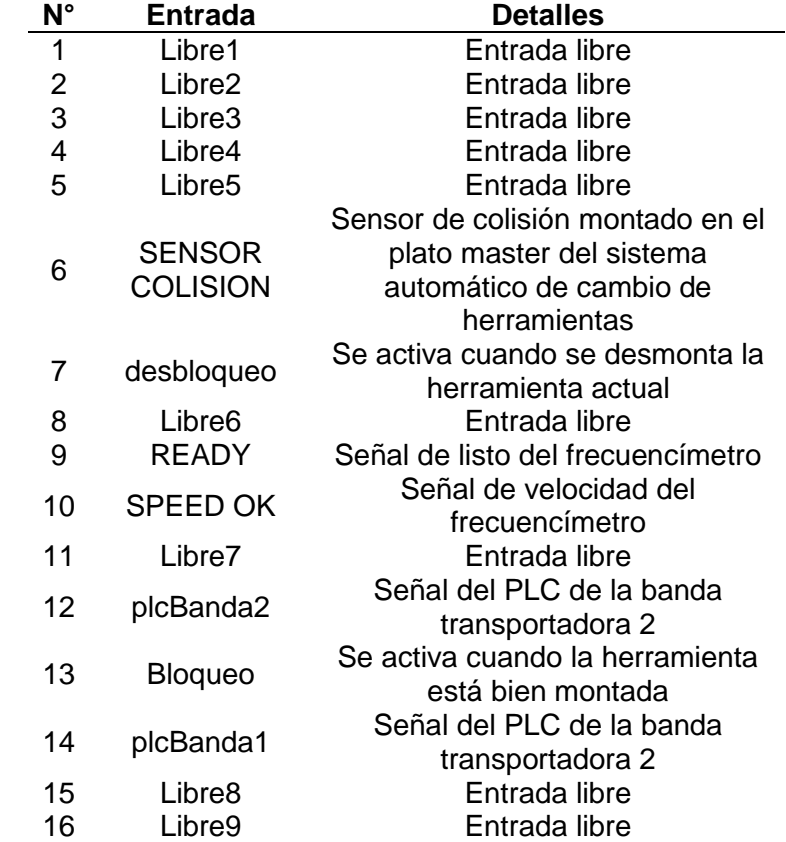

<span id="page-110-0"></span>*Entradas del módulo WAGO indicadas en el KCP*

*Nota.* Las entradas especificadas son las que actualmente están en uso.

En el Capítulo III se detalla las entradas y salidas físicas conectadas al módulo WAGO.

A continuación, se detalla en la [Tabla 29](#page-111-0) las salidas que están actualmente configuradas.

#### <span id="page-111-0"></span>*Salidas del módulo WAGO indicadas en el KCP*

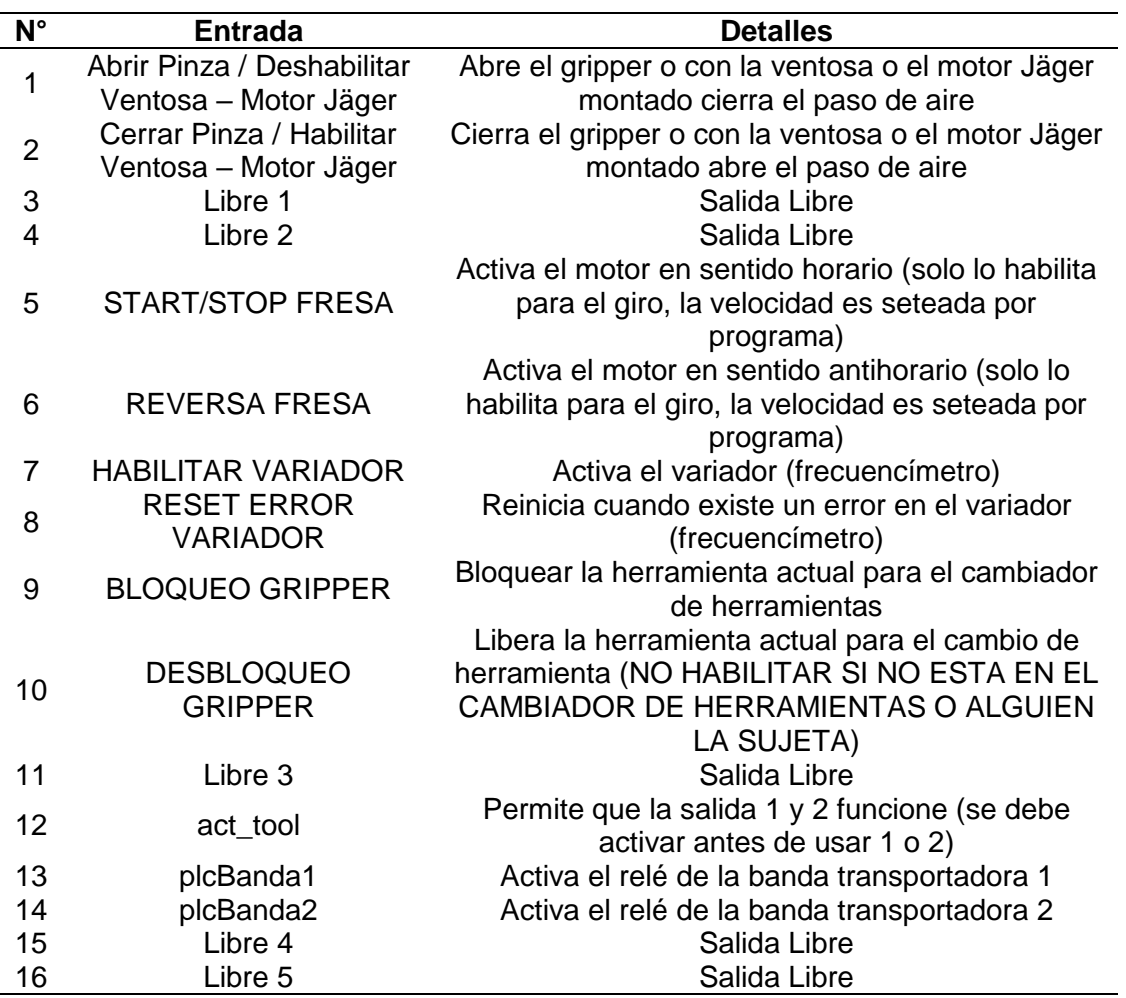

*Nota.* Las salidas libres corresponden al número de salida dispuesto en el módulo WAGO; por ejemplo, para Libre 1 significa que en el módulo WAGO está disponible la salida 3.

# **Software de aplicación industrial**

## *KUKA SIM PRO V2.1*

Para la programación del CamRob Pc y KRC, se utiliza el software KUKA SIM PRO

V2.1, instalado en la PC de la celda de manufactura, misma que sigue una secuencia para

poder generar los archivos .dat y .scr, que son compatibles con el KCR. A continuación, se detalla cada paso:

Abrir el software KUKA SIM PRO V2.1, como se visualiza en la [Figura 53.](#page-112-0)

# <span id="page-112-0"></span>**Figura 53**

*Ventana principal del KUKA SIM PRO V2.1.*

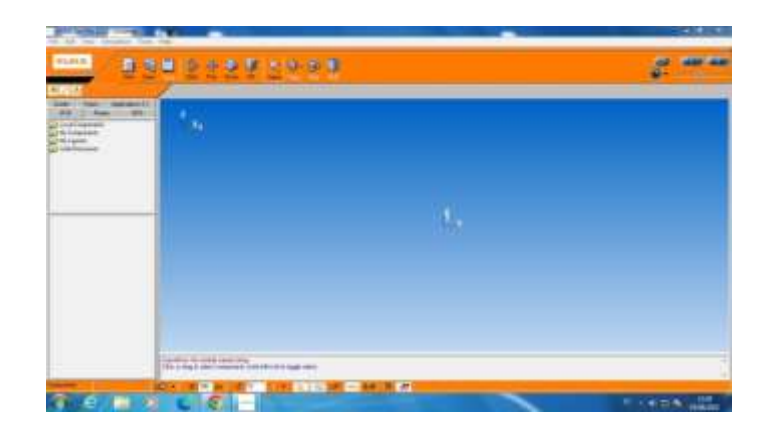

*Nota.* Se observa la ventana principal del KUKA SIM PRO V2.1

 Se abre el layout de la celda de manufactura, que se muestra en la [Figura 54](#page-113-0) dicha carpeta se llama "My Layouts", al abrir esta carpeta se encuentra el archivo denominado "ESPE\_2022".

<span id="page-113-0"></span>*Layout de la celda de manufactura*

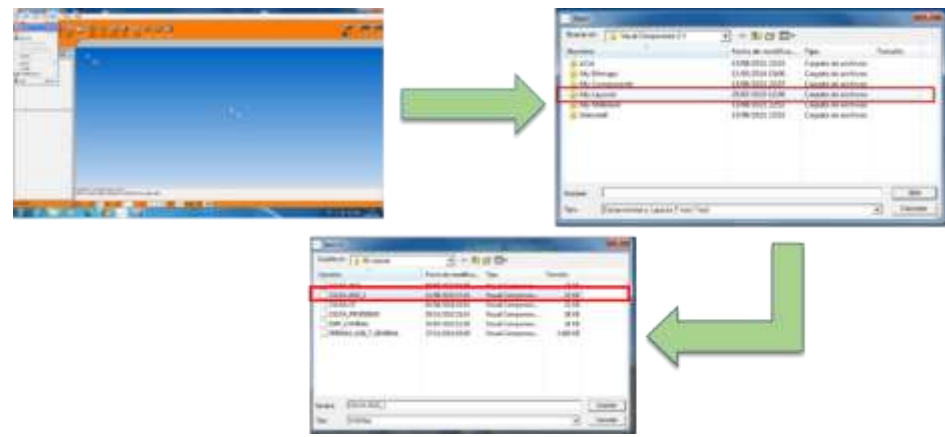

 Se visualiza el layout de la celda de manufactura en la [Figura 55,](#page-113-1) implementada anteriormente.

# <span id="page-113-1"></span>**Figura 55**

*Layout celda de manufactura*

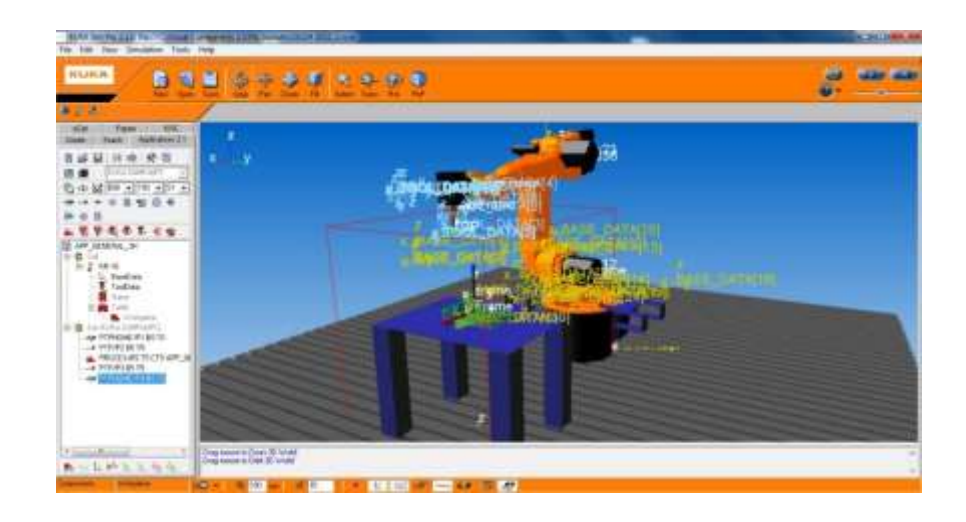

*Nota.* Layout de la celda de manufactura.

 En *Applications 2.1*, se despliega la flecha y se selecciona KUKA.CAM Rob PC, una vez seleccionada este complemento se muestran las herramientas indicadas en la [Figura 56.](#page-114-0)

<span id="page-114-0"></span>*Herramientas con KUKA.CAM Rob PC.*

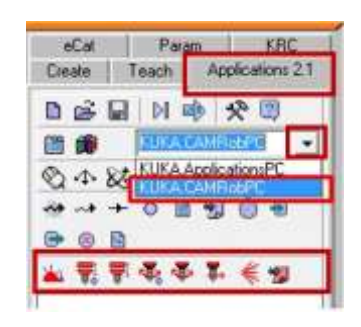

*Nota.* Herramientas que se dispone con complemento KUKA.CAM Rob PC.

 Se inicia un nuevo proyecto, con el complemento inicialice *jobmap,* donde se despliega una ventana que contiene el nombre del proyecto, autores, institución entre otras; como se observa en la [Figura 57.](#page-114-1)

# <span id="page-114-1"></span>**Figura 57**

*Iniciar un nuevo proyecto.*

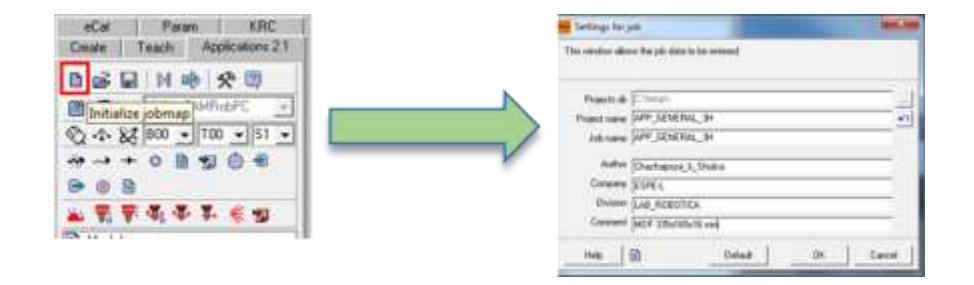

*Nota.* Se inicia un nuevo proyecto con el nombre de la carpeta, del archivo y los autores del trabajo.

 Al crear el nuevo proyecto se puede observar en la [Figura 58,](#page-114-2) los componentes y el proceso del mecanizado.

## <span id="page-114-2"></span>**Figura 58**

*Componentes y el proceso del mecanizado.*

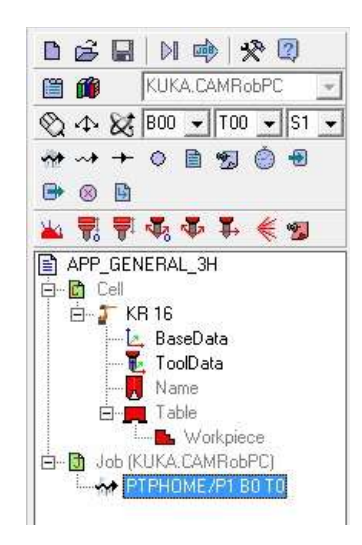

*Nota.* Se visualiza los componentes y el proceso que se realiza para tener el mecanizado.

 Una vez inicializada el nuevo proyecto, se añade mediante la opción *Utilities* como se observa en la [Figura 59,](#page-115-0) la opción *Utilities* sirve para añadir los puntos de la base y de la herramienta definidas en Kuka KR16 físicamente.

# <span id="page-115-0"></span>**Figura 59**

*Opción de Utilities del proyecto.*

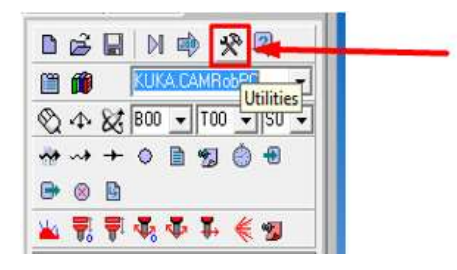

*Nota.* Como se visualiza se puede añadir mediante *Utilities* al proyecto las coordenadas de base y herramienta

 Se configura los puntos físicos de la herramienta encontrados en el Kuka KR16, para así sincronizar el Kuka SIM PRO, la herramienta a utilizar es la herramienta 5, como se observa en la [Figura 60.](#page-116-0)

# <span id="page-116-0"></span>*Datos de la herramienta 5*

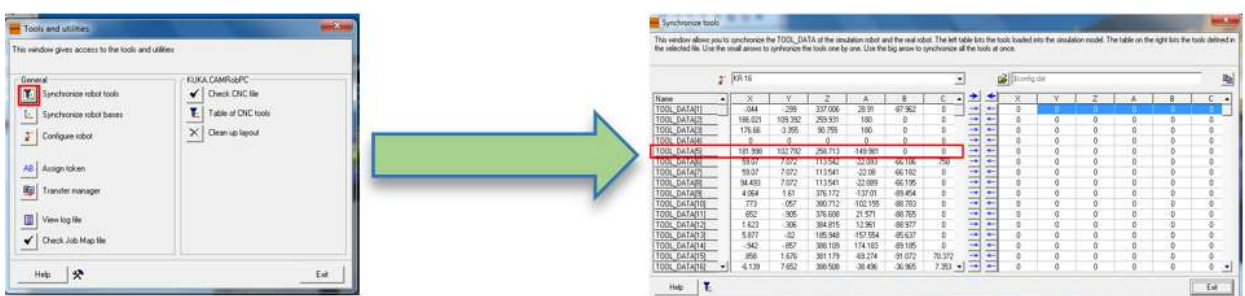

 Al igual que la herramienta se configura la base con los puntos físicos encontrados en el Kuka KR16, en esta ocasión se trabajará con la base 4, una vez sincronizada la herramienta y la base se pulsa el botón *Exit* como se muestra en la [Figura 61.](#page-116-1)

# <span id="page-116-1"></span>**Figura 61**

*Datos de la base 4.*

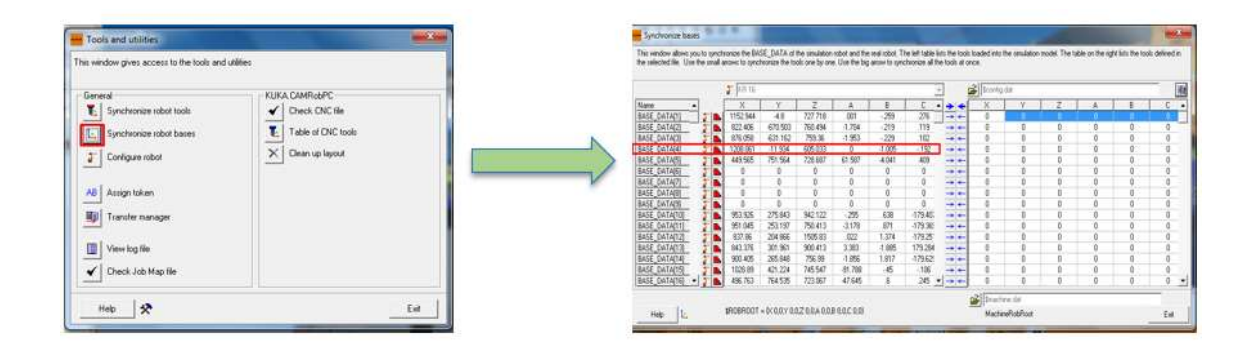

 Se añade el código CNC al JobMap con *Add PROCESS comand*, seleccionando el archivo *.nc* y se abre el proceso como se observa en la [Figura 62.](#page-117-0)

# <span id="page-117-0"></span>*Proceso del código CNC*

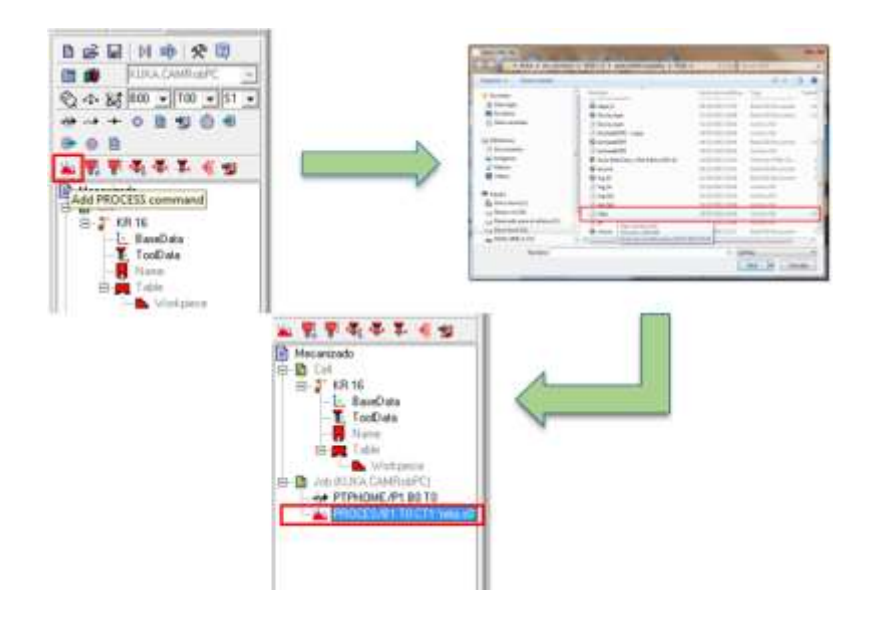

 Como se mencionó anteriormente, la base a utilizar es la 4, posteriormente se selecciona el botón *READ,* como en la [Figura 63.](#page-117-1)

## <span id="page-117-1"></span>**Figura 63**

*Abrir READ del proceso de mecanizado.*

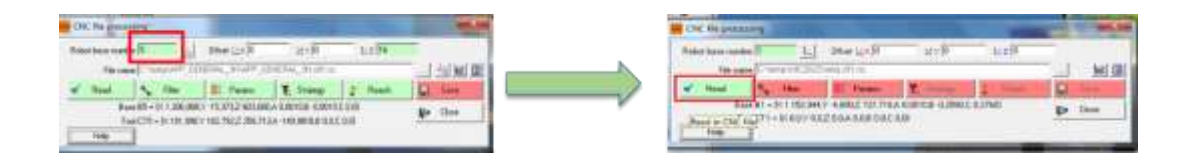

 En este apartado el proceso lee el código G, al dar clic en el botón *Accept,* los bloques se colocan de color verde si los parámetros son adecuados o compatibles; a continuación, se da clic en el botón *Apply,* donde se puede entender que aceptó el código CNC cargado, siempre y cuando no presente error de código; puesto que no todos los códigos G son aceptables en este software, en caso de que se presente este error se debe corregir los mismos.

*Código CNC aceptado.*

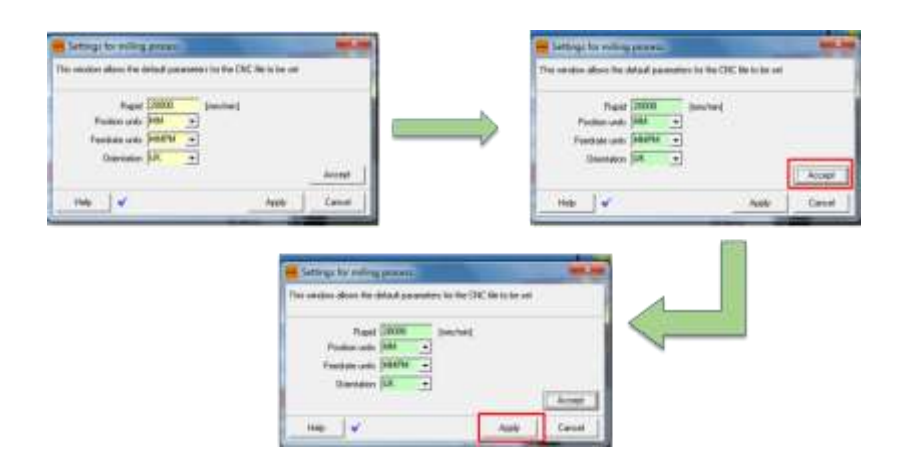

 A continuación, se debe aplicar un filtro propio del Kuka SIM PRO, que depura el código cargado como se muestra en [Figura 65,](#page-118-0) se recomienda no cambiar los parámetros y pulsar el botón *OK.* Una vez aplicado el filtro al código, este botón se pone en color verde esto significa que hasta aquí el proceso es válido*.*

# <span id="page-118-0"></span>**Figura 65**

*Aplicación del filtro al código CNC cargado.*

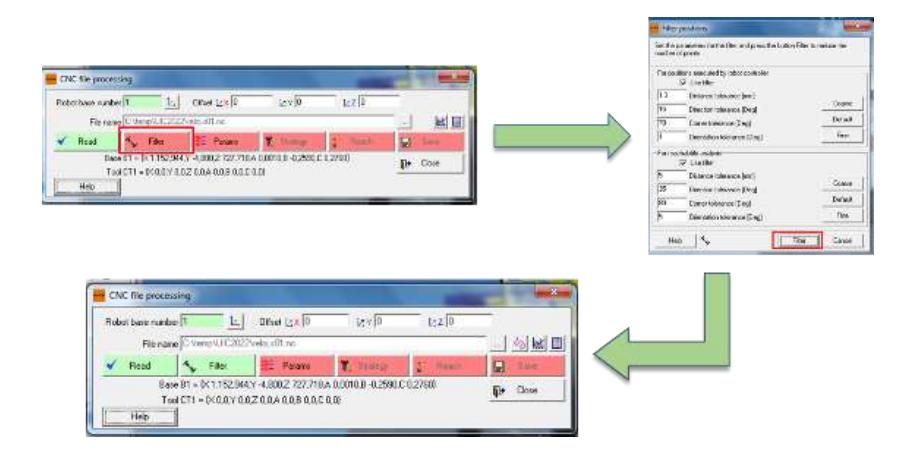

 Ahora se aplicará los parámetros de herramienta, al código CNC se da clic en el botón *Params,* y se selecciona el botón donde se visualiza una herramienta, como en la [Figura](#page-119-0)  [66.](#page-119-0)

# <span id="page-119-0"></span>**Figura 66**

*Ventana de configuración de parámetros de herramienta.*

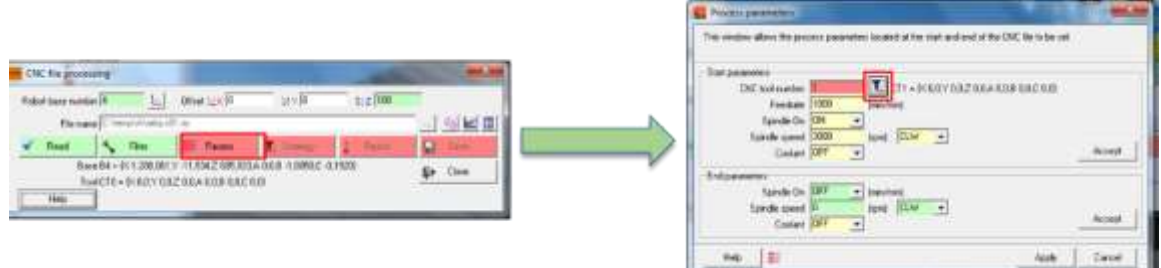

 A continuación, se procede a seleccionar la herramienta con la que se trabajara; en este caso, como se mencionó anteriormente es la herramienta 5, después se da clic en el botón *Accept,* y los bloques se ponen en color verde, esto quiere decir que los datos de los parámetros de la herramienta son aceptados.

## **Figura 67**

*Datos de herramienta*

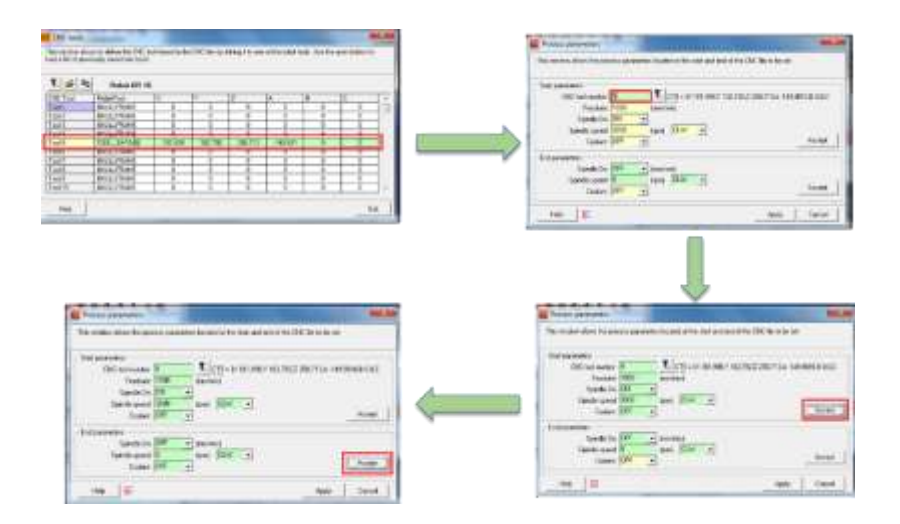

 Al aceptar los parámetros, se da clic en el botón *Apply,* y el bloque de parámetros se coloca en color verde, esto quiere decir que el proceso hasta el momento es válido, como se observa en la [Figura 68.](#page-120-0)

## <span id="page-120-0"></span>**Figura 68**

*Validación de parámetros de la herramienta.*

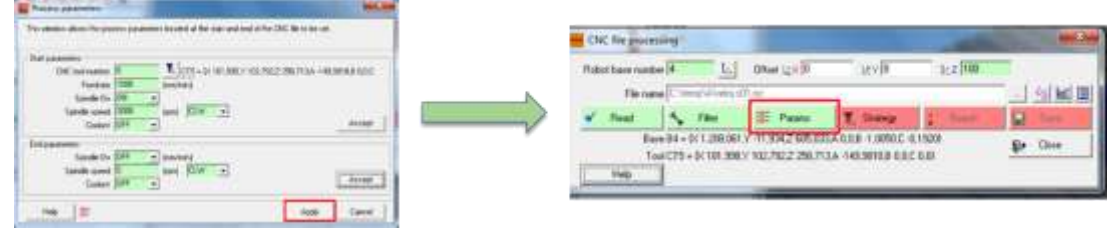

 Al ser un mecanizado de grabado o al usar el ART, se coloca un *offset* en *Z,* éste simboliza el espesor o la altura de la pieza; es decir, es la base del inicio de trabajo donde se colocará la herramienta, cabe mencionar que esto se configura antes que *Strategy*; una vez ingresado esto se da clic en *Strategy*, como se muestra en la [Figura 69.](#page-120-1)

## <span id="page-120-1"></span>**Figura 69**

*Offset en Z*

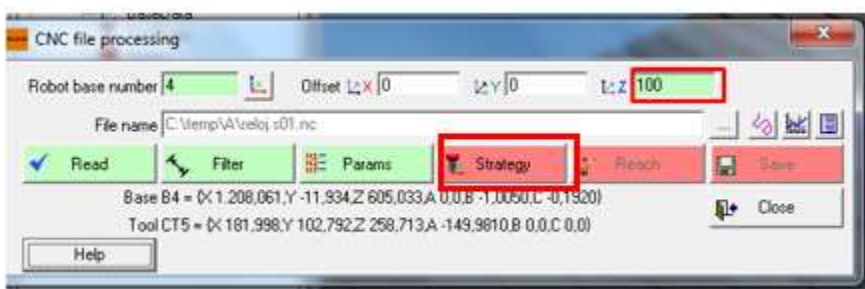

*Nota.* Se añade el Offset en Z y se aplica la estrategia a ser utilizada.

 *Strategy,* es aquella que sirve para determinar el plano para que trabaje la herramienta; en caso de ser necesario, se puede añadir un ángulo de giro. En la [Figura 70](#page-121-0) se observa la estrategia adecuada para el proceso a realizar, una vez seleccionada la estrategia se dé clic en el botón *OK.* Cuando la estrategia es la adecuada el bloque se pone en color verde.

# <span id="page-121-0"></span>**Figura 70**

*Estrategia de planos*

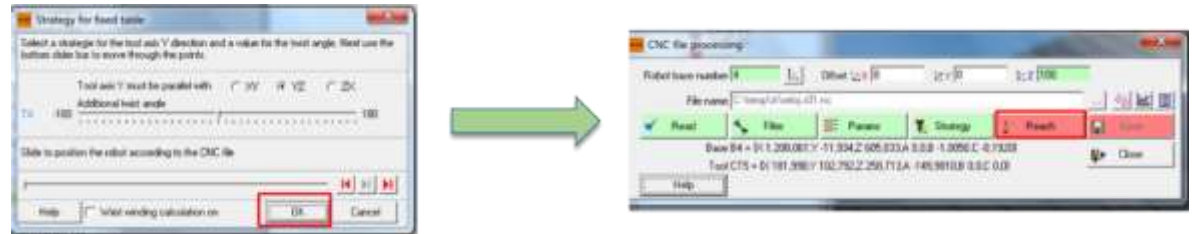

 A continuación, con el botón *Reach,* se puede observar los movimientos, puntos singulares, colisiones o puntos que no estén dentro del área de trabajo; si llegase a pasar esto, significa que la configuración de la base o herramienta es la incorrecta y se debería realizar otra vez la configuración, caso contrario significa que es la correcta, como se muestra en la [Figura 71.](#page-121-1)

# <span id="page-121-1"></span>**Figura 71**

*Movimientos para la simulación.*

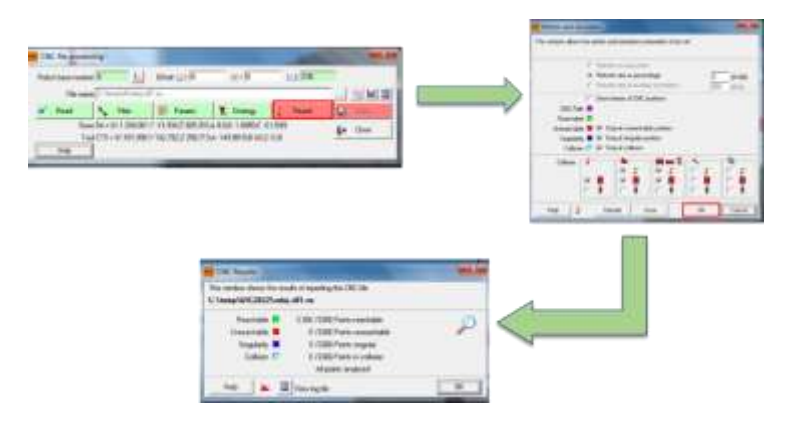

*Nota.* Simulación de movimientos, para comprobar que no exista colisión o puntos de singularidad.

 Cabe recalcar que cuando se termina la secuencia anteriormente descrita se da clic en el botón *Save*, de este modo todos los bloques que se configuraron deben estar de color verde; esto significa que todo está correcto y se procede a cerrar, en este caso se da clic en el botón *Close,* como se observa en la [Figura 72.](#page-122-0)

# <span id="page-122-0"></span>**Figura 72**

*Configuración de la secuencia correcta.*

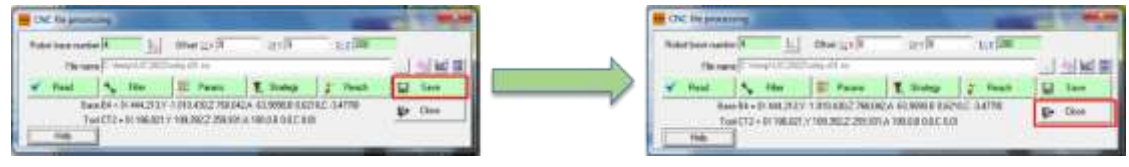

 A continuación, se procede a colocar el número de herramienta y la base en el complemento *Teach*, estás son las que ya fueron configuradas anteriormente, como en la [Figura 73.](#page-122-1)

# <span id="page-122-1"></span>**Figura 73**

*Selección de base y herramienta.*

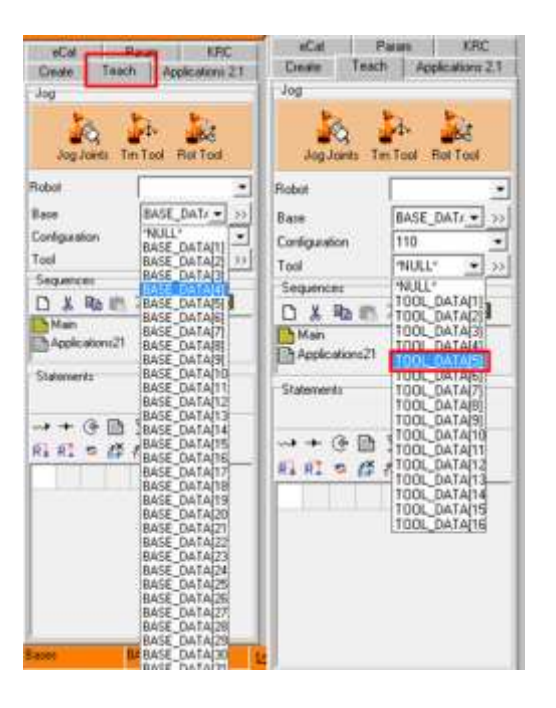

 Al tener la base y la herramienta adecuadas, se procede a añadir un punto *PTP* antes y después del proceso, además de agregar un punto de *Home* al inicio y al final del proceso, cuando los puntos se encuentren en óptima condición el proceso cambia de color rojo a color negro, lo que significa que los puntos están bien configurados, como se observa en la [Figura 74.](#page-123-0)

## <span id="page-123-0"></span>**Figura 74**

*Puntos PTP y Home*

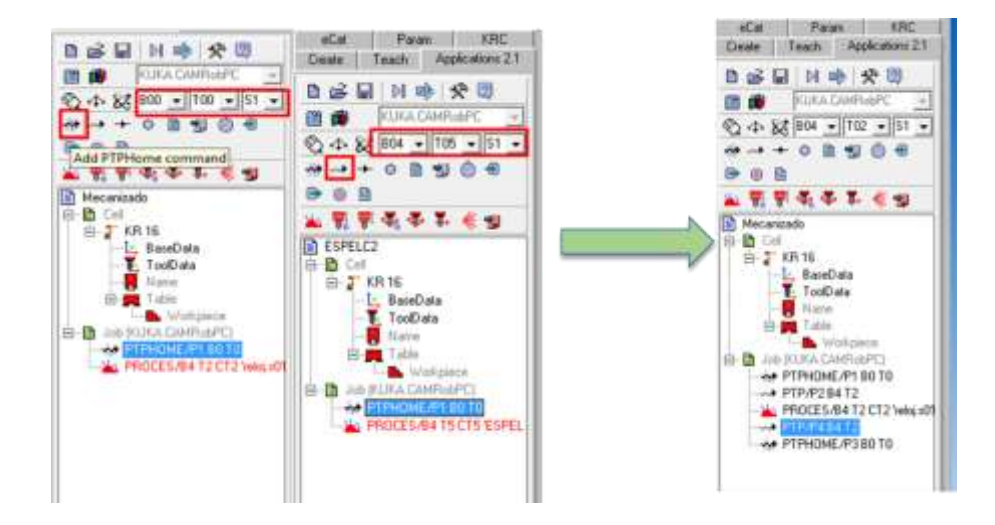

 A continuación, se procede a exportar el código para poner en marcha en el controlador del Kuka, como se observa en la [Figura 75.](#page-124-0)

<span id="page-124-0"></span>*Exportación del archivo para puesta en marcha de éste.*

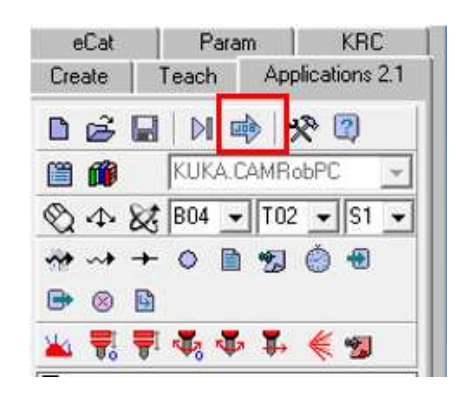

 Esta configuración se guarda en una memoria externa para poder copiar en el controlador del Kuka, como en la [Figura 76,](#page-124-1) de este modo se registra todos los archivos generados por Kuka SIM PRO. Para finalizar se da clic en el botón *Exit.*

## <span id="page-124-1"></span>**Figura 76**

*Archivos generados por el Kuka Sim Pro.*

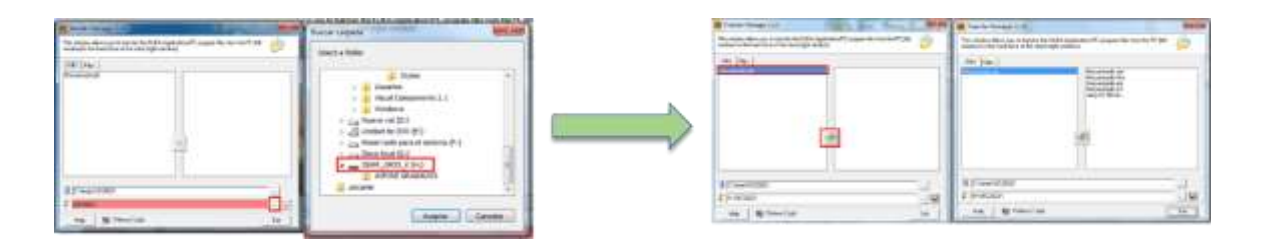

 Ahora se dirige hacia el controlador del Kuka, donde se debe ingresar en el Sistema Windows de este para lo cual se debe pulsar la tecla *CTRL+ESC* con el usuario *Programador Experto* activo, una vez ingresada en este modo se dirige hacia la memoria exterior para copiar la carpeta, como en la [Figura 77.](#page-125-0)

<span id="page-125-0"></span>*Windows del controlador y memoria externa.*

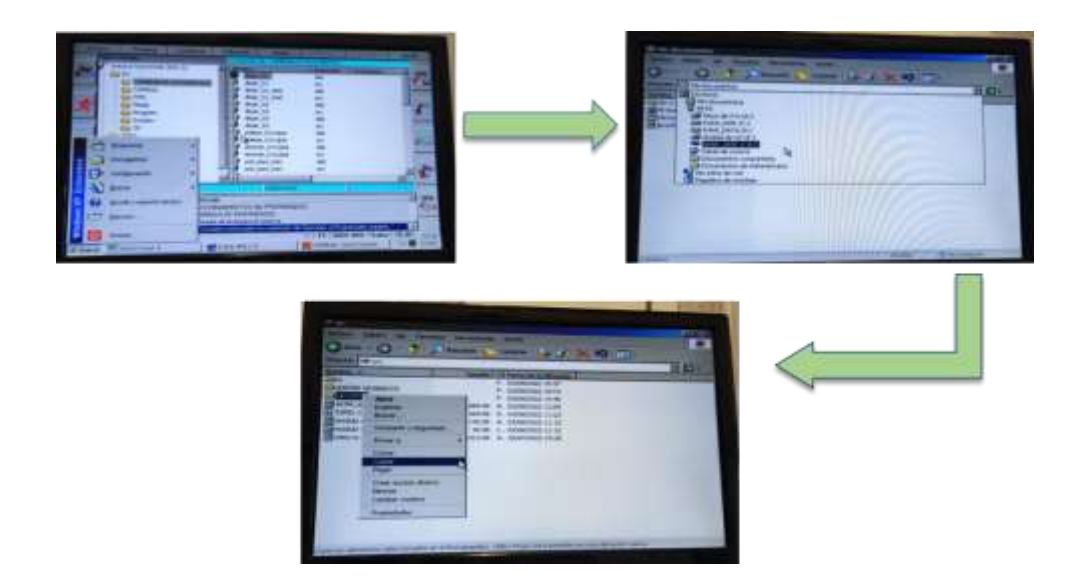

 Se procede ingresar en el disco "D", buscar la carpeta *Aplications Data*, pegar la carpeta copiada desde la memoria externa, como se visualiza en la [Figura 78.](#page-125-1)

# <span id="page-125-1"></span>**Figura 78**

*Carpeta copiada en Aplications Data*

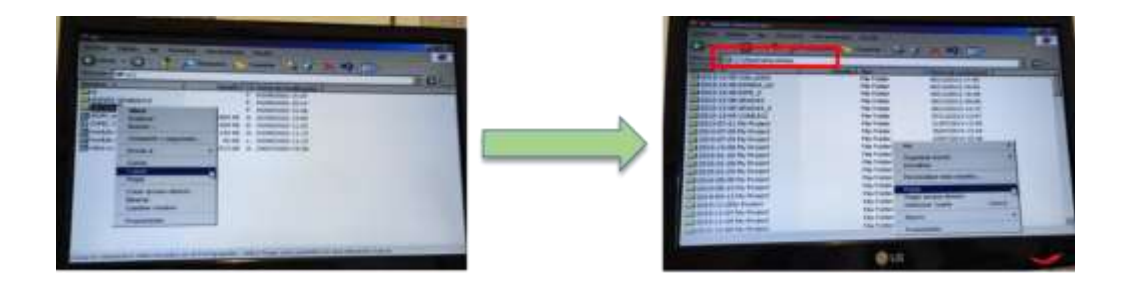

 Después de haber pegado la carpeta, se abre la misma y se copia los archivos *.src* y *.dat*, la memoria del KR C2 llamada "KUKA-E73JLXOVSK (KRC: \)", en esta ocasión se utiliza la carpeta *CamRob;* como en la [Figura 79](#page-126-0) se entra a *Procesar* e *Insertar,* de este modo se pegan los dos archivos.

<span id="page-126-0"></span>*Procedimiento para copiar los archivos de extensión scr y dat*

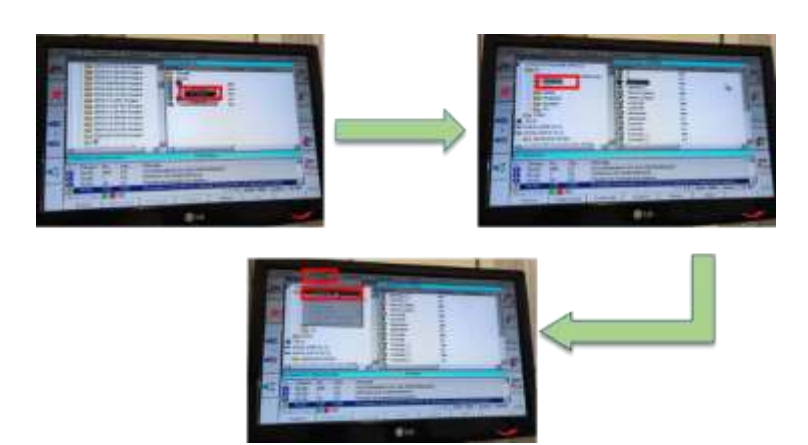

De este modo se procede a correr el programa, para observar el mecanizado realizado

anteriormente, como se observa en la [Figura 80.](#page-126-1)

# <span id="page-126-1"></span>**Figura 80**

*Puesta en marcha del mecanizado.*

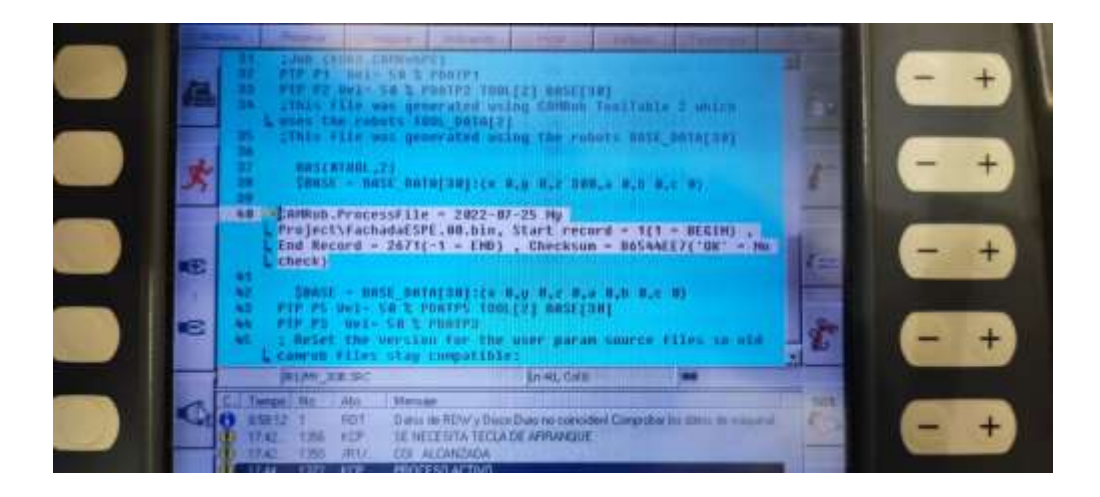

En la [Figura](#page-127-0) *81* se observa el resultado del mecanizado anteriormente procesado.

<span id="page-127-0"></span>*Mecanizado de bajo relieve*

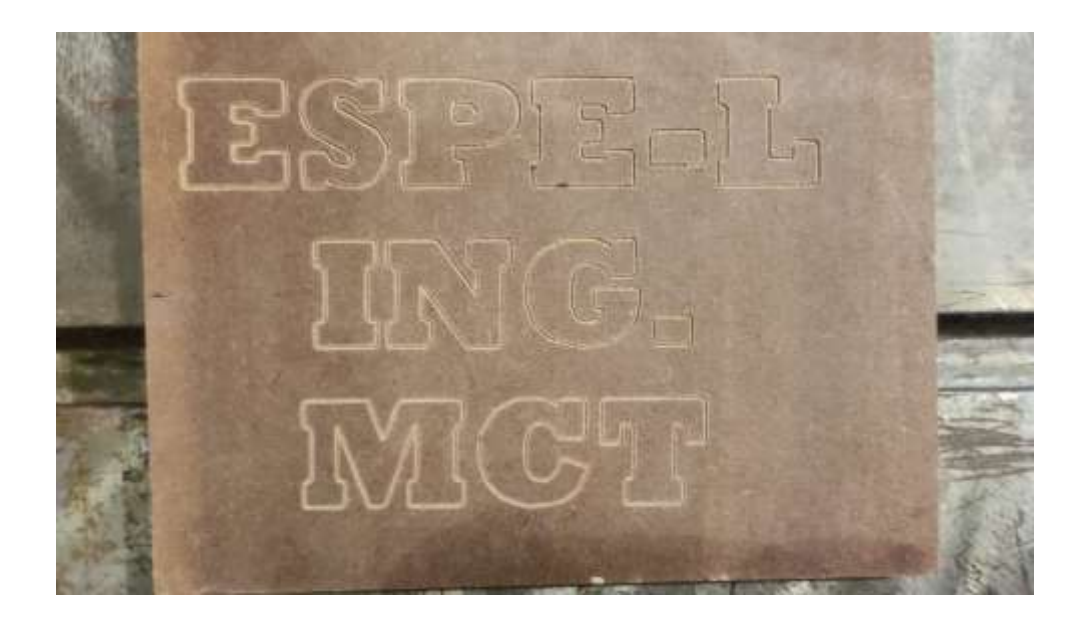

## **Capitulo V**

#### **Pruebas y resultados**

#### **Movimiento del brazo robótico KUKA KR16**

El funcionamiento del brazo robótico se realizó en base al análisis del funcionamiento con las nuevas bases y herramientas configuradas dichas bases son: base 4, herramienta 4, base 5 y herramienta 5 ya mencionadas anteriormente. Desde la [Tabla 30](#page-128-0) a la [Tabla 34](#page-130-0) se presenta las pruebas de funcionamiento para bajo y alto relieve con las bases 4 y 5.

Las variables utilizadas son:

```
B4 \rightarrow Base 4H4 \rightarrow Herramienta 4B5 \rightarrow Base 5H5 \rightarrow Herramienta 5
```
#### <span id="page-128-0"></span>**Tabla 30**

*Pruebas de funcionamiento de mecanizado de bajo relieve1 con base 4 y base 5*

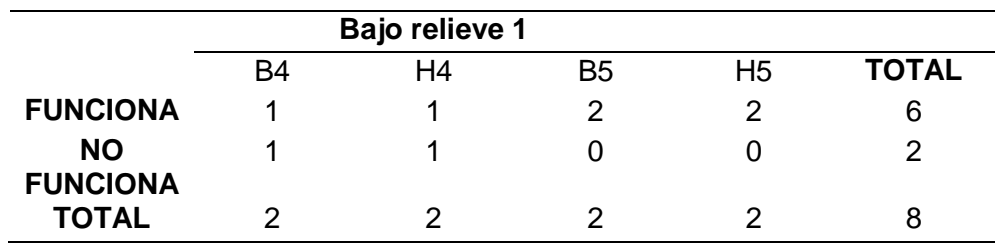

# *Pruebas de funcionamiento de mecanizado de bajo relieve2 con base 4 y base 5*

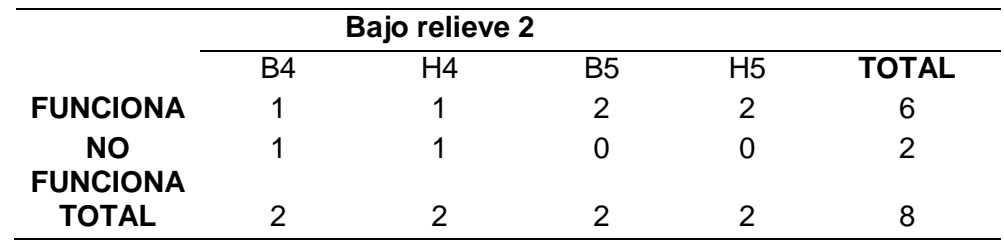

# **Tabla 32**

*Pruebas de funcionamiento de mecanizado de alto relieve1 con base 4 y base 5*

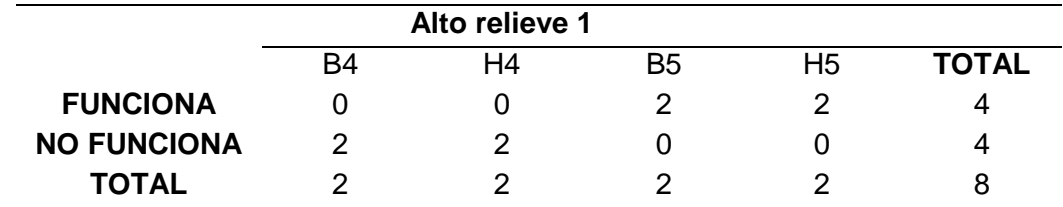

## **Tabla 33**

*Pruebas de funcionamiento de mecanizado de alto relieve 2 con base 4 y base 5*

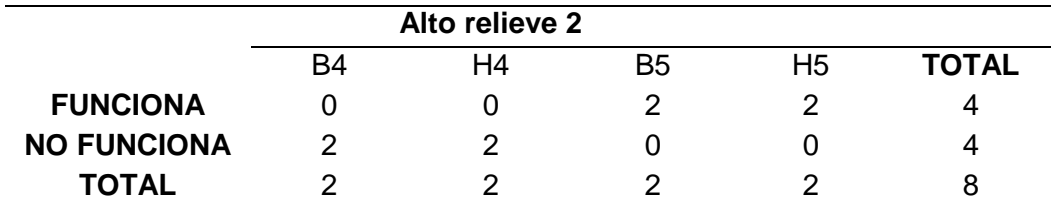

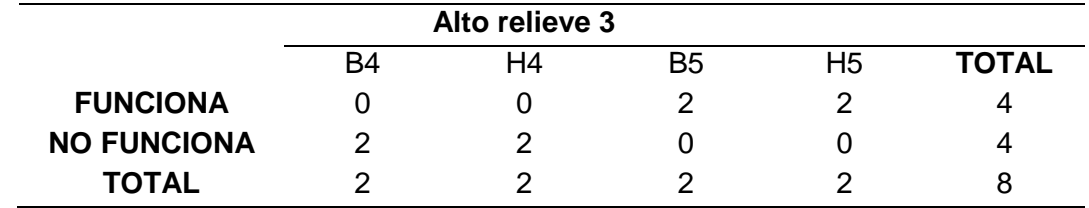

<span id="page-130-0"></span>*Pruebas de funcionamiento de mecanizado de alto relieve 3 con base 4 y base 5*

Como se puede analizar la base y la herramienta óptima para realizar el mecanizado son la base 5 y herramienta 5, ya que con estas configuraciones de las bases y herramientas sé logra tener un mejor acabado en el mecanizado, con la configuración de la herramienta 4 existe inconvenientes al mecanizar una pieza de trabajo, el motor Jäger no ingresa al material perpendicularmente al plano de trabajo, debido a que se desplaza 30 grados lo cual hace que el mecanizado no tenga buen acabado.

#### **Sistema automático de cambio de tres herramientas**

Para realizar el análisis de funcionamiento se utilizaron tres herramientas, cada una de ellas se evaluó bajo las variables de 30% y 75% de la velocidad del robot en modo automático. De este modo fueron evaluadas la velocidad alta, velocidad media y velocidad baja de los puntos de la trayectoria realizada, donde se pudo observar que para que el funcionamiento del sistema automático de cambio de herramientas lo óptimo es trabajar con una velocidad baja o media para así no tener perturbaciones que afecten cuando se deja o toma las herramientas, como se visualizan desde la [Tabla 35](#page-131-0) hasta [Tabla 40.](#page-133-0)

Donde las variables significan:

 $D1 \rightarrow Dejar$  herramienta 1 (gripper)  $T1 \rightarrow$  Tomar herramienta 1 (gripper)

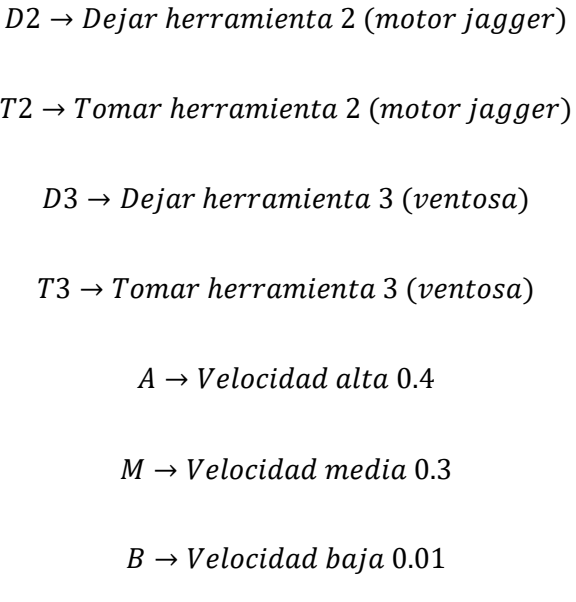

<span id="page-131-0"></span>*Pruebas de funcionamiento de dejar herramienta 1*

|                    | D1                      |                |          |                |                |              |              |
|--------------------|-------------------------|----------------|----------|----------------|----------------|--------------|--------------|
|                    |                         | 30%            |          |                | 75%            |              |              |
|                    | A                       | M B A          |          |                | M              | $\mathsf{B}$ | <b>TOTAL</b> |
| <b>FUNCIONA</b>    | $\overline{\mathbf{2}}$ | 3 <sup>3</sup> |          | 3 1            | $\mathbf{1}$   | 3            | 13           |
| <b>NO FUNCIONA</b> | $1 \quad$               | 0              | $\Omega$ | $\overline{2}$ | $\overline{2}$ | O            | 5            |
| <b>TOTAL</b>       | 3                       | $\mathcal{S}$  |          | 3 <sup>3</sup> | 3              | 3            | 18           |

# **Tabla 36**

*Pruebas de funcionamiento de tomar herramienta 1*

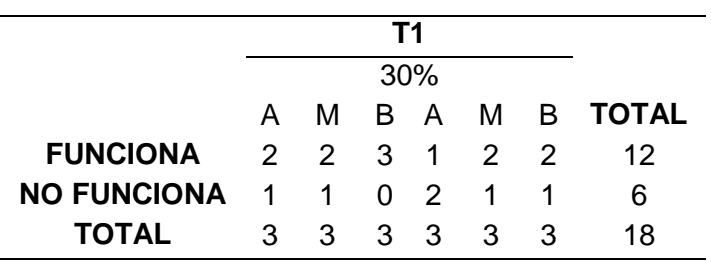

# *Pruebas de funcionamiento de dejar herramienta 2*

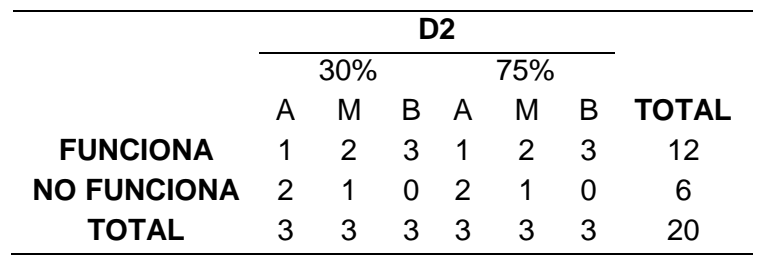

# **Tabla 38**

*Pruebas de funcionamiento de tomar herramienta 2*

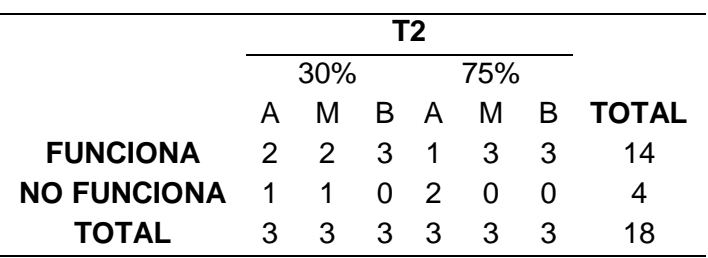

# **Tabla 39**

*Pruebas de funcionamiento de dejar herramienta 3*

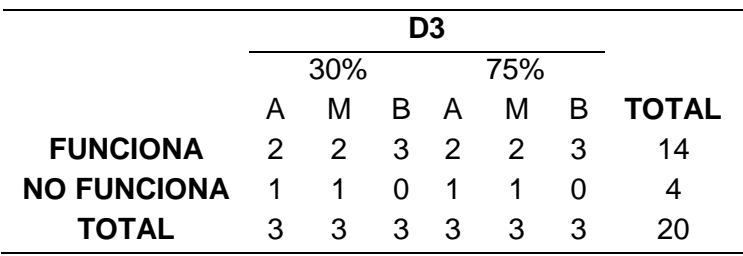

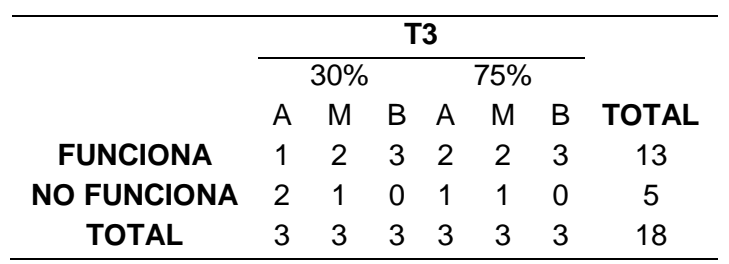

<span id="page-133-0"></span>*Pruebas de funcionamiento de tomar herramienta 3*

De este modo se logra apreciar mediante de las tablas que la mejor velocidad de trayectoria LIN es, media 0.03 o baja 0.01, con ésta velocidad es la que el sistema automático de cambio de herramientas se acerca al estante para depositar las herramientas al ser un valor pequeño esto no ocasiona vibraciones ni perturbaciones al momento del acercamiento al estante.

#### **Comunicación entre dispositivos**

Como se explicó en el apartado 4.6 comunicación entre dispositivos es de manera digital mediante relés de activación, la comunicación entre el controlador KR C2 del brazo robótico KUKA KR16 y el PLC Xinje XC3-48RT-E.

En el KCP se puede visualizar en *Indicación*> *Entradas*/*Salidas* > *Entradas Digitales*, el nombre de las entradas asignadas para él envío de datos del KR C2 al PLC, éstas se pueden activar en el programa. La lógica para la comunicación digital de entrada en programación Ladder se lo realiza mediante la activación de X16, como se muestra en la [Figura 82.](#page-134-0) Para la banda transportadora 2 la entrada es X21; sin embargo, la lógica es la misma.

<span id="page-134-0"></span>*Señal de entrada X16 desde el KR C2*

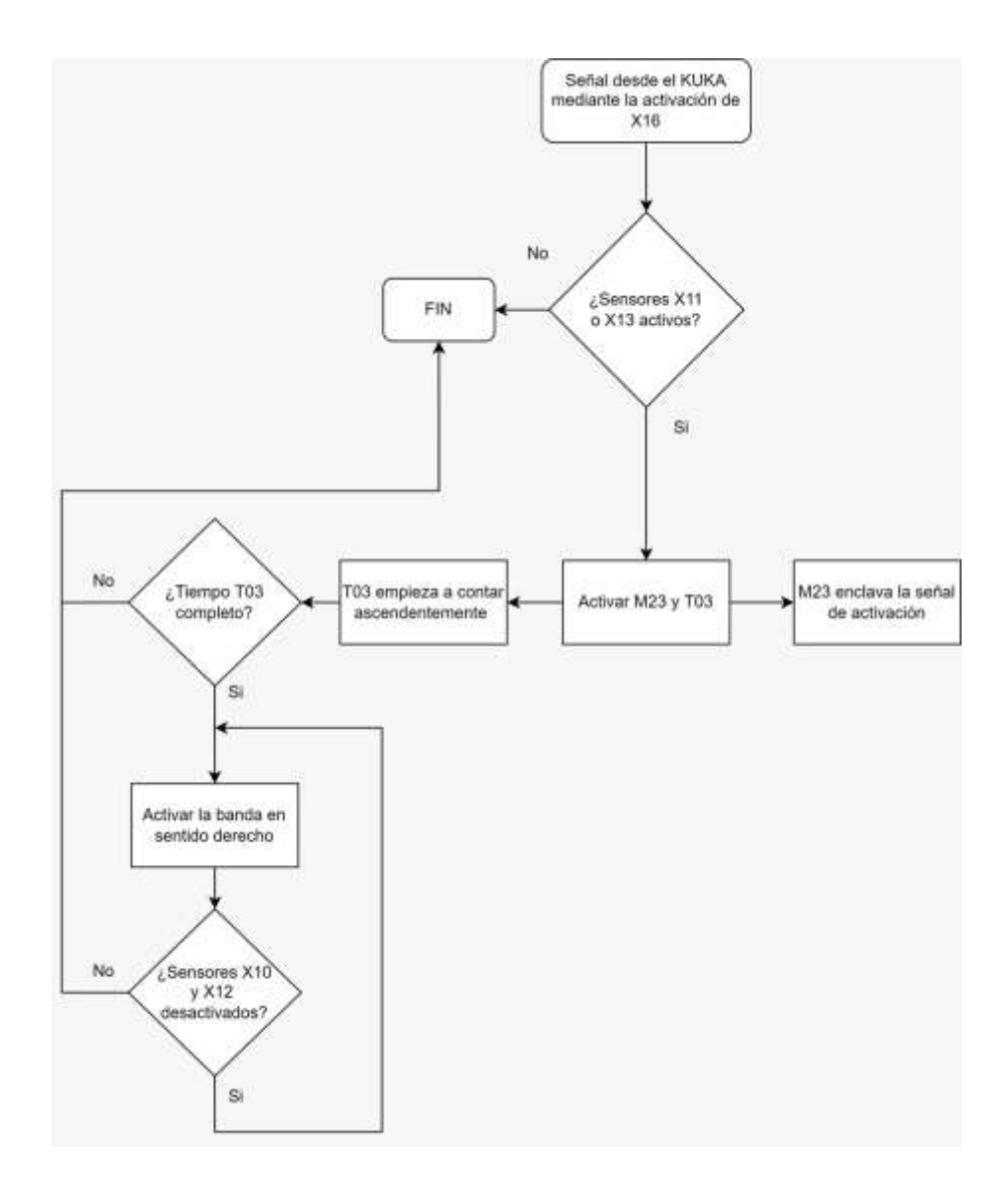

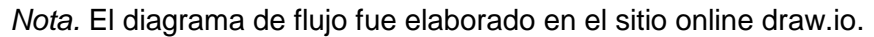

Para la activación de la señal de salida desde el PLC al KR C2 se lo realiza mediante la salida Y10, como se muestra en la [Figura 85.](#page-137-0)

*Señal de salida Y10 hacia el KR C2*

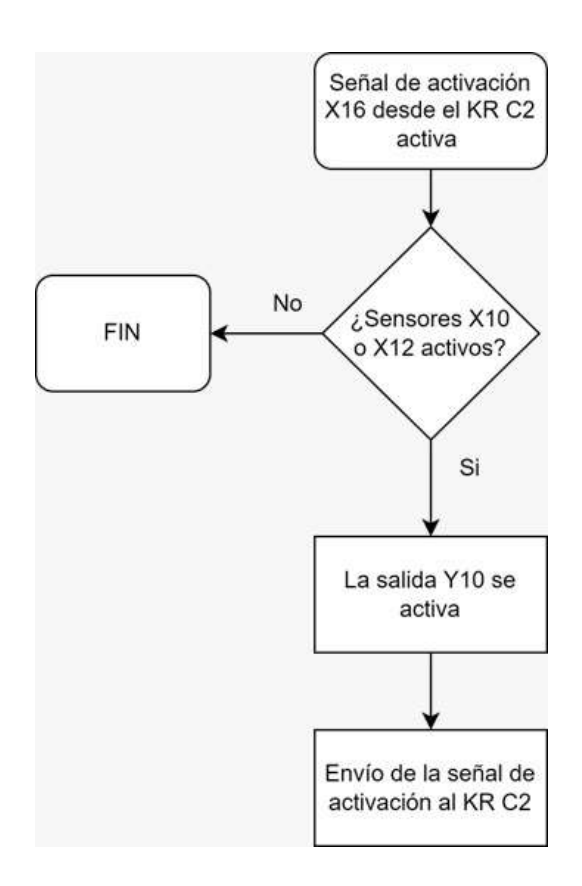

*Nota.* El diagrama de flujo fue elaborado en el sitio online draw.io.

#### **Digitalización de objeto, generador de códigos G, generador de código de máquina**

En base a modelos 2D y 3D se obtuvo los cogidos G de cada uno utilizando la versión estudiantil de Fusión 360 de Autodesk y Aspire. Para las pruebas se realizó mecanizados en alto relieve y grabados con la fresa para madera.

El grabado cnc en madera es un proceso de desbaste, mediante una fresa para madera gira para cortar el material y darle forma a la pieza. (Qué es Corte Router CNC, s.f.)

El bajo relieve son las figuras sobresalen del fondo menos de la mitad y el alto relieve son las figuras resaltan más de la mitad de su grosor sobre su entorno.

#### *Digitalización del objeto*

Para modelos 2D ya sea imágenes o letras debe pasar por un proceso de vectorizado de imágenes, actualmente existe un sin número de aplicaciones online, una de ellas es *Rapid Resizer* el cual permite mejorar la calidad de una imagen, crear textos y vectorizar los mismos, obteniendo un archivo en formato DXF listo para ser leído.

 Para la creación de frases se usó *Rapid Resizer Free Stencil Maker,* aplicación online el cual permite crear textos, mejorar y vectorizar una imagen. En la [Figura 84](#page-136-0) se muestra una frase para el grabado. La aplicación online *Rapid Resize*r permite modificar el tipo de letra, tamaño y centrado.

## <span id="page-136-0"></span>**Figura 84**

*Rapid Resizer Free Stencil Maker*

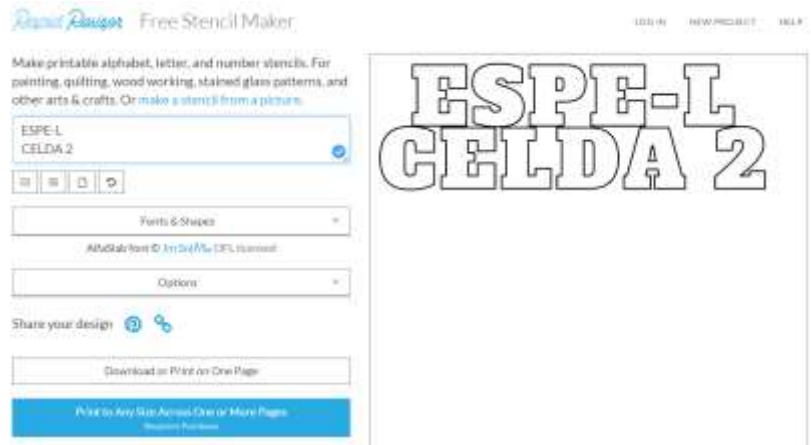

 En la [Figura 85](#page-137-0) se presenta la aplicación online *Rapid Resizer Free* Pictures Stencil Maker para el mejoramiento de imágenes, cabe recalcar que para una mejor calidad esta imagen debe estar en blanco y negro.

## <span id="page-137-0"></span>*Rapid Resizer Free Pictures Stencil Maker*

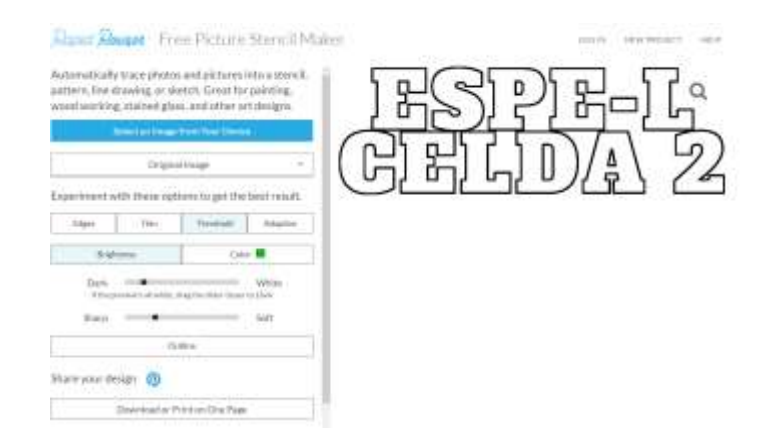

*Nota*. La aplicación online convierte automáticamente las imágenes de color en blanco y negro.

 Una vez realizado las modificaciones correspondientes seleccionar *Download or Print on One Page*, en la ventana seleccionar la opción *Save to Your Computer* como se indica en la [Figura 86.](#page-137-1)

#### <span id="page-137-1"></span>**Figura 86**

*Guardar el archivo en extensión PNG*

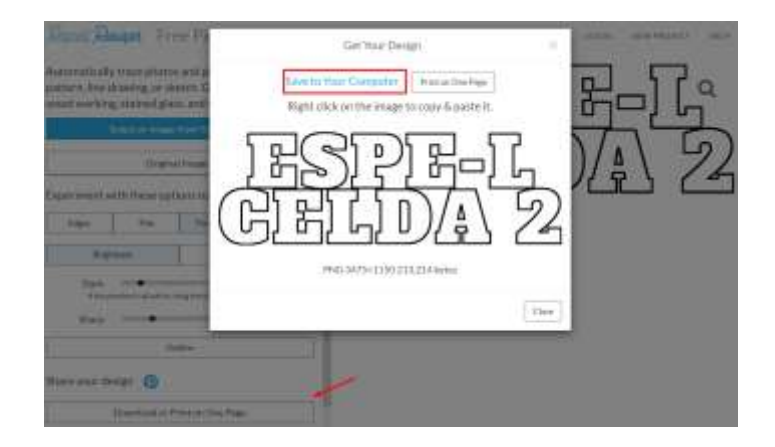

Nota. Una vez descargado, el archivo se guardará con el nombre Design en extensión PNG.

 En la aplicación online *Rapid Resizer Free Online Raster to Vector Converter* seleccionar *Upload a File to Trace* y elegir el archivo descargado. Cambiar el formado de PDF (predeterminado) a DXF como se muestra en la [Figura 87.](#page-138-0)

# <span id="page-138-0"></span>**Figura 87**

*Rapid Resizer Free Online Raster to Vector Converter*

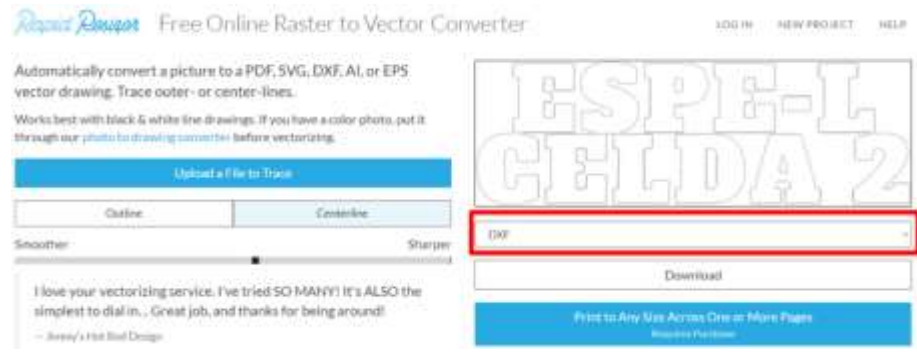

*Nota*. Una vez modificado el archivo, descargar como se indicó anteriormente.

## *Generador de códigos G*

Para la generación de códigos G se usó los programas Aspire en su versión de prueba desde el sitio vectric.com y Fusión 360 en su versión estudiantil desde la página de Autodesk

 Para el grabado en alto relieve en Aspire a partir del archivo ya vectorizado, se abre el archivo en DXF y se procede a configurar el material como se muestra en la [Figura 88,](#page-139-0) en donde se especifica:

**Job Type**: si se va a grabar en uno o ambos lados

**Job Size**: las dimensiones de la pieza de trabajo y las unidades

**Z Zero Position**: si el origen se ubica en la parte superior o inferior de la pieza de trabajo

**Posición de Origen XY**: origen en el plano XY

**Datos de escalado**: escalar el archivo a las dimensiones de la pieza de trabajo

## <span id="page-139-0"></span>*Configuración del material en Aspire*

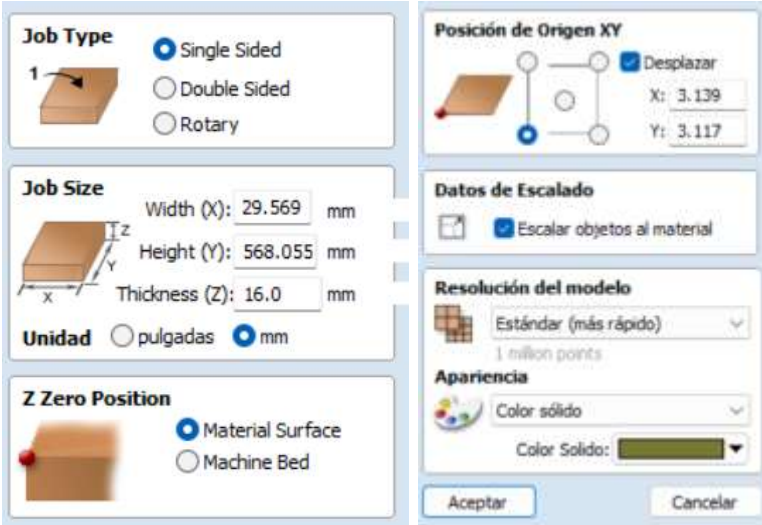

*Nota*. En resolución del modelo y apariencia dejarlo por defecto y aceptar.

 En la parte lateral existe la ventana de *Trayectoria de herramientas* donde se puede configurar las operaciones a realizar. En la [Figura 89](#page-139-1) se muestra las opciones para el grabado, desbaste y acabado para el caso de alto relieve.

## <span id="page-139-1"></span>**Figura 89**

■ Trayectorias de herramientas Trayectorias de herramientas 國中 Origen XY Configur Origen XY Configuri 10.0m 16.0 File 16.1 3.139 Origim X:0.0 Y:0.0 2:20.0 Cirin X/0.0 V:0.0 2/20.0 Operaciones de scanizado Ope aciones de n  $\mathcal{I}/$ Desbaste y **GRABADO** Acabado ω ìП.

*Operaciones para grabado y alto relieve*

 En el caso del grabado en la opción de *Trayectoria de Herramienta* para *Grabado Rápido* como se indica en la [Figura 90](#page-140-0) se puede configurar los parámetros de:

**Herramienta:** Herramientas a usar. Se puede seleccionar entre un catálogo de

herramientas que el programa ya posee.

**Profundidad:** La profundidad que va a bajar la herramienta.

**Contorto:** Si la operación solo va a realiza por el contorno.

**Relleno:** Todo dentro del contorno se va a desbastar.

**Selección de Vectores:** En el caso de archivos vectorizados DXF se genera varias capas,

en seleccionar hay que marcar Vectores Abiertos, Vectores Cerrados y Todas las capas visibles y cerrar.

**Calcular:** El programa va a definir las trayectorias a grabar.

**Postprocesador:** Para este caso se usa el Fanuc (mm)(\*.tap).

# <span id="page-140-0"></span>**Figura 90**

*Configuración del grabado rápido*

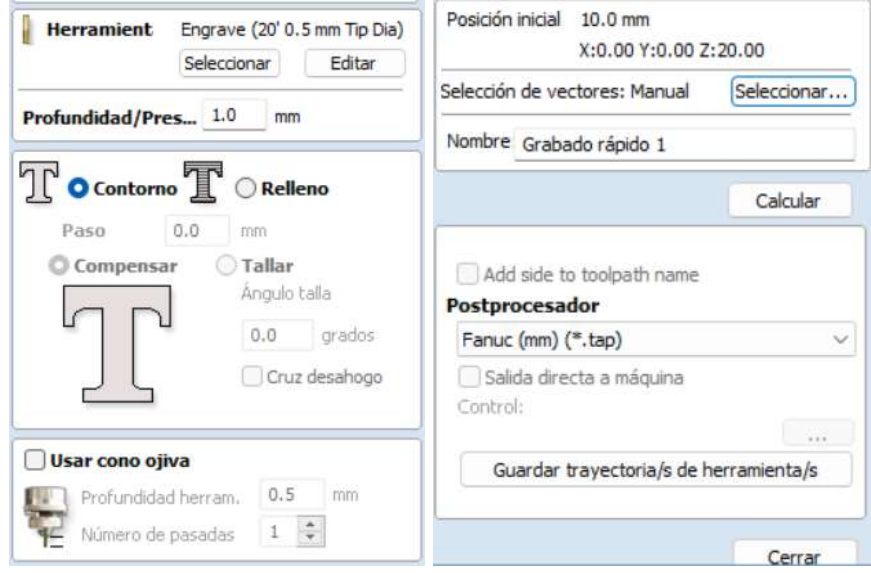

*Nota*. Si desea puede guardar la trayectoria de la herramienta en este paso.

 Para el alto relieve a partir del mismo archivo vectorizado DXF, seleccionar *Modelado* y *Crear forma desde vectores*, como se muestra en la [Figura 91.](#page-141-0)

**Perfil:** Si la operación de alto relieve va a tener un acabado redondo, prismático o plano.

**Altura Base:** La altura a la cual va a empezar a mecanizar.

Las demás opciones las dejamos por defecto y damos en aplicar.

## <span id="page-141-0"></span>**Figura 91**

*Configuración para crear forma a partir de vectores*

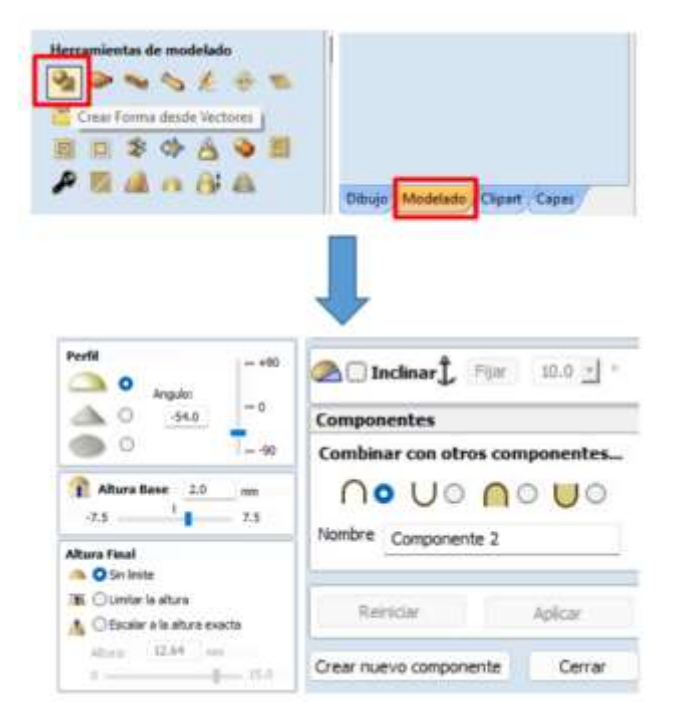

 Dirigirse a la opción de desbaste, donde se va a configurar los parámetros como se indica en la [Figura 92.](#page-142-0)

**Herramienta**: Herramienta con la cual se va a desbastar. Para el presente proyecto para ambas operaciones la herramienta va a ser la misma.

**Frontera de mecanizado**: Se puede seleccionar entre:

Límite del Modelo para desbastar solo el contorno del modelo.

Límite del Material desbasta hasta los bordes del material.

Seleccionar Vector para desbastar solo las dimensiones del vector.

Seleccionar Capa si el archivo posee más de una capa desbasta solo la capa indicada.

**Distancia desde la frontera**: Material adicional a desbastar.

**Sobre espesor**: Sirve para el acabado, es la cantidad el material a dejar.

Seleccionar las capas al igual que el grabado rápido y calcular las trayectorias, el resto de las opciones dejarlas por defecto.

## <span id="page-142-0"></span>**Figura 92**

*Configuración del desbaste*

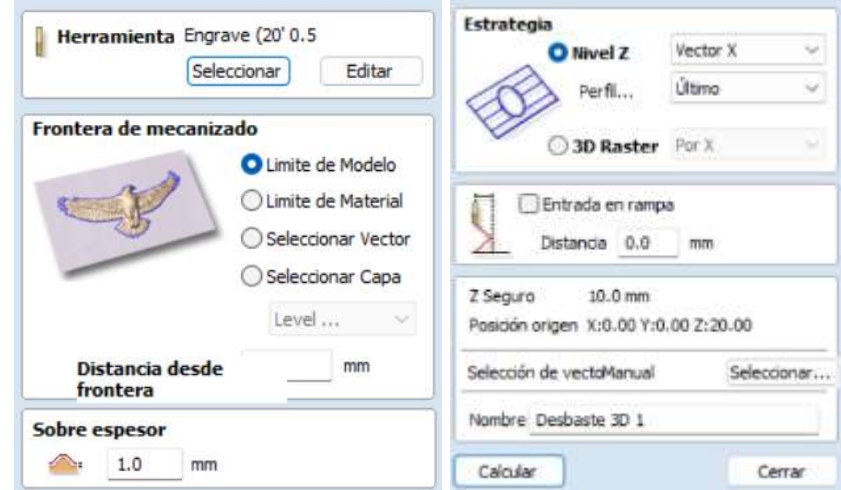

 En la [Figura 93,](#page-143-0) se muestra la configuración de los parámetros para el acabado, estos son similares a los del desbaste.

## <span id="page-143-0"></span>*Configuración del acabado*

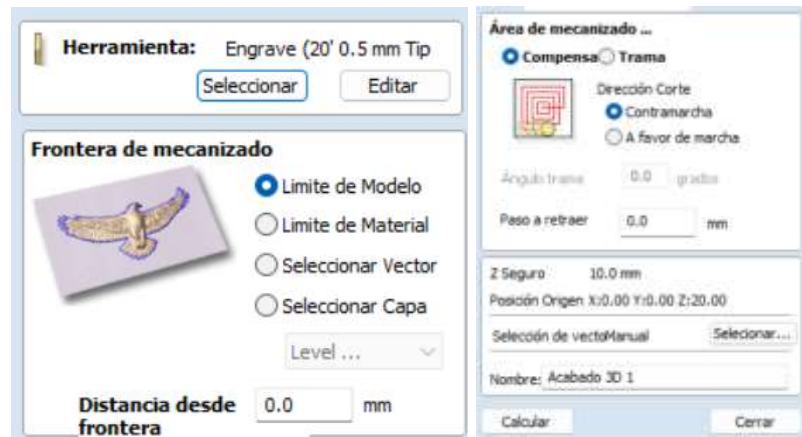

*Nota*. La distancia desde la frontera se la debe colocar a cero.

 Se puede visualizar el tiempo aproximado que demora en realizar toda la operación en la opción *Tiempo estimado de mecanizado*, y la simulación del mecanizado en la opción *Preestrenar trayectorias,* como se muestra en la [Figura 94](#page-143-1)

#### <span id="page-143-1"></span>**Figura 94**

*Cálculo del tiempo y simulación de trayectoria*

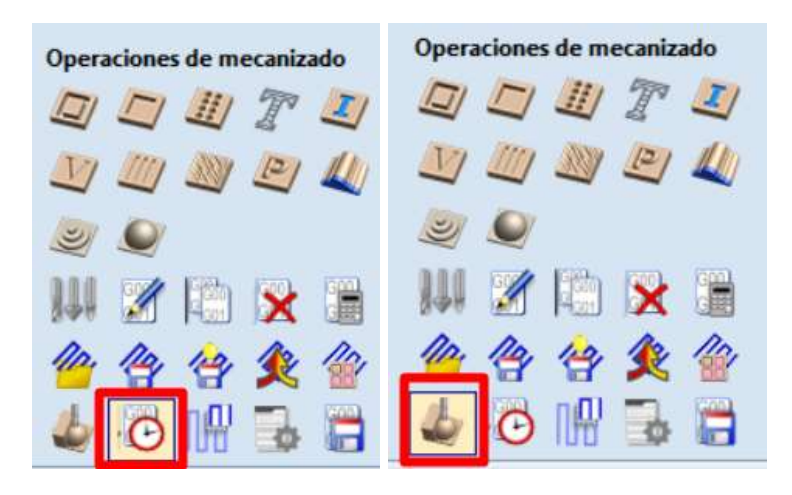

*Nota*. La imagen de la izquierda corresponde al *Tiempo estimado de mecanizado* y la imagen de la derecha corresponde a *Preestrenar trayectorias.*
Guardar las trayectorias mediante la opción Guardar trayectoria de herramienta. Esta opción genera un archivo código G por cada operación, posteriormente en el programa Kuka SIM PRO se debe adicionar ambos códigos para una sola operación.

## **Figura 95**

#### *Configuración del acabado*

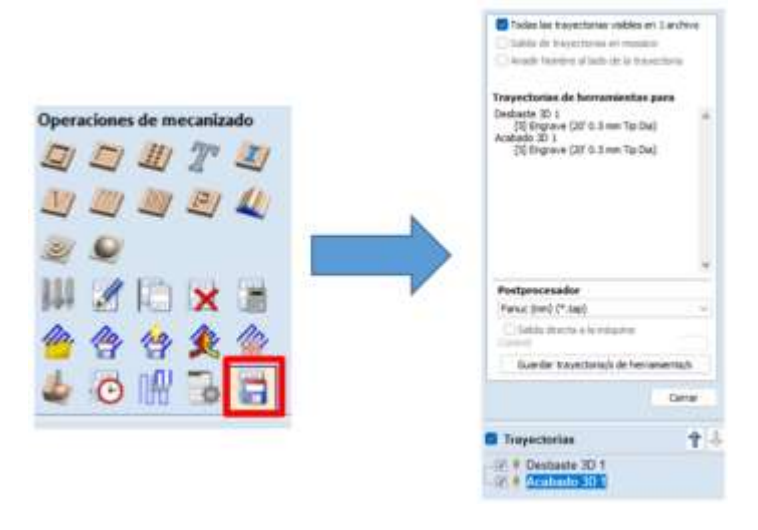

## *Generador de código de máquina*

En el apartado [KUKA SIM PRO V2.1](#page-111-0) se especifica los pasos a seguir para generar el código de máquina compatible con el KR C2

## **Aplicación general de manufactura**

Para realizar la aplicación general de manufactura se utilizó el cambiador de herramientas y las bandas transportadoras para lo cual, se describe a continuación en el diagrama de flujo el funcionamiento de la aplicación.

# **Figura 96**

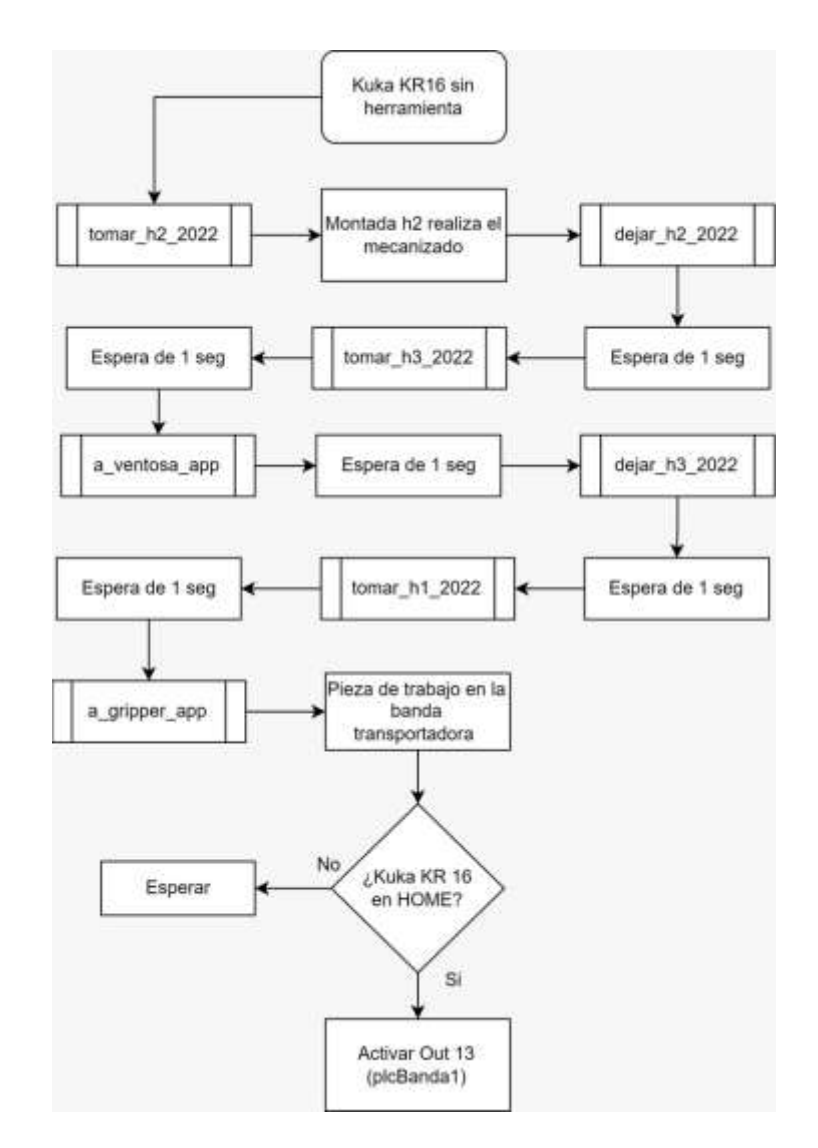

*Diagrama de flujo de la aplicación general de manufactura*

Donde:

- tomar\_hX\_2022: toma la herramienta X correspondiente
- dejar\_hX\_2022: deja la herramienta X correspondiente
- a\_ventosa\_app: mediante la ventosa toma la pieza de trabajo y la deja en el lugar designado

 a\_gripper\_app: mediante el gripper toma la pieza de trabajo y la deja en la banda transportadora

Las piezas manufacturadas en bajo relieve se observan en la [Figura 97](#page-146-0) y [Figura 98.](#page-146-1)

## <span id="page-146-0"></span>**Figura 97**

*Mecanizado a bajo relieve*

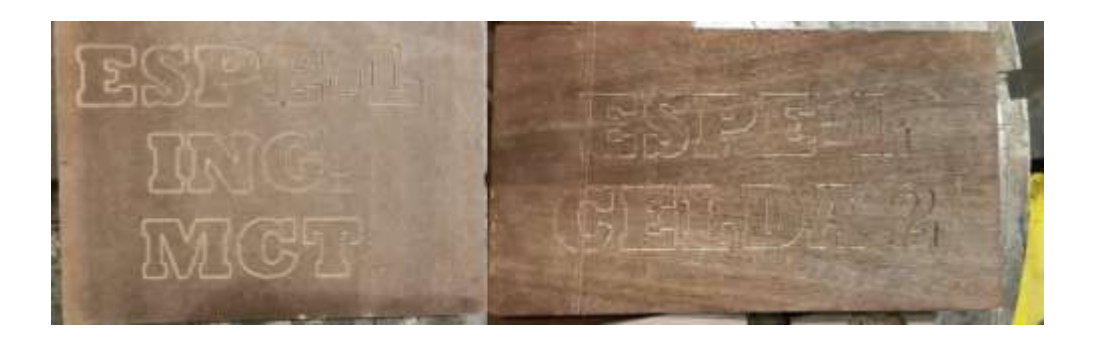

# <span id="page-146-1"></span>**Figura 98**

*Mecanizado a alto relieve*

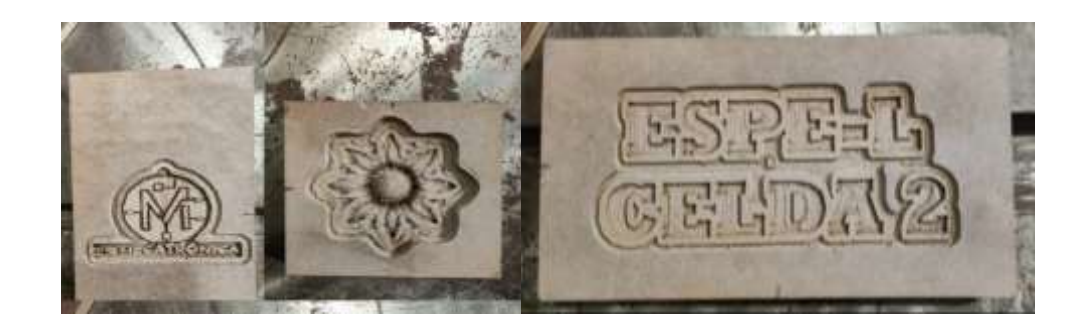

## **Presupuesto Invertido en el trabajo de integración curricular**

El presupuesto invertido en el trabajo de integración curricular se detalla en la [Tabla 41,](#page-147-0) donde se puede observar todos los gastos que se presentaron, en material electrónico existieron varios componentes tales como termo fundente, pasta de soldar, cautín, estaño. En el apartado de otros intervienen tijera, silicona, estile, papel contac, transporte.

# <span id="page-147-0"></span>**Tabla 41**

## *Presupuesto invertido*

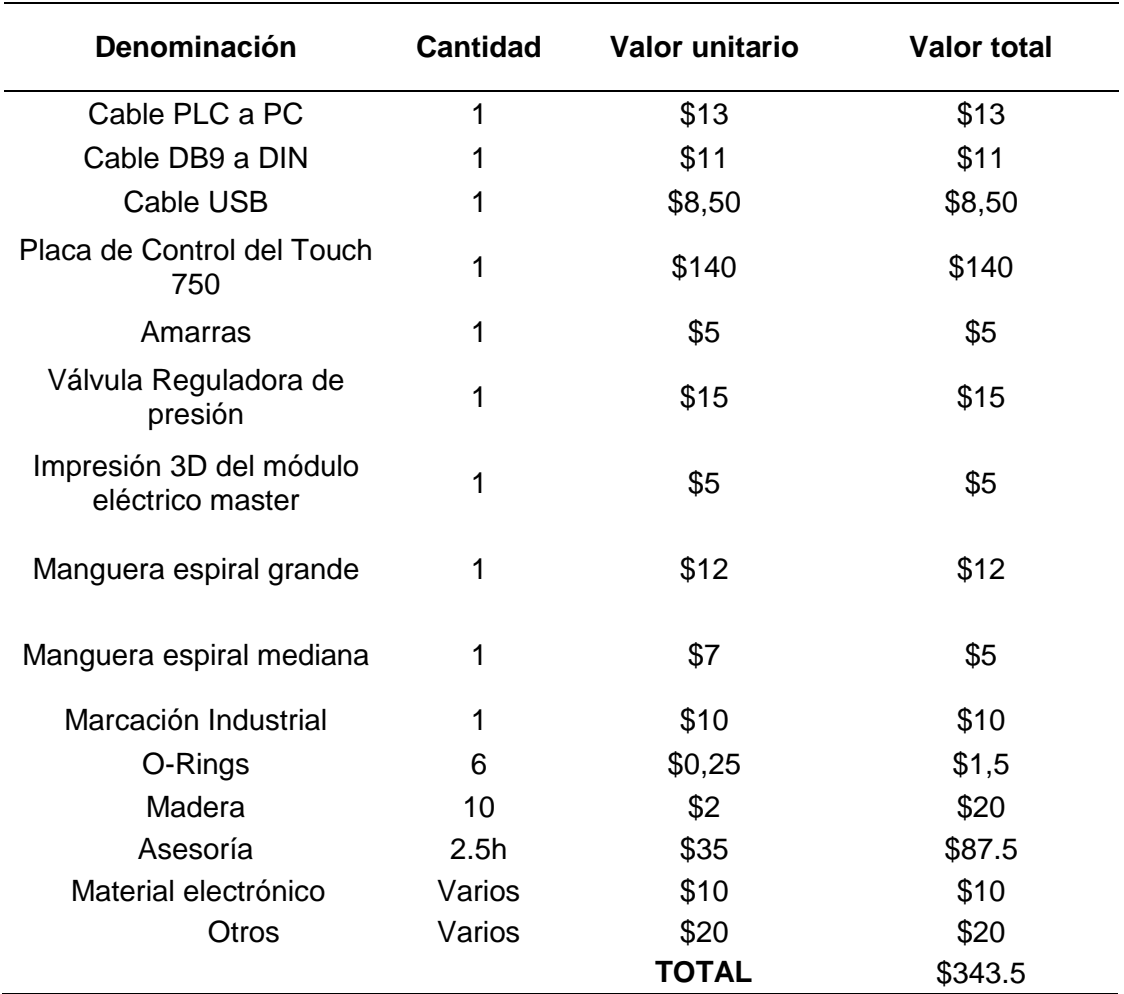

## **Validación de hipótesis**

Después de obtener los datos de funcionamiento, se realiza el análisis total para proceder a realizar la validación de la hipótesis con el Chi cuadrado.

Como se observa en la [Tabla 42,](#page-148-0) se dispone de una muestra de 108, mismas que son el resultado de las pruebas realizadas de funcionamiento, para lo cual se analizará cada dato obtenido. A continuación, se realiza los cálculos requeridos para el chi-cuadrado.

## <span id="page-148-0"></span>**Tabla 42**

## *Datos total del funcionamiento*

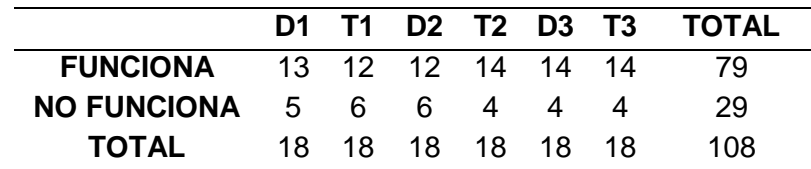

El método del Chi Cuadrado requiere de la definición de las hipótesis alternativa y nula. De este modo las hipótesis son:

Hipótesis Nula (Ho): El sistema automático de cambio de herramientas no permite tener un mejor uso de la celda de mecanizado

Hipótesis alternativa (Hi): El sistema automático de cambio de herramientas permite tener un mejor uso de la celda de mecanizado.

Según (Munive, 2015),para encontrar el Chi cuadrado se necesita calcular la frecuencia teórica.

$$
ft(frecuencia teorica) = \frac{(total de la fila i) \cdot (total de la columna j)}{numero total de datos}
$$
 (1)

Se obtiene la frecuencia teórica de cada uno de los componentes de la [Tabla 42](#page-148-0)

$$
13 \rightarrow \frac{18 \cdot 79}{108} = 13.17
$$
  
\n
$$
5 \rightarrow \frac{18 \cdot 29}{108} = 4.83
$$
  
\n
$$
6 \rightarrow \frac{18 \cdot 79}{108} = 13.17
$$
  
\n
$$
12 \rightarrow \frac{18 \cdot 79}{108} = 13.17
$$
  
\n
$$
4 \rightarrow \frac{18 \cdot 29}{108} = 4.83
$$
  
\n
$$
14 \rightarrow \frac{18 \cdot 29}{108} = 4.83
$$
  
\n
$$
14 \rightarrow \frac{18 \cdot 29}{108} = 4.83
$$
  
\n
$$
14 \rightarrow \frac{18 \cdot 29}{108} = 4.83
$$
  
\n
$$
14 \rightarrow \frac{18 \cdot 79}{108} = 13.17
$$
  
\n
$$
14 \rightarrow \frac{18 \cdot 79}{108} = 13.17
$$
  
\n
$$
14 \rightarrow \frac{18 \cdot 79}{108} = 13.17
$$
  
\n
$$
14 \rightarrow \frac{18 \cdot 79}{108} = 13.17
$$
  
\n
$$
14 \rightarrow \frac{18 \cdot 79}{108} = 13.17
$$
  
\n
$$
14 \rightarrow \frac{18 \cdot 79}{108} = 13.17
$$

$$
14 \rightarrow \frac{18 \cdot 79}{108} = 13.17
$$

Fórmula del Chi-Cuadrado Calculado

$$
(X_{calc}^2) = \sum \frac{(f - ft)^2}{ft} \tag{2}
$$

Donde:

 $f \rightarrow f$ recuencia observada

 $ft \rightarrow frecuencia t$ eórica

Se calcula el Chi Cuadrado

$$
(X_{calc}^2) = \sum \frac{(f - ft)^2}{ft}
$$

$$
(X_{\text{--}}calc)^{2} = \frac{(13 - 13.17)^{2}}{13.17} + \frac{(12 - 13.17)^{2}}{13.17} + \frac{(12 - 13.17)^{2}}{13.17} + \frac{(14 - 13.17)^{2}}{13.17} + \frac{(14 - 13.17)^{2}}{13.17} + \frac{(14 - 13.17)^{2}}{13.17} + \frac{(5 - 4.83)^{2}}{4.83} + \frac{(6 - 4.83)^{2}}{4.83} + \frac{(6 - 4.83)^{2}}{4.83} + \frac{(4 - 4.83)^{2}}{4.83} + \frac{(4 - 4.83)^{2}}{4.83} + \frac{(4 - 4.83)^{2}}{4.83}
$$

$$
(X_{calc})^2=1.402
$$

Se calcula el grado de libertad  $(v)$ 

$$
v = (número de filas - 1) \cdot (número de columnas - 1)
$$
 (3)

$$
v=(2-1)\cdot(6-1)
$$

$$
\nu=5
$$

Se trabajó con un nivel de significancia de 95% equivalente a 0.95

Teniendo 5 grados de libertad y un valor de margen de error de 0.95 se obtiene el valor

de Chi Cuadrado en su tabla de distribución como se indica en la [Figura 99.](#page-150-0)

## <span id="page-150-0"></span>**Figura 99**

*Tabla de distribución de Chi Cuadrado*

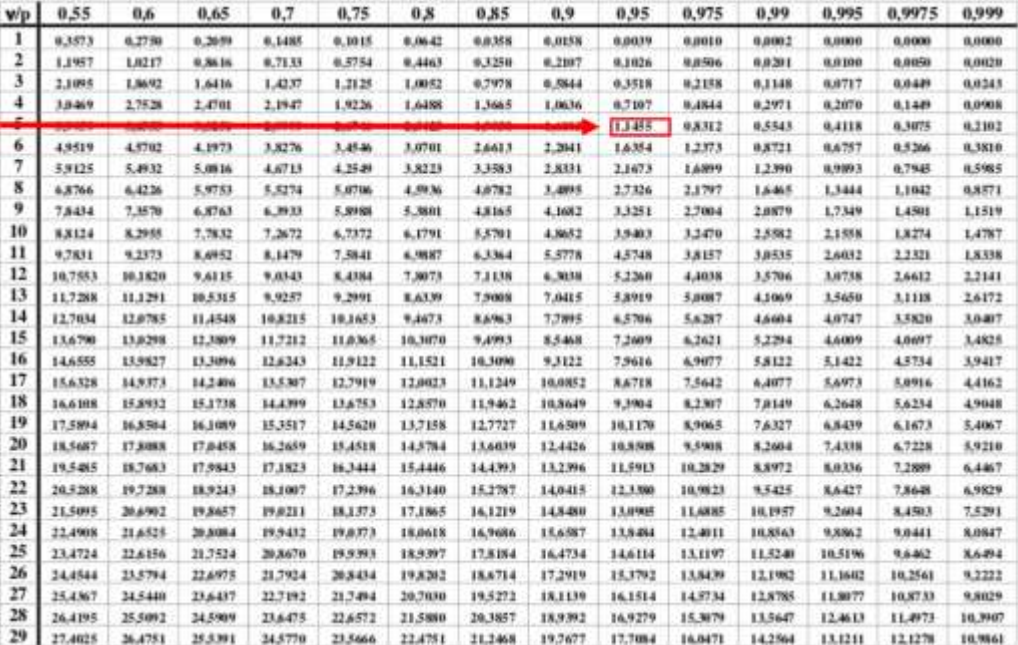

$$
(X_{tabla})^2 = 1.1455
$$

Se deduce que el Chi Cuadrado calculado es mayor que el Chi Cuadrado de la tabla de distribución es decir se anula la hipótesis nula, de esta manera se valida la hipótesis alternativa que dice que el sistema automático de cambio de herramientas permite tener un mejor uso de la celda de mecanizado, demostrando así que el trabajo de integración curricular realizado si permite cumplir con el objetivo planteado.

#### **Capítulo VI**

#### **Conclusiones y recomendaciones**

#### **Conclusiones**

- Se realizó la repotenciación de la celda de manufactura obteniendo resultados satisfactorios, los cuales consisten en realizar el cambio automático de las 3 herramientas (gripper de carrera corta, motor Jäger, ventosa), la banda trasportadora con comunicación entre ésta y el KR C2 en una sola aplicación de manufactura. De este modo se pudo apreciar el funcionamiento armónico entre todos los elementos activos y pasivos de la celda de manufactura del Laboratorio de Robótica ESPE Sede Latacunga.
- Al depurar los archivos existentes, se pudo tener más organización en las carpetas y tener archivos solamente que estén actualizados. Con la depuración de archivos se pudo obtener una base para realizar la programación del sistema automático de cambio de herramientas, puesto que se utilizaba datos donde el origen no se encontraba en el estante de herramientas lo cual ocasionaba puntos inalcanzables en los programas.
- Para tener un correcto funcionamiento del brazo robótico KUKA KR16 es primordial tener la base y la herramienta configuradas en el origen de la mesa posicionadora. Para el desarrollo de aplicaciones como el grabado o desbaste de piezas, la base y la herramienta a utilizar es la N° 5 mientras que para hacer movimientos de trayectorias (PTP, LIN, CIRC) la herramienta predefinida es la N° 4.
- El sistema automático de cambio de herramientas funcional tiene ventajas como; mayor seguridad para los operarios ya que al no tener contacto directo con las herramientas se puede evitar accidentes como la colisión entre robot y humano, el aplastamiento al quedar atrapado entre el robot y algún elemento o la proyección de la pieza o material transportada por el robot, puede utilizarse para aplicaciones en las cuales se requiera mayor versatilidad puesto que al tener más herramientas existe la posibilidad de que no

solo manufacture, sino que también transporte las piezas ya mecanizadas, como un proceso industrial complementándose con los elementos pasivos de la celda de manufactura del Laboratorio de Robótica ESPE Sede Latacunga.

- Para el sistema automático de cambio de herramientas quedo configurada la base N° 10 y la herramienta N° 4; siendo que la base N° 10 tiene el origen en el estante de herramientas y la herramienta N° 4 se utiliza para el cambio de las tres herramientas lo cual permite un sistema más fácil de configurar.
- El PLC Xinje XC3-48RT-E controlador de las bandas transportadoras posee varias salidas, en este caso Y0 y Y1 son salidas a transistor usadas para el envío de pulsos al driver DA98B cuya función es controlar el sentido de giro horario o antihorario del motor que controla el movimiento de la banda, ya que tienen un menor tiempo de conmutación que las salidas a relé.
- El PLC posee dos puertos de conexión denominados COM 1 y COM 2. Éstos son usados para cargar el programa y tener comunicación con un dispositivo HMI externo, no obstante, si se desea una comunicación en red con un módulo adicional existe las salidas con comunicación RS-485, ésta inhabilita el COM 2 cuando se esté enviando y recibiendo datos.
- La aplicación online Rapid Resizer realiza el proceso de mejoramiento y vectorizado de imágenes, aunque ésta es una aplicación online gratuita produce buenos resultados en la generación de archivos DXF vectorizados.
- Existen varios softwares para la generación de código G, entre ellos está Fusión 360 de Autodesk y Aspire los cuales, en el caso de Fusión 360 permite generar códigos para máquinas de más de 3 ejes con una alta complejidad de uso y mayor requerimiento computacional, mientras que Aspire genera códigos compatibles en su mayoría, con la limitante que solo se puede usar 3 ejes, de este modo, por simplicidad y bajos

153

requerimientos computacionales fue el software principal utilizado para generar la aplicación general de manufactura.

- Mediante la reactivación del software industrial Kuka SIM PRO V2.1 se pudo editar el layout de la celda de manufactura cuyo archivo llamado CELDA 2022\_1 cumple con los parámetros requeridos por la base N° 5 y el complemento Kuka CamRob los cuales se usan en la generación de archivos para el brazo robótico KUKA KR16 con el fin de realizar la manufactura de piezas de materiales suaves.
- En lo que se refiere a la programación del robot KUKA se utilizó subprogramas para realizar una aplicación general de manufactura el cual consiste en utilizar de manera secuencial el motor Jäger para realizar un grabado en madera MDF, mientras que la ventosa y el gripper se usará para el traslado de pieza manufacturada hacia las bandas transportadoras, el cual mediante la comunicación entre dispositivos permitirá demostrar la funcionalidad de la celda de manufactura del Laboratorio de Robótica ESPE Sede Latacunga.

### **Recomendaciones**

- Al poner en marcha una aplicación de mecanizado se debe observar que la presión del aire sea superior a 4 bar, debido a que si está es menor, puede ocasionar colisión entre la materia, la mesa y la herramienta colocada en el motor Jagger.
- Antes de la puesta en marcha del motor Jäger revisar que el controlador se encuentre encendido y sin errores, en caso de presentarse un error, desde las *Salidas Digitales* se debe reiniciar mediante la salida 8 *RESET ERROR VARIADO.*
- No cambiar los parámetros de velocidad ni los nombres de los archivos que contiene la carpeta *CAMBIADOR 2022,* en caso de necesitar estos archivos realizar una copia en otra carpeta, puesto que si se realiza modificaciones ocurrirá fallos en el sistema automático de cambio de herramientas.
- No editar el layout CELDA 2022\_1 en el Kuka SIM PRO, éste contiene los parámetros para que la base N° 5 y la herramienta N° 5 tengan un origen del TCP en el centro de la mesa posicionadora de la celda de manufactura, en caso de ser modificada la simulación detectara una colisión entre el robot KUKA y la mesa posicionadora.
- Si se desea conectar otros interruptores o cargas a la entrada o salida del módulo WAGO utilizar los I/O disponibles de éste y no desconectar todos los reservados.
- Para entender el funcionamiento de las bandas trasportadoras, utilizar la ayuda incluida en el panel de control de éstas, ya que contiene información del uso adecuado de las bandas.
- Previo a desenergizar o apagar el sistema, con el robot KUKA KR16 en home manualmente girar A5 a 90°, el cual se modifica en *Indicación> Posición Actual> Específico a los ejes*
- La velocidad óptima de programa para las trayectorias LIN es de 0.01 y 0.03 m/s misma que se va a utilizar cuando el robot se acerca a dejar y tomar las herramientas del estante, la velocidad recomendada para el robot en modo automático es del 50%, sin embargo,

mediante pruebas realizadas se determinó que la mejor es del 30% a costa de un mayor tiempo de ejecución de la trayectoria.

- Antes de abrir el software Kuka SIM PRO verificar que la hora y fecha sean las correctas, ya que, al haber conflicto entre la hora y fecha mal configurada, la validación de la licencia del software queda inactiva.
- Dada las limitaciones del controlador KR C2 se recomienda utilizar aplicaciones para 3 ejes, sin embargo, queda abierta la investigación para otro tipo de software para mecanizar más de 3 ejes utilizando el mismo controlador.
- Para correr los programas del intercambiador de herramientas actualizados se debe encender el KR C2, abrir la carpeta *CAMBIADOR AUTOMATICO*, *CAMBIADOR 2022*, y elegir que herramienta quiere dejar o tomar, de este modo se abre el archivo y se corre para el funcionamiento, para más información referirse al texto

#### **Bibliografía**

- Olier Caparroso, I., Avilés, O., & Hernández Bello, J. (1999). Una introducción a la robótica industrial. *Ciencia E Ingeniería Neogranadina*, *8*, 53-67.<https://doi.org/10.18359/rcin.1410>
- IEEE Spectrum. (2 de Septiembre del 2011). Robot Operating System Making Its Way Into Industrial Robotics. https://spectrum.ieee.org/robot-operating-system-making-its-way-intoindustrial-robotics
- Asea Brown Boveri S.A. Robots Industriales Aplicaciones. Area Manufacturing Industries & Robotics. Dpto. de Formación. Disponible en la dirección:

[https://tv.uvigo.es/uploads/material/Video/2829/Robot\\_IndustrialAplicaciones.pdf](https://tv.uvigo.es/uploads/material/Video/2829/Robot_IndustrialAplicaciones.pdf)

knoema. (2021). *World Robotics 2022 - Public Knoema Data Hub*. Knoema. Retrieved 20 April 2022, from [https://public.knoema.com/ablhipb/world-robotics-2022#.](https://public.knoema.com/ablhipb/world-robotics-2022)

Delgado, R. (2018). Herramientas finales en robótica industrial. *Revista digital INESEM*. Retrieved 21 April 2022, from [https://revistadigital.inesem.es/gestion](https://revistadigital.inesem.es/gestion-integrada/herramientas-finales-en-robotica-industrial/)[integrada/herramientas-finales-en-robotica-industrial/.](https://revistadigital.inesem.es/gestion-integrada/herramientas-finales-en-robotica-industrial/)

- Sotomayor, N. (2012). *Robótica Industrial* [Ebook] (pp. 45-47). Retrieved 21 April 2022, from [https://issuu.com/ngsotomayor/docs/robotica\\_industrial.](https://issuu.com/ngsotomayor/docs/robotica_industrial)
- SCHUNK. (2016). *SCHUNK mejora su gripper más vendido, el gripper PGN-plus y celebra la premiere de la nueva E-version*. Metalmecanica.com. Retrieved 23 April 2022, from https://www.metalmecanica.com/temas/SCHUNK-mejora-su-gripper-mas-vendido,-elgripper-PGN-plus-y-celebra-la-premiere-de-la-nueva-E-version+113842.
- Uriarte Industrial. (2019). *Las ventosas en el mundo industrial. - Uriarte Industrial*. Uriarte Industrial. Retrieved 23 April 2022, from [https://uriarteindustrial.com/articulos-tecnicos/las](https://uriarteindustrial.com/articulos-tecnicos/las-ventosas-en-el-mundo-industrial/)[ventosas-en-el-mundo-industrial/#.](https://uriarteindustrial.com/articulos-tecnicos/las-ventosas-en-el-mundo-industrial/)
- Virginio NPM Group. (2021). *F.lli Virginio Srl* [Image]. Retrieved 15 May 2022, from [https://www.youtube.com/watch?v=F8oM7Gc36Yk.](https://www.youtube.com/watch?v=F8oM7Gc36Yk)
- Venegas Montaño, H. M. (2020). Modelado y simulación del Efector final de un robot manipulador en enfoque de Bond Graph.
- Innovación y tecnología. (2020). *Pinzas y gripper para robots industriales*. Innovaciontecnologia.com. Retrieved 18 May 2022, from https://www.innovaciontecnologia.com/robotica/pinzas-y-gripper-para-robots-industriales/.
- UNIVERSAL ROBOTS. (2019). *Robot Grippers Explained*. Universal-robots.com. Retrieved 18 May 2022, from https://www.universal-robots.com/blog/robot-grippers-explained/.
- Interempresas. (2018). *Sprayteq, pintado a pistola automatizado con robot*. Interempresas. Retrieved 18 May 2022, from https://www.interempresas.net/Madera/Articulos/215673- Sprayteq-pintado-a-pistola-automatizado-con-robot.html.
- Carvajal, M. (2018). *Robots colaborativos: Retos y Oportunidades para la industria* [Ebook] (4th ed., pp. 6 - 11). David Luna. Retrieved 18 May 2022, from https://www.reporteroindustrial.com/sitio/revista-digital/86-4/index.html?e=N00000000.
- Acosta, N., & Caizalitín, E. (2014). *"DISEÑO E IMPLEMENTACIÓN DE UNA CELDA DE MANUFACTURA ROBOTIZADA, PARA LA RÉPLICA DE PIEZAS 3D, MEDIANTE FRESADO EN EL LABORATORIO DE ROBÓTICA INDUSTRIAL DE LA ESPE-EL."* Universidad de las Fuerzas Armadas ESPE-L.
- Badillo Segovia, J. de J. (2013). *Manufactura Flexible* [Universidad Autónoma de México]. http://www.novapdf.com/
- Barrientos, Antonio., Peñin, L. Felipe., Balaguer, Carlos., & Aracil, R. (2007). *Fundamentos de robótica* (Segunda). McGraw-Hill, Interamericana de España.
- Chacón Guerrero, M. E. (2003). *METODOLOGÍA PARA LA EVALUACIÓN DE LA FLEXIBILIDAD EN CELDAS DE MANUFACTURA*. INSTITUTO TECNOLÓGICO Y DE ESTUDIOS SUPERIORES DE MONTE.
- Daniel. (2019, Noviembre). *Manual De Instrucciones De Robots Kuka Kr 6 16 Kr C4 Es Mantenimiento [eljqyg8mew41]*. https://idoc.pub/documents/manual-de-instrucciones-derobots-kuka-kr-6-16-kr-c4-es-mantenimiento-eljqyg8mew41
- Deiro, J. (2021). *Robótica aplicada, un paso ya presente en el futuro. Análisis de mercado, consecuencias de implantación e introducción en las PYMESS.* [Universidad Politécnica de Madrid]. https://oa.upm.es/68769/1/TFM\_JORGE\_DEIRO\_FERRE.pdf
- Doctorado Ciencia, Amaya, A., & Parra, D. (2018). *Celdas De Manufactura Optimización e Integración de Procesos*. https://es.calameo.com/read/00558845519a012457929
- Escuela de Postgrado Industrial. (2019, Junio 23). *Robots industriales: tipos y características - EP Industrial*. https://postgradoindustrial.com/robots-industriales-tipos-caracteristicas/
- González, V. (2002a, March). *Robots industriales: definición y clasificación*. http://platea.pntic.mec.es/vgonzale/cyr\_0204/ctrl\_rob/robotica/industrial.htm
- González, V. (2002b). *Robótica Inteligencia Artificial 2 ROBÓTICA I. CONCEPTOS BÁSICOS*. 8.
- González Vallejo, J. C., & Morales Vizuete, O. F. (2015). *DISEÑO Y CONSTRUCCIÓN DE UN CAMBIADOR AUTOMÁTICO PARA TRES HERRAMIENTAS DEL BRAZO ROBÓTICO KUKA KR 16-2 EN EL LABORATORIO DE ROBÓTICA INDUSTRIAL DE LA ESPE-L.*
- Hernández Matías, J. C., & Vizán Idoipe, A. (2015). *Sistemas de Automatización y roboticá para las pymes españolas* (Fundación EOI).

IRP. (2018, Junio 8). *Qué son las bandas transportadoras | IRP - Intralogística*. https://irpintralogistica.com/que-son-las-bandas-transportadoras/

KUKA ROBOTER GMBH. (s.f.). *Los contorsionistas de la clase de cargas bajas*. Retrieved May 16, 2022, from https://www.kuka.com/-/media/kukadownloads/imported/6b77eecacfe542d3b736af377562ecaa/pf0035 kr 16 s es.pdf?rev=6 34eed17df4f46fda333c8d488b32cd9

León Tapia, K. A., & Ramos Chancusig, K. M. (2019). *DISEÑO E IMPLEMENTACIÓN DE UN SISTEMA DE IMPRESIÓN 3D MEDIANTE EL BRAZO ROBÓTICO KUKA KR16 PARA EL PROTOTIPADO RÁPIDO CON LA TÉCNICA DE SOBRE-EXTRUSIÓN Y CON UNA ETAPA FINAL DE ACABADO PARA PIEZAS DE MAYOR RESISTENCIA Y TAMAÑO*.

Munive, D. (2015). *Estadística\_Muni*.

Https://Sites.Google.Com/Site/Estadisticamuni/Estadistica-Inferencial/Xi-Cuadrada.

Ollero Baturone, A. (2001). *Robótica: Manipuladores y Robots Móviles*. Marcombo. https://books.google.com.mx/books?hl=es&lr=&id=TtMfuy6FNCcC&oi=fnd&pg=PR15&dq= %27%27robots+industrial%27&ots=33LTH1x47M&sig=q8RqoJ3\_ka9X4jV3FjwDDOUKU1 Q#v=onepage&q=''robots%20industrial'&f=false

Quebrado, J. (2007). *Los Robots en la Industria* [Instituto de Ciencias Básicas e Ingeniería]. http://dgsa.uaeh.edu.mx:8080/bibliotecadigital/bitstream/handle/231104/491/Los%20robots %20en%20la%20industria.pdf?sequence=1&isAllowed=y

RAISA. (2020). *RAISA Robótica y Automatización Industrial*. http://www.raisamx.com/home/productos/6-instalacin-y-programacin-de-robotsindustriales.html

Reyes, F. (2011). *Robótica Control de Robots Manipuladores*.

Rodríguez, A. M. (2014). *SISTEMA AUTOMATIZADO DE RECONOCIMIENTO Y MANIPULACIÓN DE OBJETOS USANDO VISIÓN POR COMPUTADORA Y UN BRAZO INDUSTRIAL*. Centro de investigaciones en óptica, A.C.

Sotomayor, N. (2012, Junio 8). *Robótica Industrial.* https://issuu.com/ngsotomayor/docs/robotica\_industrial

- Staff, V. (2018, Noviembre 7). *Robots industriales: historia, clasificación y funcionalidad*. https://blog.vinssa.com/robots-industriales-historia-clasificacion-y-funcionalidad
- Valenciana Generalitat. (2018). *Robots Industriales y Cobots en Prevención de Riesgos Laborales* (p. 8). https://www.femeval.es/dam/jcr:fd091e5f-3c97-42fd-9981- 680e8232a645/GUIA\_ROBOTS.pdf
- WUXI XINJE ELECTRIC CO., LTD (2008). *Industrial Ethernet Module T-BOX Operating manual.* (1era ed). *[http://stari.sah.rs/PLC%20and%20HMI/Uputstva/XINJE/T-](http://stari.sah.rs/PLC%20and%20HMI/Uputstva/XINJE/TBOX%20Manual.pdf)[BOX%20Manual.pdf](http://stari.sah.rs/PLC%20and%20HMI/Uputstva/XINJE/TBOX%20Manual.pdf)*
- XINJE Electronic Co., Ltd. (s.f.). *XC Series programmable controller User manual.* (1era ed). <http://www.t2cnc.hu/downloads/Xinje/Manual/XC3-PLChm.pdf>
- GSK CNC Equipment Co., Ltd. (s.f). *GSK DA98B AC Servo Drive Unit User Manual* (1era ed). [http://gskcnc.com/Support/DA98B\\_ACDriver.pdf](http://gskcnc.com/Support/DA98B_ACDriver.pdf)

Gonzales, J., & Morales, O. (2015). *DISEÑO Y CONSTRUCCIÓN DE UN CAMBIADOR AUTOMÁTICO PARA TRES HERRAMIENTAS DEL BRAZO ROBÓTICO KUKA KR 16-2 EN EL LABORATORIO DE ROBÓTICA INDUSTRIAL DE LA ESPE-L.* [Tesis de Ingeniería, Universidad de las Fuerzas Armadas ESPE]. Repositorio institucional de la Universidad de las Fuerzas Armadas ESPE. [http://repositorio.espe.edu.ec/bitstream/21000/9388/1/T-](http://repositorio.espe.edu.ec/bitstream/21000/9388/1/T-ESPEL-MEC-0041.pdf)[ESPEL-MEC-0041.pdf](http://repositorio.espe.edu.ec/bitstream/21000/9388/1/T-ESPEL-MEC-0041.pdf)

- *Qué es Corte Router CNC*. (s.f.). Com.mx. Retrieved August 14, 2022, from https://www.roble.com.mx/corte-router-cnc-que-es.html
- Wikipedia contributors. (s.f.). *Relieve (arte)*. Wikipedia, The Free Encyclopedia. https://es.wikipedia.org/w/index.php?title=Relieve\_(arte)&oldid=143648106
- Caza, X. (2018). REPOTENCIACIÓN DEL SISTEMA DE CONTROL Y POTENCIA DE 2 BRAZOS ROBÓTICOS CRS A255 [Tesis de Ingeniería, Universidad de las Fuerzas Armadas ESPE], Repositorio de la Universidad de las Fuerzas Amadas ESPE <http://repositorio.espe.edu.ec/bitstream/21000/14861/1/T-ESPE-040355.pdf>
- Esneca Business School. (2019). Qué es el brazo robótico y en qué industrias se emplea [Blog]. Retrieved 28 March 2022, from https://www.esneca.com/blog/brazoroboticoindustrias/.
- LASLUISA, H. (2017). Investigación del prototipado rápido de piezas con orientación de fibras según su perfil mediante el robot KUKA KR16 DE LA ESPE -EL.
- Sotomayor Nelson. Robótica Industrial año 2012. Disponible en la dirección:

[https://issuu.com/ngsotomayor/docs/robotica\\_industrial](https://issuu.com/ngsotomayor/docs/robotica_industrial)

Instituto Tecnológico de Mazatlan. Plan de Estudios Vigente. Materia Robótica. Disponible en la dirección: http://www.profesaulosuna.com/data/files/ROBOTICA/CUADROBOTICA/ CUADROBO1Y2.pdf

# **Anexos**